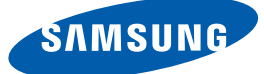

## Benutzerhandbuch

## U24E850R U28E850R U32E850R

Farbe und Aussehen des Geräts sind geräteabhängig, und jederzeitige Änderungen der technischen Daten des Geräts zum Zweck der Leistungssteigerung sind vorbehalten.

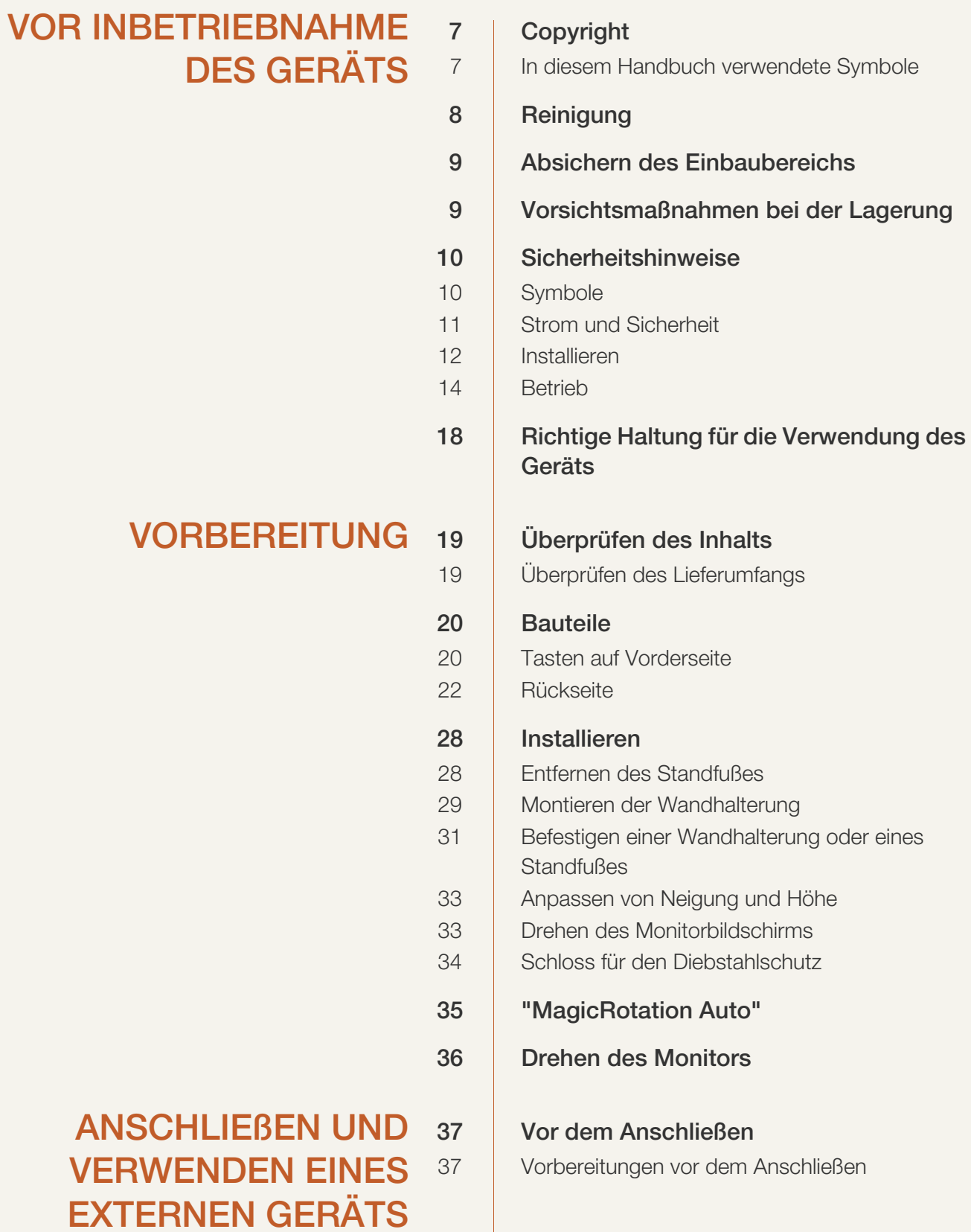

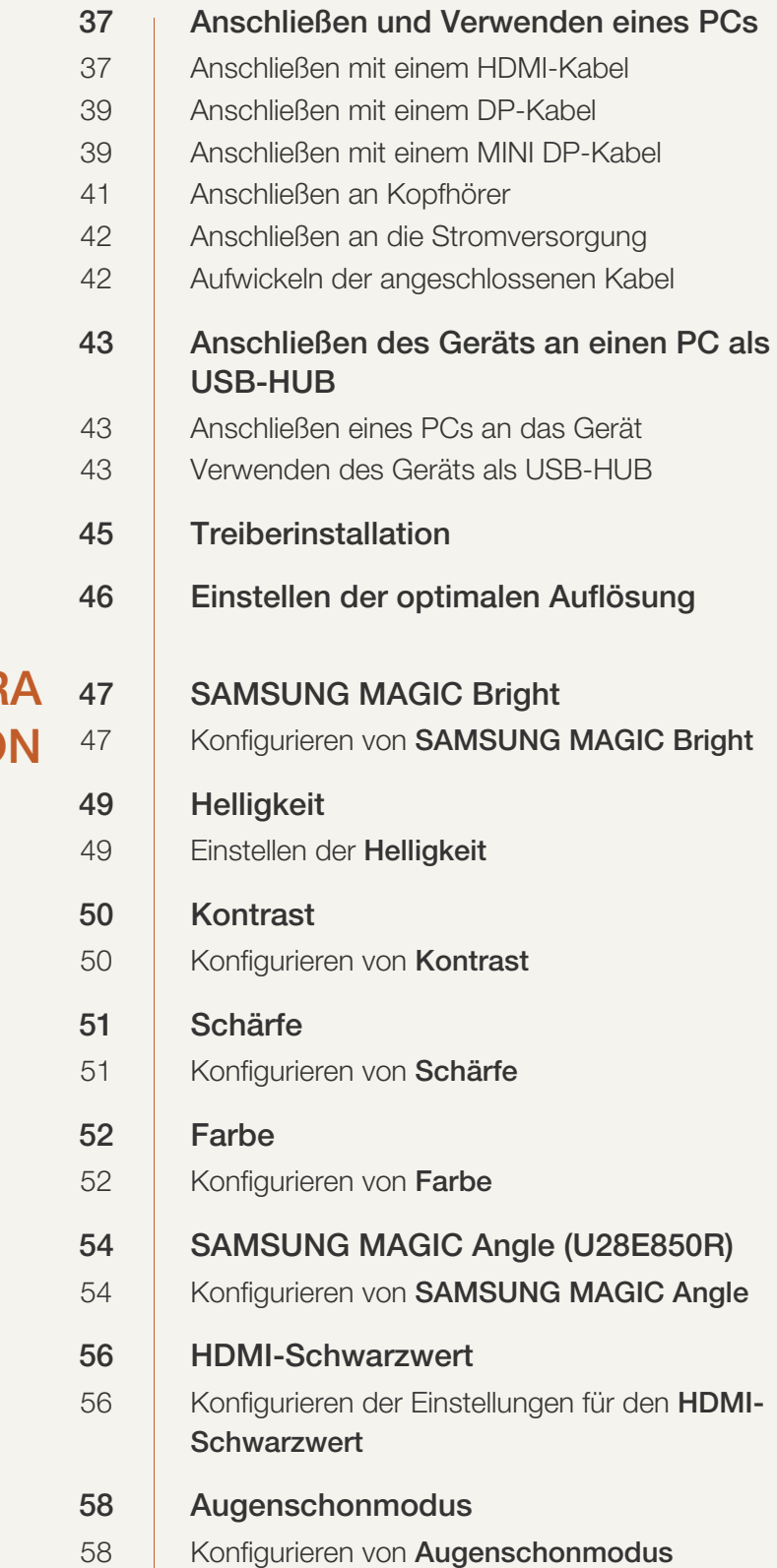

### BILDSCHIRMKONFIGUR **TIO**

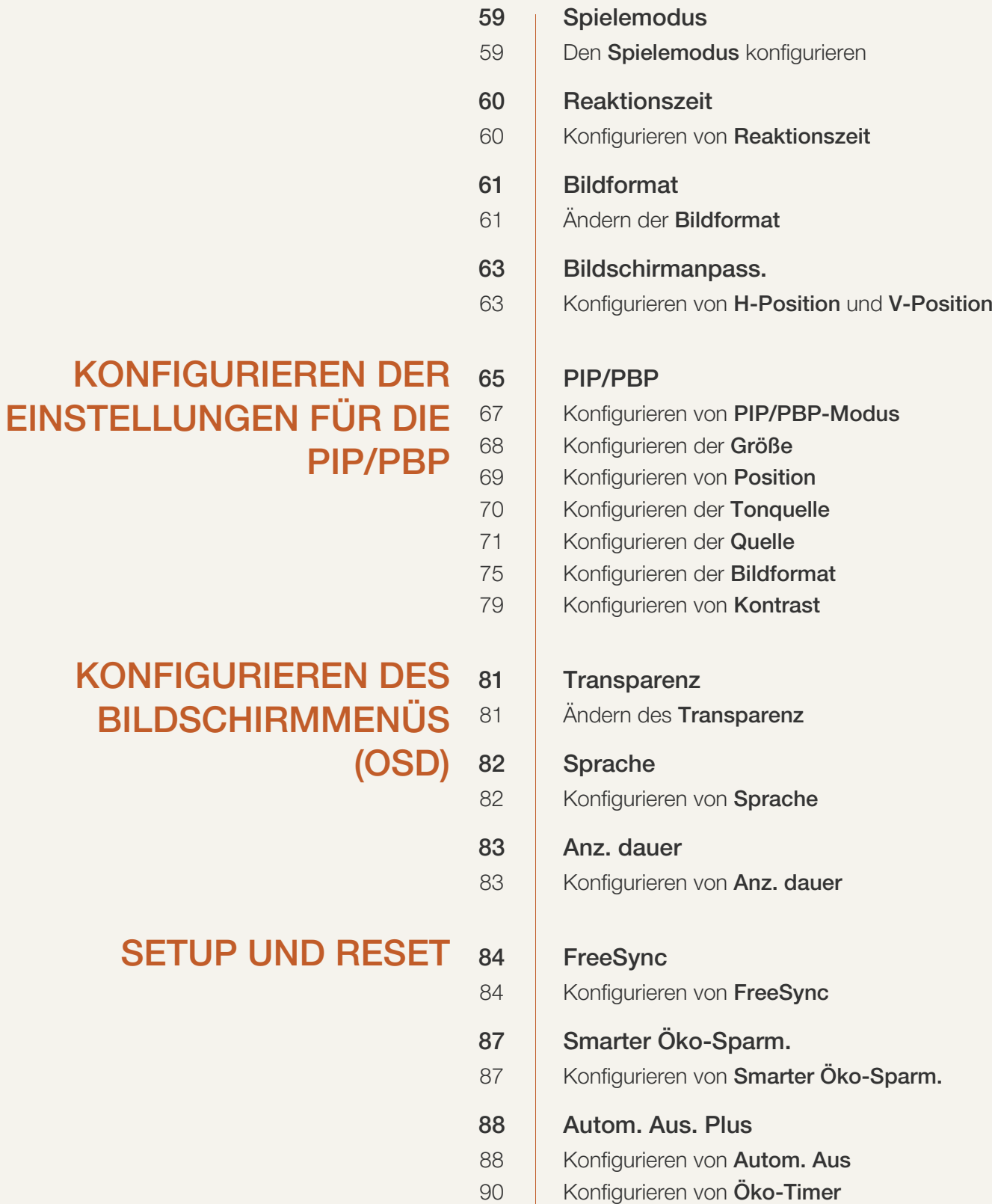

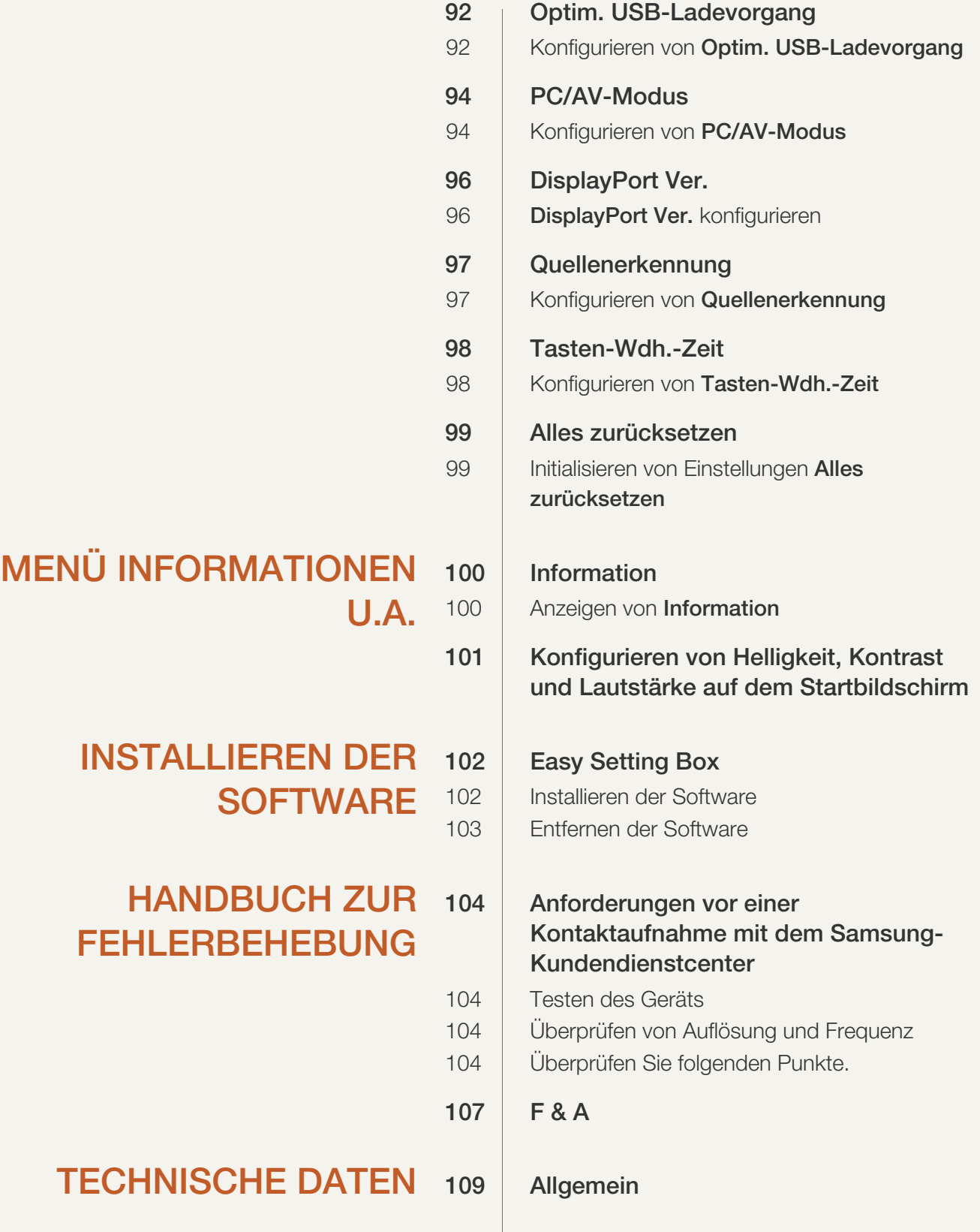

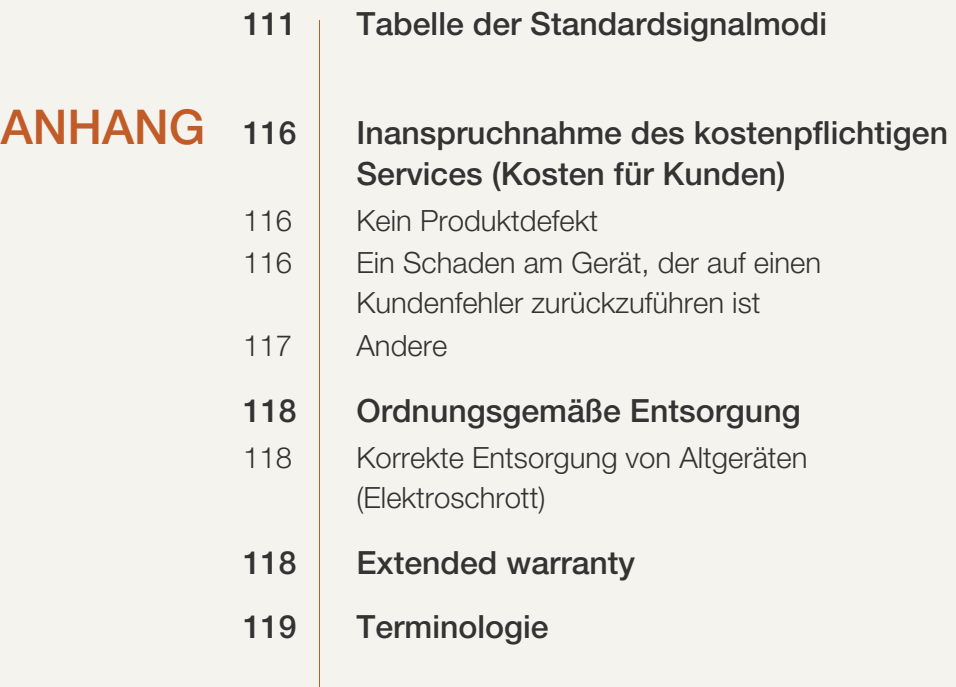

[INDEX](#page-120-0)

## <span id="page-6-1"></span><span id="page-6-0"></span>Copyright

Der Inhalt dieses Handbuchs kann ohne Ankündigung geändert werden, um die Qualität zu verbessern.

2015 Samsung Electronics ©

Samsung Electronics hat die Urheberrechte für dieses Handbuch.

Die teilweise oder vollständige Verwendung oder Vervielfältigung dieses Handbuchs ohne die Genehmigung von Samsung Electronics ist untersagt.

Microsoft und Windows sind eingetragene Marken von Microsoft Corporation.

VESA, DPM und DDC sind eingetragene Marken der Video Electronics Standards Association.

- Verwaltungskosten werden abgerechnet, wenn:
	- (a) Auf Ihren Wunsch ein Ingenieur zu Ihnen geschickt wird, und es liegt kein Defekt des Geräts vor.
		- (d. h. wenn Sie dieses Benutzerhandbuch nicht gelesen haben)
	- (b) Sie das Gerät in eine Reparaturwerkstatt bringen, und es liegt kein Defekt des Geräts vor. (d. h. wenn Sie dieses Benutzerhandbuch nicht gelesen haben)
- Der abgerechnete Betrag wird Ihnen mitgeteilt, ehe irgendwelche Arbeiten oder Kundenbesuche ausgeführt werden.

#### <span id="page-6-2"></span>In diesem Handbuch verwendete Symbole

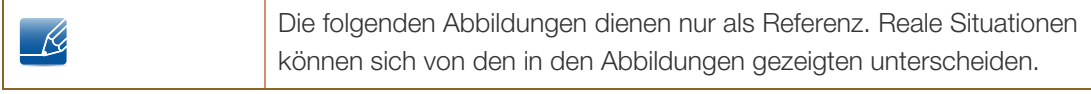

## <span id="page-7-0"></span>**Reinigung**

Seien Sie vorsichtig bei der Reinigung, weil Display und Verkleidung moderner LCD-Bildschirme anfällig für Kratzer sind.

Gehen Sie bei der Reinigung wie folgt vor.

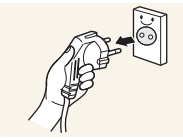

- 1. Schalten Sie den Bildschirm und den Computer aus.
- 
- 2. Ziehen Sie das Netzkabel vom Bildschirm ab.
	- Halten Sie das Stromkabel am Stecker, und berühren Sie das Kabel nicht mit nassen Händen. Andernfalls kann dies zu einem elektrischen Schlag oder Brand führen.

3. Wischen Sie den Bildschirm mit einem sauberen, weichen und trockenen

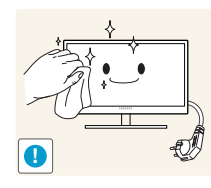

Tuch ab. Verwenden Sie für den Bildschirm keine

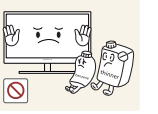

Reinigungsmittel, die Alkohol, Lösungsmittel oder Tenside enthalten.

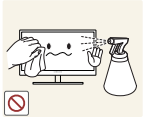

 Sprühen Sie kein Wasser oder Reinigungsmittel direkt auf das Gerät.

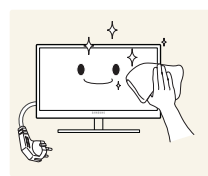

4. Befeuchten Sie ein weiches, trockenes Tuch mit Wasser, und wringen Sie es gründlich aus, um die Verkleidung des Bildschirms zu reinigen.

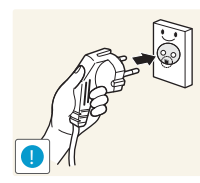

- 5. Bringen Sie nach der Reinigung das Netzkabel wieder am Gerät an.
- 6. Schalten Sie den Bildschirm und den Computer ein.

### <span id="page-8-0"></span>Absichern des Einbaubereichs

Lassen Sie um das Gerät herum genügend Platz frei, um eine ausreichende Belüftung zu gewährleisten. Wenn die Temperatur im Innern des Geräts ansteigt, kann dies zu einem Feuer oder einer Beschädigung des Geräts führen. Achten Sie darauf, dass Sie beim Aufstellen des Geräts mindestens den unten abgebildeten Abstand einhalten.

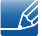

Das Aussehen kann sich je nach Gerät unterscheiden.

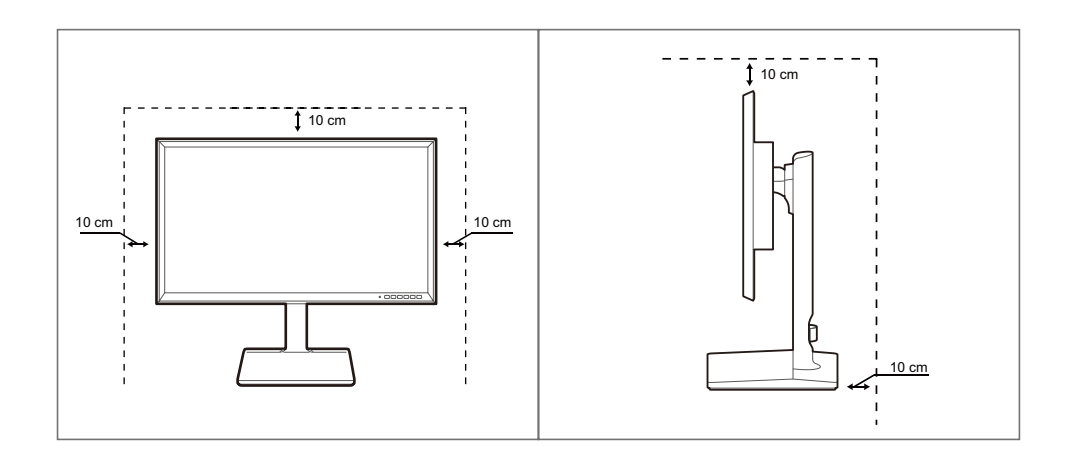

### <span id="page-8-1"></span>Vorsichtsmaßnahmen bei der Lagerung

 $\mathscr{R}$ 

Wenden Sie sich unbedingt an das Samsung Kundenservicecenter, wenn das Innere des Bildschirms gereinigt werden muss. (Es wird eine Servicegebühr erhoben.)

## <span id="page-9-0"></span>**Sicherheitshinweise**

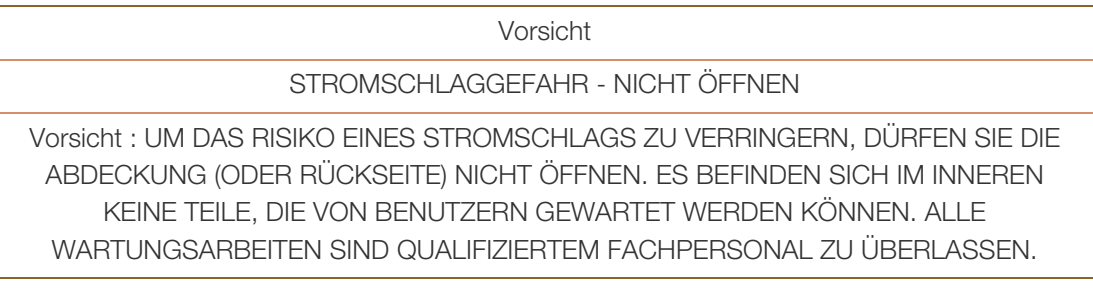

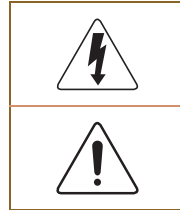

Dieses Symbol zeigt an, dass im Inneren Hochspannung vorhanden ist. Es ist gefährlich, Teile im Inneren dieses Geräts zu berühren.

Dieses Symbol weist darauf hin, dass diesem Produkt wichtige Informationen zu Betrieb und Wartung beiliegen.

#### <span id="page-9-1"></span>**Symbole**

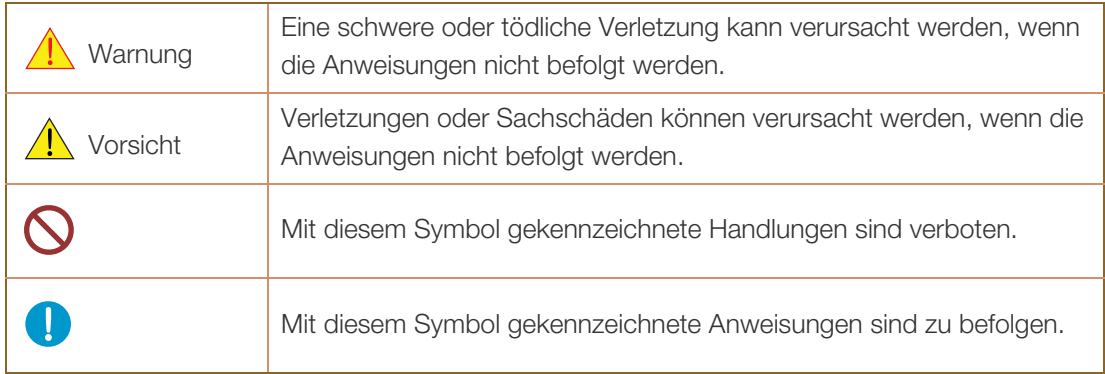

#### <span id="page-10-0"></span>Strom und Sicherheit

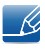

Die folgenden Abbildungen dienen nur als Referenz. Reale Situationen können sich von den in den Abbildungen gezeigten unterscheiden.

### Warnung

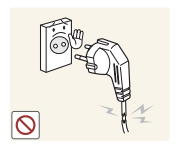

Verwenden Sie kein(en) beschädigtes/n Netzkabel oder Stecker oder eine lose Steckdose.

Dies kann zu einem elektrischen Schlag oder Brand führen.

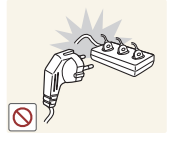

Schließen Sie nicht zu viele Geräte an der gleichen Steckdose bzw. Steckerleiste an.

Andernfalls kann die Steckdose überhitzen und einen Brand verursachen.

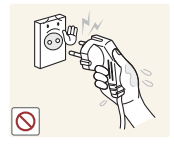

Berühren Sie den Netzstecker nicht mit nassen Händen.

Andernfalls kann dies zu einem elektrischen Schlag oder Brand führen.

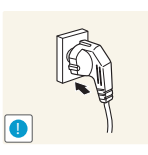

Stecken Sie den Netzstecker ganz hinein, sodass er nicht locker sitzt.

Eine instabile Verbindung kann einen Brand verursachen.

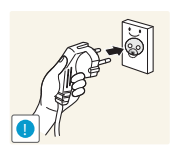

Schließen Sie den Netzstecker an eine geerdete Steckdose an (nur isolierte Geräte vom Typ 1).

Dies kann zu einem elektrischen Schlag oder Brand führen.

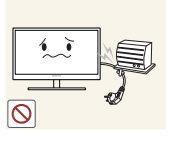

Knicken Sie das Netzkabel nicht, und ziehen Sie auch nicht mit Gewalt daran. Belasten Sie das Netzkabel nicht mit einem schweren Gegenstand.

 Ein beschädigtes Netzkabel kann einen elektrischen Schlag oder Brand verursachen.

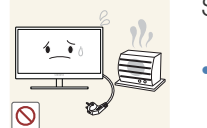

Stellen Sie das Gerät nicht in der Nähe von Wärmequellen auf.

Dies kann zu einem elektrischen Schlag oder Brand führen.

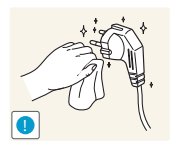

Entfernen Sie Fremdkörper wie Staub um die Steckerstifte und die Steckdose mit einem trockenen Tuch.

Andernfalls kann ein Brand entstehen.

## **A** Vorsicht

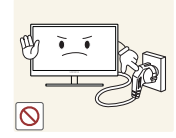

Ziehen Sie den Netzstecker nicht ab, während das Gerät verwendet wird.

Das Gerät könnte durch eine Überspannung beschädigt werden.

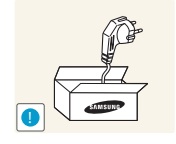

Verwenden Sie das Netzkabel nicht für andere als von Samsung gelieferte zugelassene Produkte.

Dies kann zu einem elektrischen Schlag oder Brand führen.

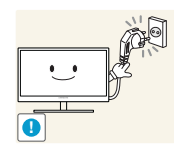

Sorgen Sie dafür, dass die Steckdose, an der das Netzkabel angeschlossen ist, gut zugänglich ist.

 Wenn im Gerät ein Problem auftritt, ziehen Sie das Netzkabel ab, um das Gerät vollständig stromlos zu machen.

Mit der Ein-/Aus-Taste wird die Stromzufuhr nicht völlig unterbrochen.

Fassen Sie den Stecker, wenn Sie das Netzkabel aus der Steckdose ziehen.

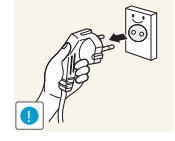

Dies kann zu einem elektrischen Schlag oder Brand führen.

#### <span id="page-11-0"></span>Installieren

## Warnung

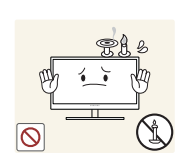

Legen Sie auf der Oberseite des Geräts keine Kerzen, Insektenschutzmittel oder Zigaretten ab. Stellen Sie das Gerät nicht in der Nähe von Wärmequellen auf.

Andernfalls kann ein Brand entstehen.

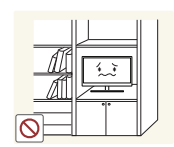

Vermeiden Sie die Aufstellung des Geräts in einem kleinen Raum mit schlechter Belüftung, wie ein Bücherregal oder ein Wandschrank.

 Andernfalls kann ein Brand aufgrund einer erhöhten Innentemperatur entstehen.

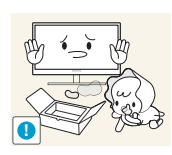

Bewahren Sie die Verpackungsfolie des Geräts an einem Ort auf, der nicht für Kinder zugänglich ist.

Kinder könnten daran ersticken.

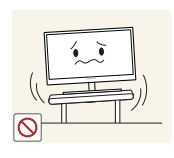

Stellen Sie das Gerät nicht auf eine instabile oder vibrierende Oberfläche (unsicheres Regal, geneigte Fläche usw.).

- Das Gerät könnte herunterfallen und zerbrechen oder Verletzungen verursachen.
- Wenn das Gerät an einem Ort mit besonders starker Vibration verwendet wird, kann es beschädigt oder ein Brand verursacht werden.

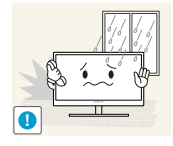

Stellen Sie das Gerät nicht in einem Fahrzeug oder an einem Ort, der Staub, Feuchtigkeit (Wasser tropft u.ä.), Öl oder Rauch ausgesetzt ist, auf.

Dies kann zu einem elektrischen Schlag oder Brand führen.

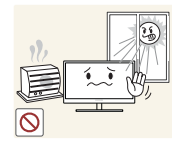

Setzen Sie das Gerät nicht direkter Sonneneinstrahlung, Hitze oder einem heißen Gegenstand wie einem Herd aus.

 Andernfalls kann die Gerätelebensdauer verringert oder ein Feuer verursacht werden.

Stellen Sie das Gerät außerhalb der Reichweite von kleinen Kindern auf.

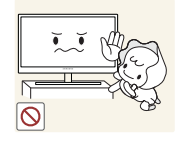

Das Gerät könnte herunterfallen und Kinder verletzen.

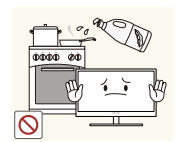

Speiseöl, wie beispielsweise Sojaöl, kann das Gerät beschädigen oder verformen. Stellen Sie das Gerät nicht in einer Küche oder in der Nähe einer Küchentheke auf.

## Vorsicht

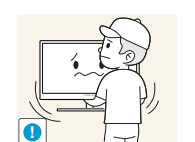

Achten Sie darauf, das Gerät beim Transport nicht fallen zu lassen.

Andernfalls kann es zu Betriebsstörungen oder zu Verletzungen kommen.

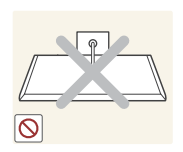

Legen Sie das Gerät nicht auf seiner Vorderseite ab.

Der Bildschirm könnte dadurch beschädigt werden.

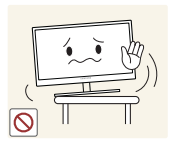

Stellen Sie bei der Aufstellung des Geräts in einem Schrank oder Regal sicher, dass die Unterkante der Vorderseite des Geräts nicht herausragt.

- Das Gerät könnte herunterfallen und zerbrechen oder Verletzungen verursachen.
- Stellen Sie das Gerät nur in Schränke oder Regale geeigneter Größe.

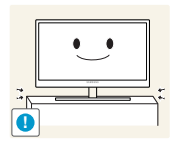

Setzen Sie das Gerät vorsichtig ab.

 Das Gerät könnte herunterfallen und zerbrechen oder Verletzungen verursachen.

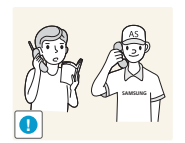

Wenn Sie das Gerät an einem ungewöhnlichen Ort (ein Ort mit viel Feinstaub, chemischen Substanzen, extremen Temperaturen oder hoher Feuchtigkeit oder an einem Ort, an dem das Gerät ständig für einen längeren Zeitraum in Betrieb sein soll) aufstellen, kann dies seine Leistung erheblich beeinträchtigen.

 Wenden Sie sich unbedingt an das Samsung Kundenservicecenter, bevor Sie das Gerät an einem solchen Ort aufstellen.

#### <span id="page-13-0"></span>Betrieb

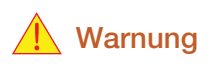

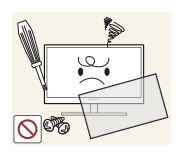

Das Gerät steht unter Hochspannung. Versuchen Sie nicht, das Gerät selbst zu zerlegen, zu reparieren oder zu modifizieren.

- Dies kann zu einem elektrischen Schlag oder Brand führen.
- Wenden Sie sich zur Reparatur an das Samsung Kundenservicecenter.

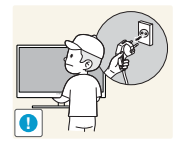

Lösen Sie alle Kabel einschließlich des Netzkabels vom Gerät, bevor Sie es transportieren.

 Andernfalls kann das Netzkabel beschädigt und ein Brand oder Stromschlag hervorgerufen werden.

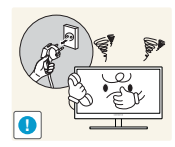

Wenn das Gerät ein seltsames Geräusch, Brandgeruch oder Rauch von sich gibt, ziehen Sie sofort das Netzkabel ab, und wenden Sie sich an das Samsung Kundenservicecenter.

Dies kann zu einem elektrischen Schlag oder Brand führen.

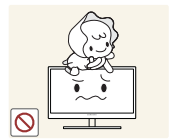

Lassen Sie Kinder nicht mit dem Gerät spielen.

Das Gerät könnte herunterfallen, und Ihr Kind könnte sich verletzen.

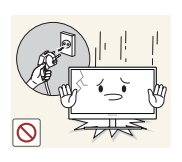

Wenn das Gerät herunterfällt oder außen beschädigt ist, schalten Sie es aus, ziehen Sie das Netzkabel ab, und wenden Sie sich an das Samsung Kundenservicecenter.

Andernfalls kann dies zu einem elektrischen Schlag oder Brand führen.

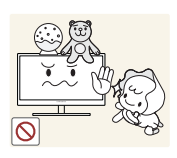

Legen Sie keine schweren Gegenstände, Spielzeug oder Süßigkeiten auf die Oberseite des Geräts.

 Das Gerät oder schwere Gegenstände könnten herunter fallen, wenn Kinder nach dem Spielzeug oder den Süßigkeiten greifen, was zu schweren Verletzungen führen könnte.

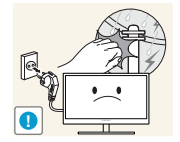

Schalten Sie das Gerät während eines Gewitters aus, und ziehen Sie das Netzkabel ab.

Dies kann zu einem elektrischen Schlag oder Brand führen.

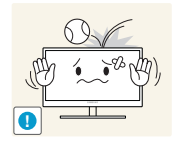

Lassen Sie auf das Gerät keine Gegenstände fallen, und schlagen Sie auch nicht dagegen.

Dies kann zu einem elektrischen Schlag oder Brand führen.

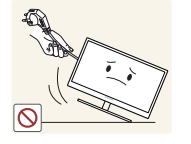

Bewegen Sie das Gerät nicht, indem Sie am Netzkabel oder an einem anderen Kabel ziehen.

 Andernfalls kann das Netzkabel oder das Gerät beschädigt und ein Brand oder Stromschlag hervorgerufen werden.

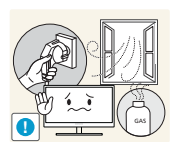

Berühren Sie das Gerät oder den Netzstecker nicht, wenn Gas austritt. Lüften Sie den Raum sofort.

Funken können eine Explosion oder einen Brand verursachen.

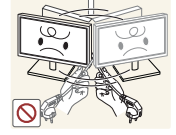

Heben oder bewegen Sie das Gerät nicht, indem Sie am Netzkabel oder an einem anderen Kabel ziehen.

 Andernfalls kann das Netzkabel oder das Gerät beschädigt und ein Brand oder Stromschlag hervorgerufen werden.

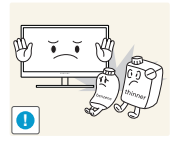

Verwenden Sie kein brennbares Spray und keine brennbare Substanz in der Nähe des Geräts, und bewahren Sie diese auch nicht in der Nähe auf.

Dies kann zu einer Explosion oder zu einem Brand führen.

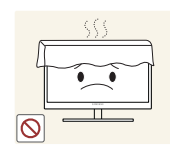

Stellen Sie sicher, dass die Lüftungsöffnungen nicht durch Tischdecken oder Vorhänge blockiert sind.

 Andernfalls kann ein Brand aufgrund einer erhöhten Innentemperatur entstehen.

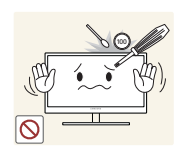

Stecken Sie keine metallischen Gegenstände (Schrauben, Münze, Haarnadeln usw.) oder brennbaren Objekte (Papier, Streichhölzer usw.) in die Lüftungsöffnungen oder Anschlüsse des Geräts.

- Wenn in das Gerät Wasser oder Fremdsubstanzen eindringen, schalten Sie es aus, ziehen Sie das Netzkabel ab, und wenden Sie sich an das Samsung Kundenservicecenter.
- Andernfalls kann es zu Betriebsstörungen, einem elektrischen Schlag oder Brand kommen.

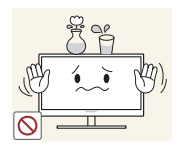

Stellen Sie keine mit Flüssigkeit gefüllten Gegenstände (Vasen, Töpfe, Flaschen usw.) oder metallischen Gegenstände auf das Gerät.

- Wenn in das Gerät Wasser oder Fremdsubstanzen eindringen, schalten Sie es aus, ziehen Sie das Netzkabel ab, und wenden Sie sich an das Samsung Kundenservicecenter.
- Andernfalls kann es zu Betriebsstörungen, einem elektrischen Schlag oder Brand kommen.

## **A** Vorsicht

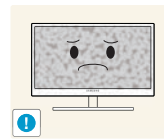

Das Anzeigen von Standbildern auf dem Bildschirm über einen längeren Zeitraum kann zum Einbrennen von Nachbildern oder Pixelfehlern führen.

 Wenn Sie das Gerät über einen längeren Zeitraum nicht verwenden, aktivieren Sie den Energiesparmodus oder einen Bewegtbild-Bildschirmschoner.

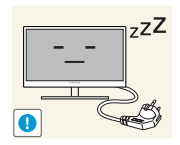

Ziehen Sie das Netzkabel aus der Steckdose, wenn Sie das Gerät für einen längeren Zeitraum (Urlaub usw.) nicht verwenden.

 Andernfalls kann es durch angesammelten Staub, Überhitzung, elektrischen Schlag oder Leckstrom zu einem Brand kommen.

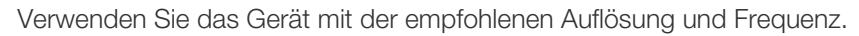

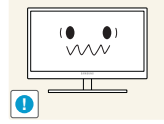

Ihr Sehvermögen könnte sich sonst verschlechtern.

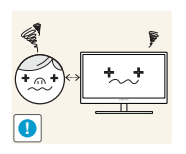

Wenn Sie über einen längeren Zeitraum aus zu geringer Entfernung auf den Bildschirm schauen, kann dies zu einer Verschlechterung Ihres Sehvermögens führen.

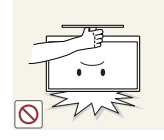

Stellen Sie den Bildschirm nicht auf den Kopf. Transportieren Sie ihn nicht, indem Sie ihn am Ständer halten.

 Das Gerät könnte herunterfallen und zerbrechen oder Verletzungen verursachen.

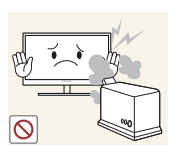

Verwenden Sie keine Luftbefeuchter oder Öfen in der Nähe des Geräts.

Dies kann zu einem elektrischen Schlag oder Brand führen.

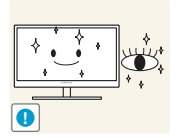

Gönnen Sie Ihren Augen pro 1 Stunde Geräteverwendung eine Pause von 5 Minuten.

Die Augen werden weniger ermüdet.

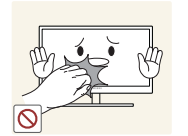

Berühren Sie nicht den Bildschirm, wenn das Gerät längere Zeit eingeschaltet war, weil es heiß wird.

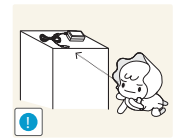

Bewahren Sie die kleinen mit dem Gerät verwendeten Zubehörteile außerhalb der Reichweite von Kindern auf.

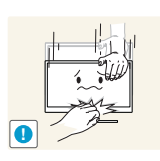

Seien Sie beim Einstellen des Gerätewinkels oder der Ständerhöhe vorsichtig.

- Andernfalls könnten Finger oder Hände von Kindern stecken bleiben und verletzt werden.
- Wenn Sie das Gerät übermäßig kippen, kann es herunterfallen und Verletzungen verursachen.

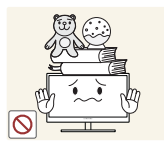

Stellen Sie keine schweren Gegenstände auf das Gerät.

Betriebsstörungen oder Verletzungen können die Folge sein.

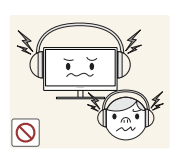

Stellen Sie keine zu große Lautstärke ein, wenn Sie Kopfhörer oder Ohrstecker benutzen.

Zu große Lautstärke kann zu Gehörschädigungen führen.

## <span id="page-17-0"></span>Richtige Haltung für die Verwendung des Geräts

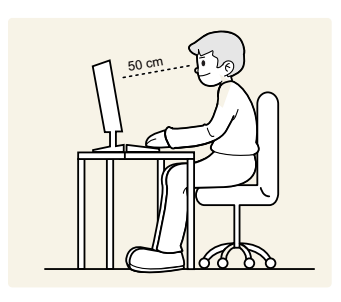

Verwenden Sie das Gerät in der richtigen Haltung wie folgt:

- Sitzen Sie aufrecht, mit geradem Rücken.
- Lassen Sie einen Abstand von 45 bis 50 cm zwischen Auge und Bildschirm, und blicken Sie leicht nach unten auf den Bildschirm.

Die Augen sollen direkt vor dem Bildschirm sein.

- Passen Sie den Winkel so an, dass sich auf dem Bildschirm kein Licht reflektiert.
- Halten Sie Ihre Unterarme senkrecht zu Ihren Oberarmen und auf einer Ebene mit dem Handrücken.
- Halten Sie die Ellenbogen ungefähr in einem rechten Winkel.
- Stellen Sie die Höhe des Gerät so ein, dass Sie Ihre Knie mindestens 90˚ beugen können, die Fersen auf dem Boden aufliegen und Ihre Arme niedriger als Ihr Herz positioniert sind.

## <span id="page-18-0"></span>**Vorbereitung**

### <span id="page-18-1"></span>1.1 Überprüfen des Inhalts

#### <span id="page-18-2"></span>1.1.1 Überprüfen des Lieferumfangs

- Kontaktieren Sie den Händler, bei dem Sie das Produkt gekauft haben, wenn etwas fehlt.
	- Das Aussehen der Komponenten kann von den dargestellten Bildern abweichen.

#### Komponenten

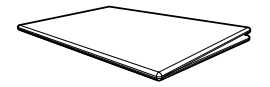

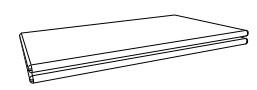

Kurzanleitung zur Konfiguration Garantiekarte (nicht überall verfügbar)

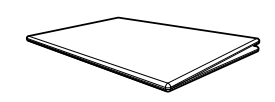

Erklärungen zur Einhaltung gesetzlicher Vorschriften (Zubehör)

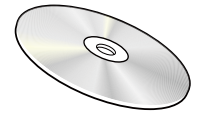

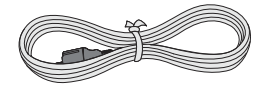

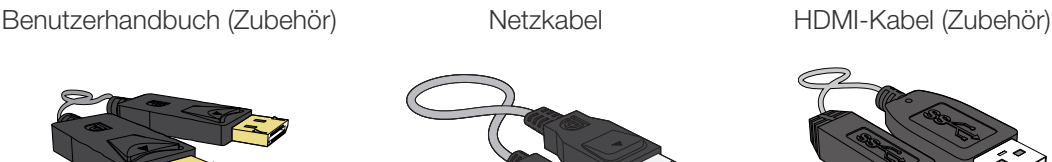

DP-Kabel (Zubehör) MINI DP-Kabel (Zubehör) USB 3.0-Kabel (Zubehör)

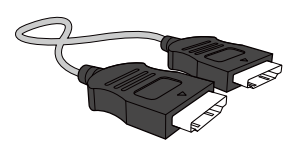

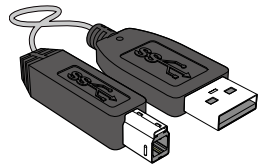

R

- Der Inhalt der Lieferkiste kann sich je nach Standort unterscheiden.
- Wir empfehlen die Verwendung der vom Anbieter mitgelieferten HDMI- und DP-Kabel.
- Bei Verwendung eines Nicht-Highspeed-HDMI- oder -HDMI-DVI-Kabels ist die optimale Auflösung nicht verfügbar.
- Um die einwandfreie Anzeige und die normale Tonausgabe des Bildschirms sicherzustellen, wird ein Standard-DP-, MINI DP- oder HDMI-Kabel empfohlen. DP-, MINI DP- und HDMI-Kabel müssen die Auflösung 3840 x 2160 bei 60 Hz unterstützen. (U24E850R)
- Um die einwandfreie Anzeige und die normale Tonausgabe des Bildschirms sicherzustellen, wird ein DP- oder MINI DP-Kabel empfohlen, das eine Auflösung von 3840 x 2160 bei 60 Hz unterstützt. Ein HDMI-Kabel, das die Auflösung 3840 x 2160 bei 30 Hz unterstützt, funktioniert bei Anschluss an HDMI 1. Ein HDMI-Kabel, das die Auflösung 3840 x 2160 bei 60 Hz unterstützt, funktioniert bei Anschluss an HDMI 2. (U28E850R / U32E850R)

1 Vorbereitung **19** 

### <span id="page-19-0"></span>1.2 Bauteile

#### <span id="page-19-1"></span>1.2.1 Tasten auf Vorderseite

Die Farbe und Form von Teilen können sich von diesen Darstellungen unterscheiden.  $\overline{\mathcal{R}}$ 

Unangekündigte Änderungen der technischen Daten des Geräts zum Zweck der Qualitätssteigerung sind vorbehalten.

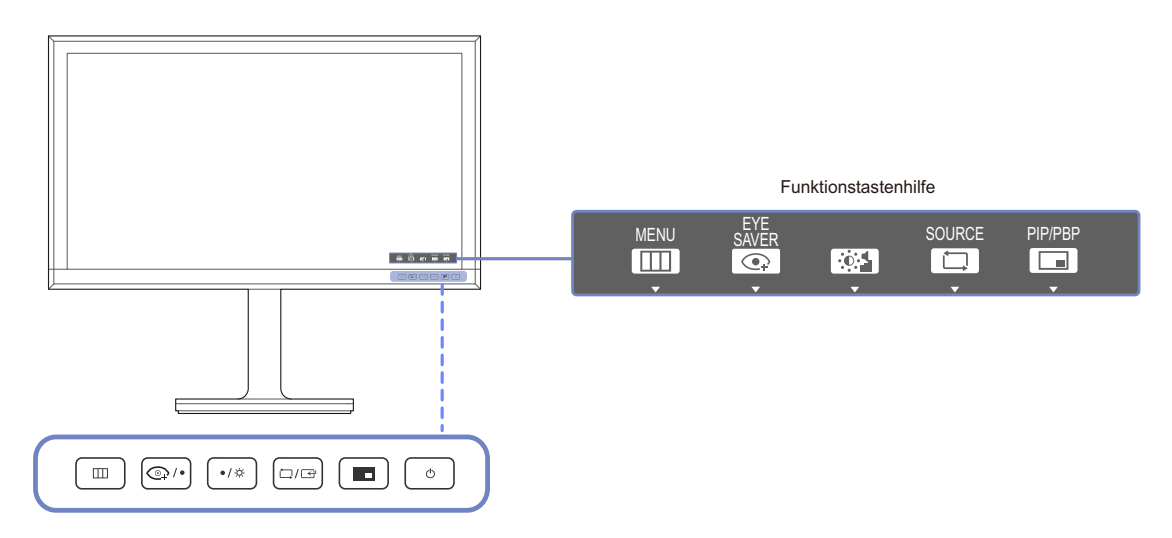

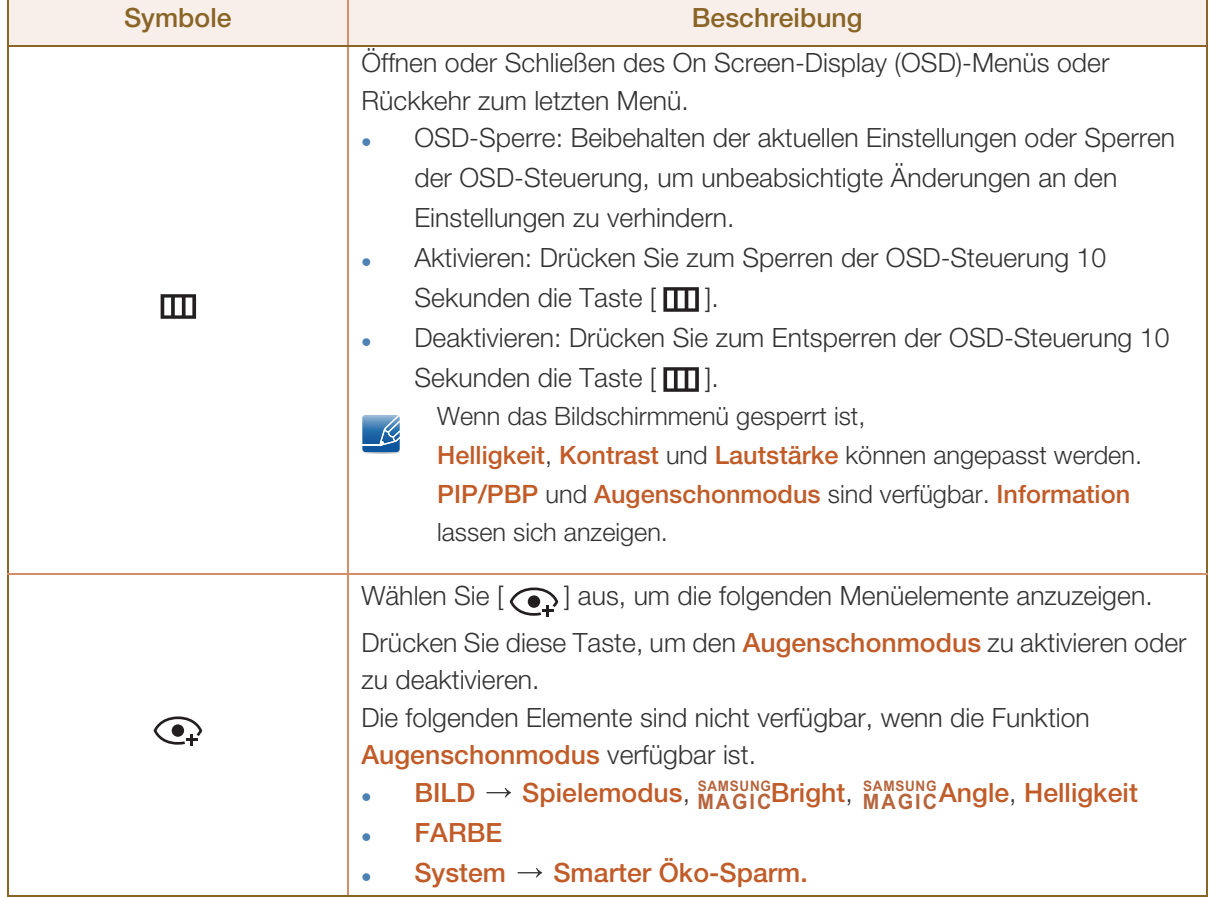

a Millellin<br>Millellin

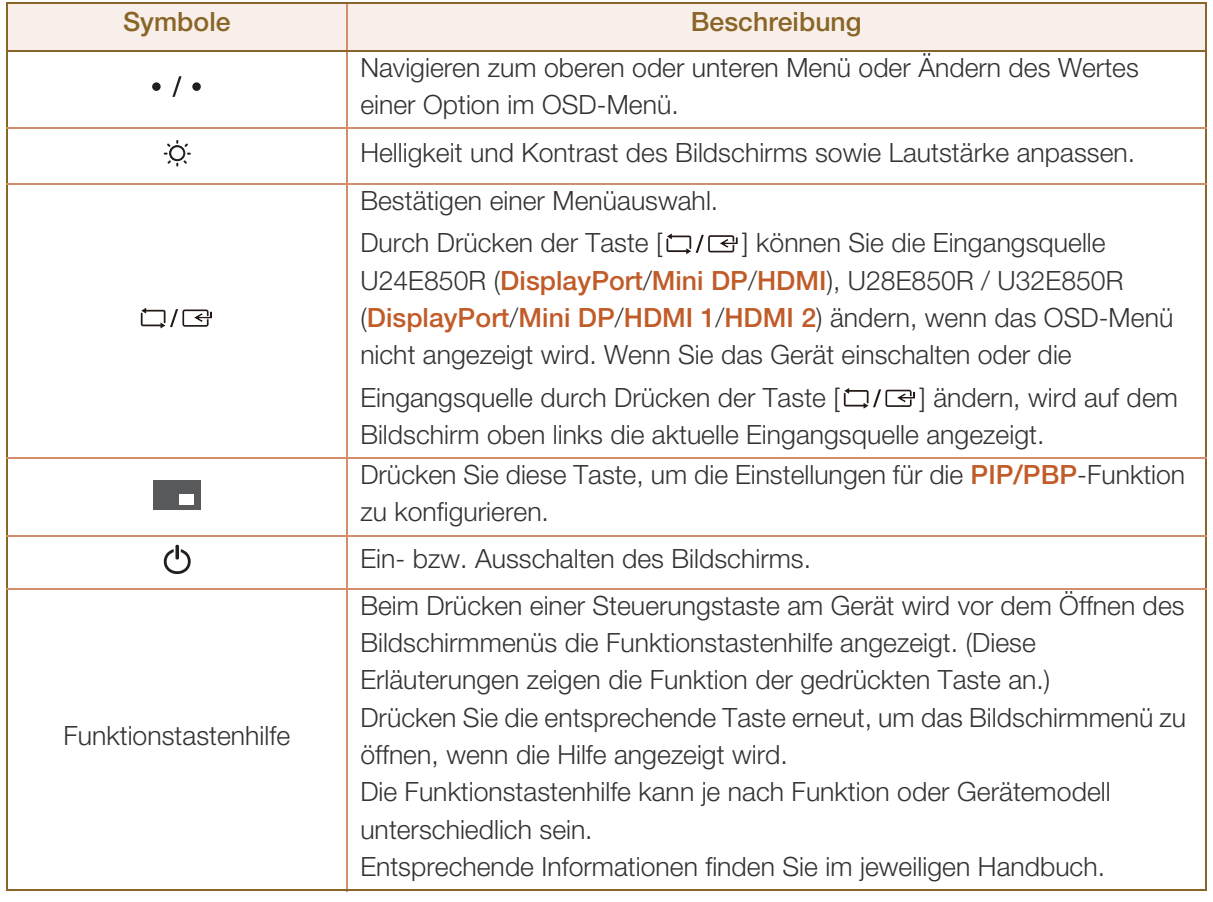

#### <span id="page-21-0"></span>1.2.2 Rückseite

 $\mathscr{R}$ 

Die Farbe und Form von Teilen können sich von diesen Darstellungen unterscheiden.

Unangekündigte Änderungen der technischen Daten des Geräts zum Zweck der Qualitätssteigerung sind vorbehalten.

#### U24E850R

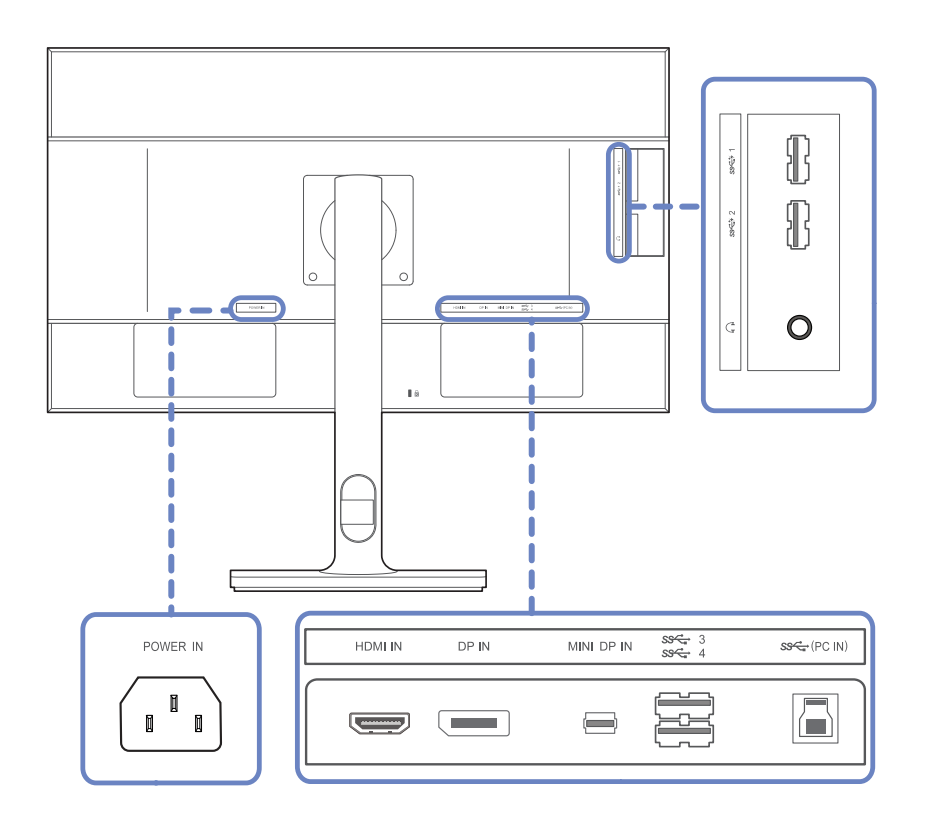

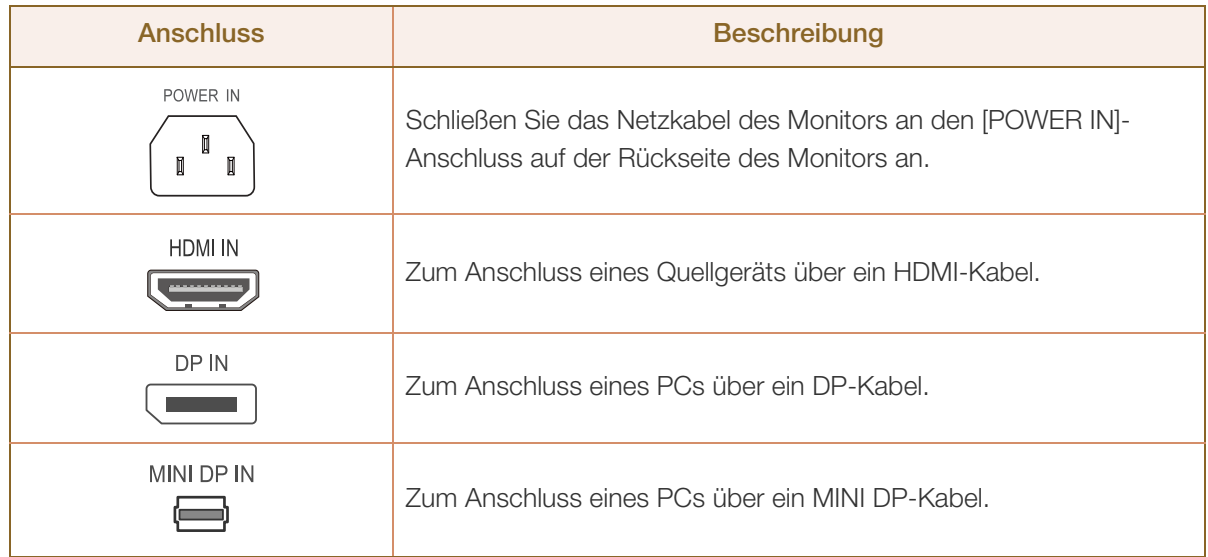

a Millellin<br>Millellin

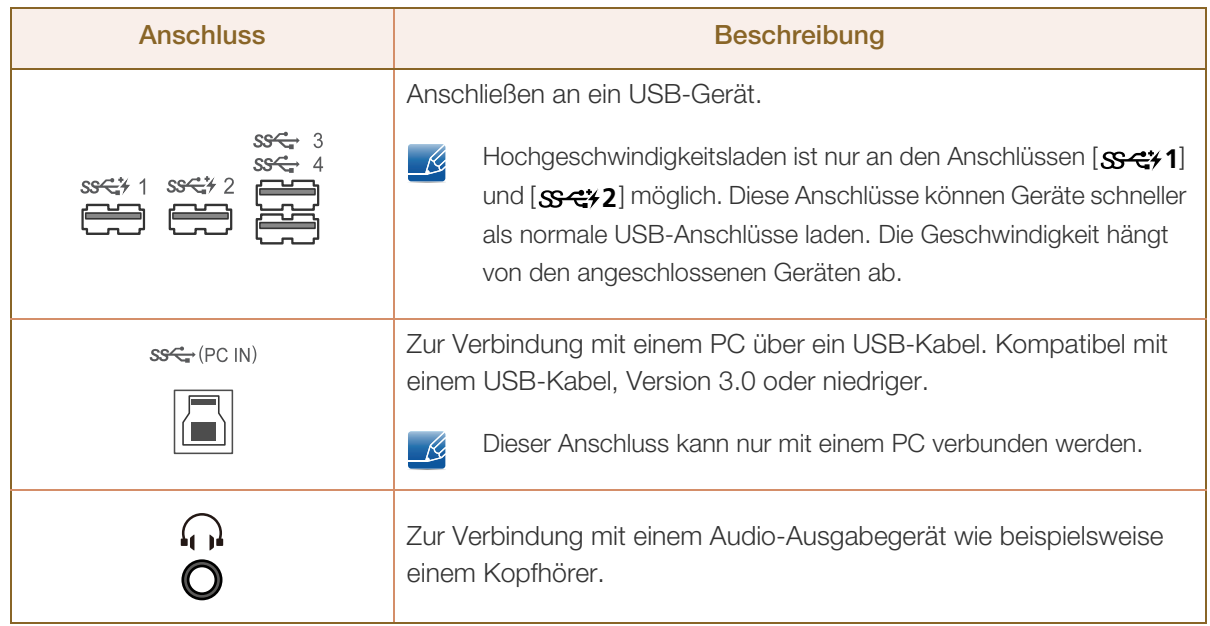

## a katika kutoka kutoka kutoka kutoka kutoka kutoka kutoka kutoka kutoka kutoka kutoka kutoka kutoka kutoka kut<br>Katika kutoka kutoka kutoka kutoka kutoka kutoka kutoka kutoka kutoka kutoka kutoka kutoka kutoka kutoka kutok **Vorbereitung**

U28E850R

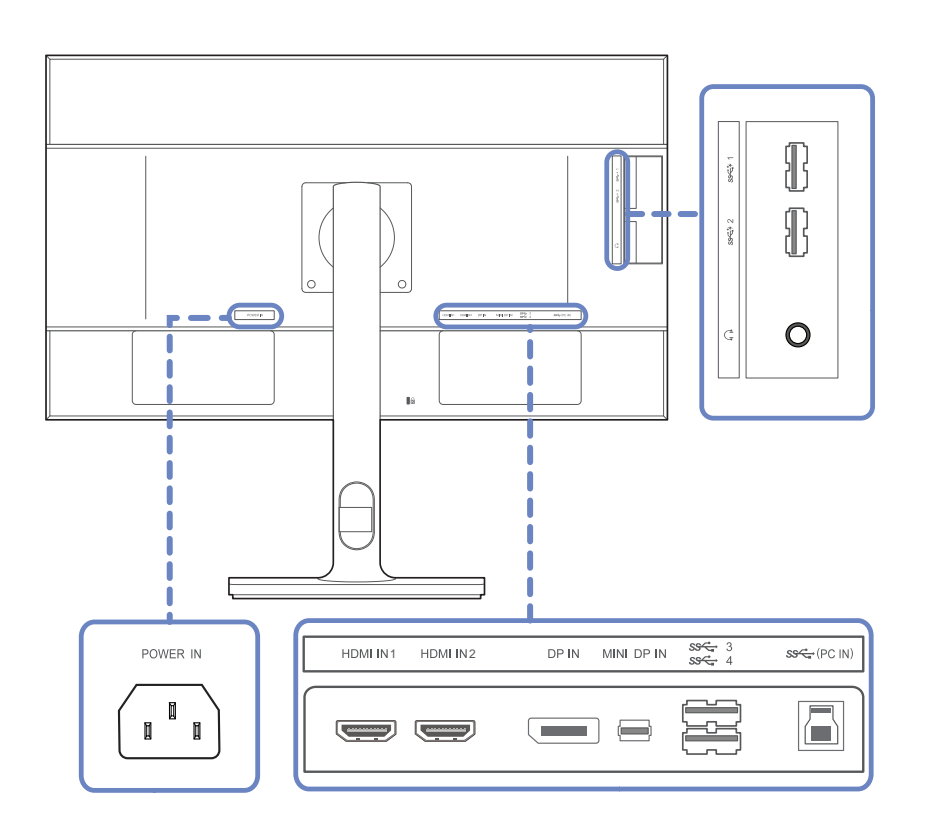

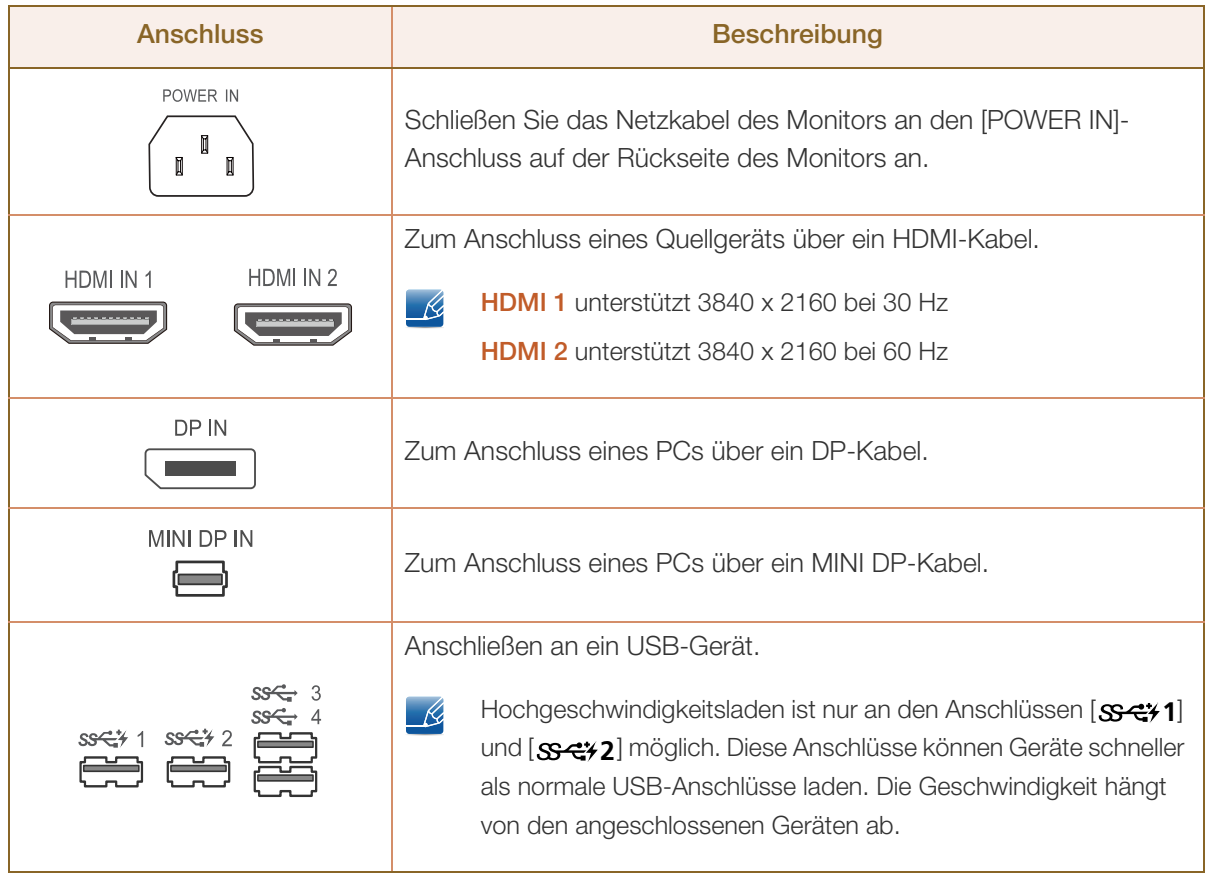

a Millellin<br>Millellin

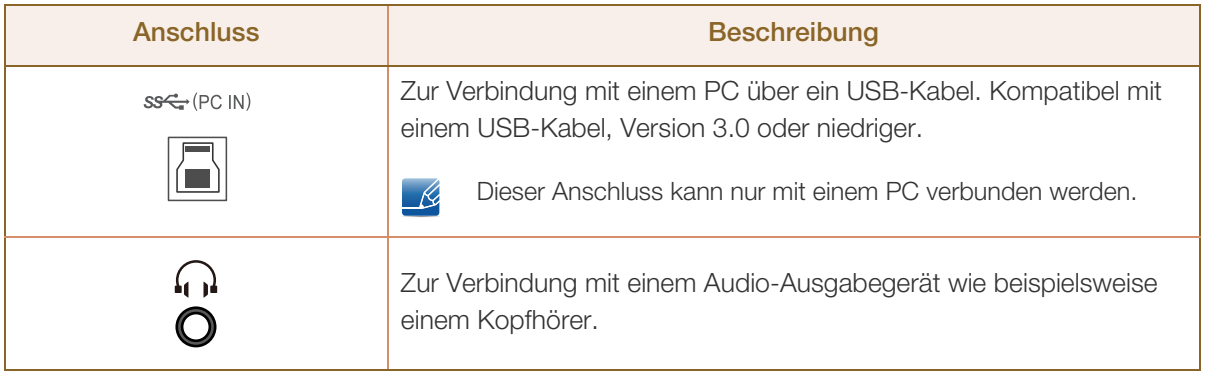

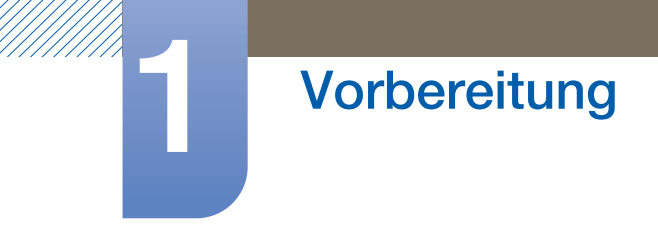

U32E850R

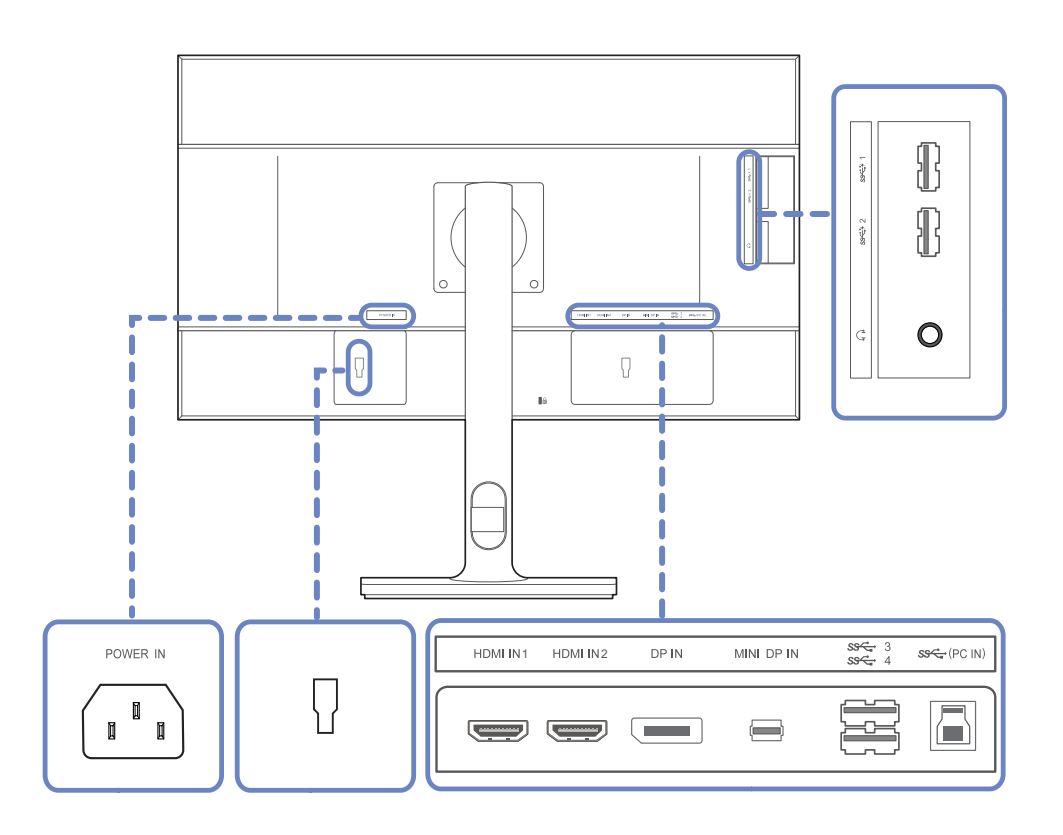

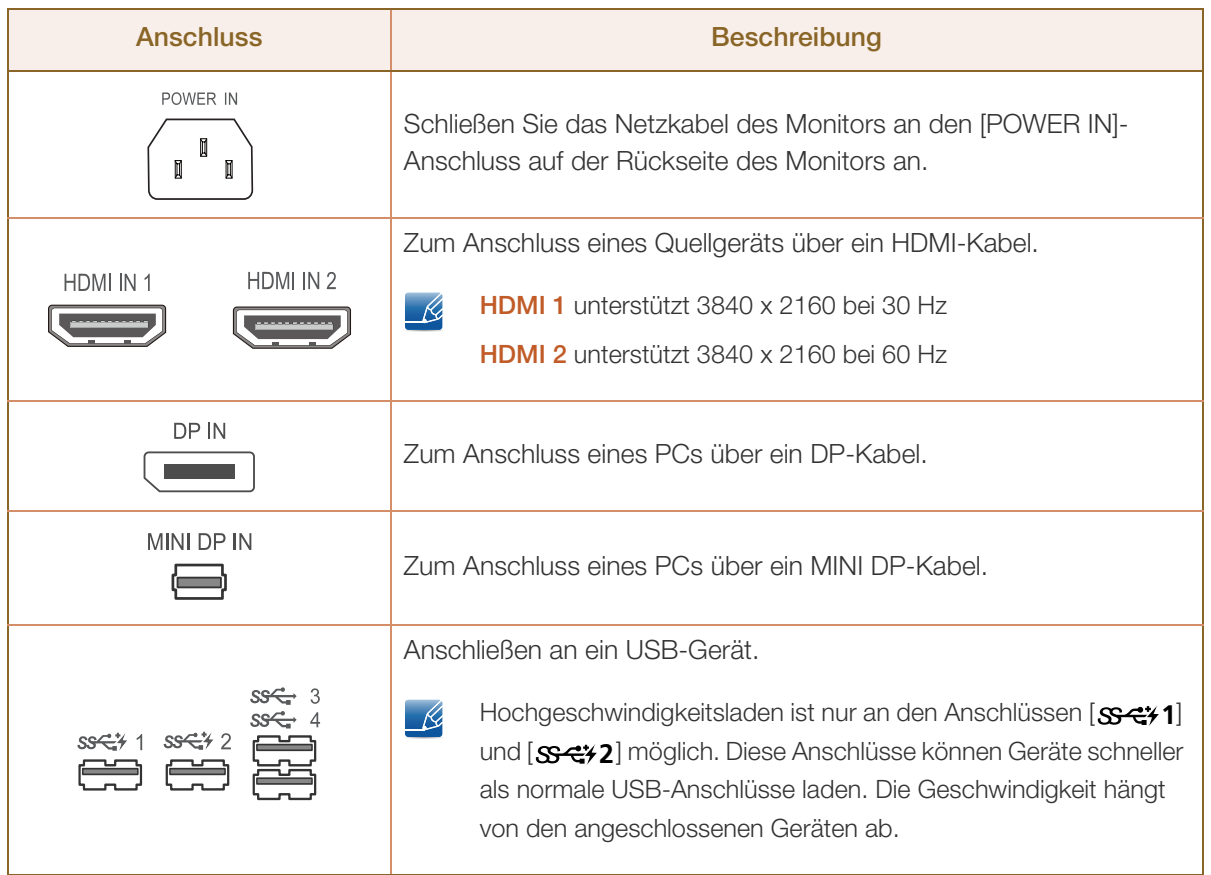

a Millellin<br>Millellin

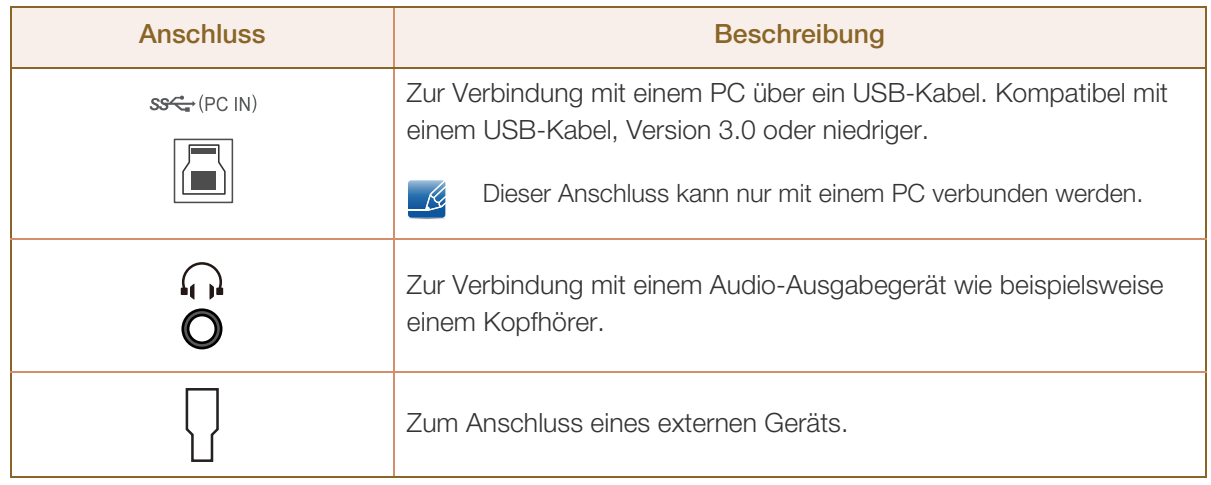

### <span id="page-27-0"></span>1.3 Installieren

#### <span id="page-27-1"></span>1.3.1 Entfernen des Standfußes

- Die Farbe und Form von Teilen können sich von diesen Darstellungen unterscheiden. Unangekündigte Änderungen der technischen Daten des Geräts zum Zweck der Qualitätssteigerung sind vorbehalten.
	- Schalten Sie das Gerät aus und ziehen Sie das Netzkabel aus der Steckdose.

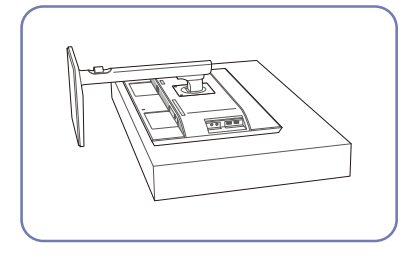

Legen Sie als Schutz ein Tuch oder Polster auf eine ebene Oberfläche. Legen Sie das Gerät anschließend mit der Vorderseite nach unten oben auf das Polster.

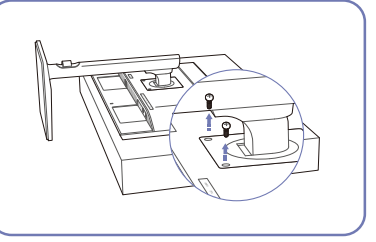

Lösen Sie die Schraube auf der Rückseite des Geräts.

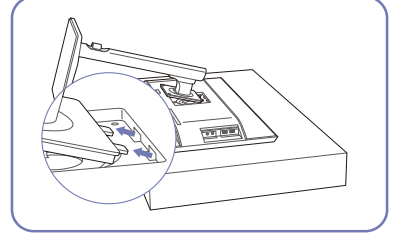

Heben Sie den Standfuß an und nehmen Sie ihn ab.

#### - Achtung

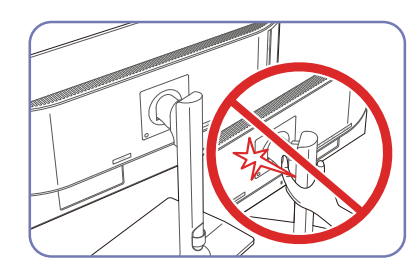

Halten Sie die Hände aus dem Schwenkbereich.

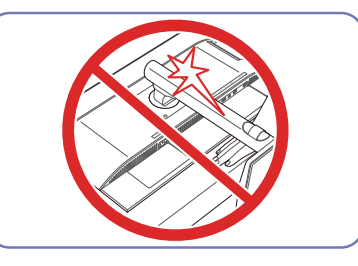

Bringen Sie die Hand nicht unter den Standfuß.

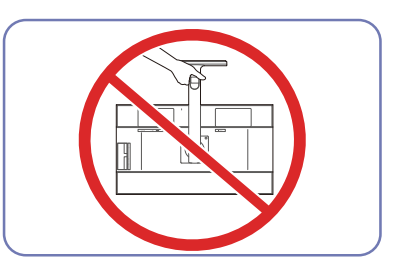

Drehen Sie das Gerät nicht auf den Kopf und halten es nur am Standfuß.

## **Vorbereitung**

#### <span id="page-28-0"></span>1.3.2 Montieren der Wandhalterung

#### Montieren des Wandhalterungskits

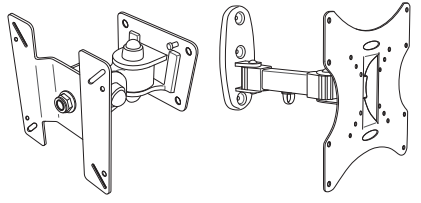

Mit dem Wandhalterungskit können Sie das Gerät an der Wand montieren.

Erwerben Sie ein Wandhalterungskit, das mit dem Gerät kompatibel ist.

Detaillierte Informationen zur Montage der Wandhalterung finden Sie in der Gebrauchsanweisung der Wandhalterung.

Wir empfehlen Ihnen, die Montage der Wandhalterung von einem Handwerker durchführen zu lassen.

Samsung Electronics ist nicht verantwortlich für jegliche Schäden am Gerät oder Verletzungen von Ihnen oder anderen Personen, wenn Sie die Wandhalterung selbst montieren.

#### Spezifikationen des Wandhalterungskits (VESA)

Montieren Sie die Wandhalterung an einer massiven senkrechten Wand. Wenn Sie die Wandhalterung - R, an einer Wand aus einem Material wie z. B. Gipskarton montieren möchten, wenden Sie sich bitte an einen Fachhändler, um zusätzliche Informationen zu erhalten. Wenn Sie das Gerät an einer schrägen Wand montieren, kann es herunterfallen und zu schweren Verletzungen führen.

Samsung-Wandhalterungskits enthalten eine detaillierte Montageanleitung und alle für die Montage benötigten Teile.

- 
- Verwenden Sie keine Schrauben, die länger als die Standardlänge sind oder nicht der VESA-Standardspezifikation für Schrauben entsprechen. Zu lange Schrauben können zu Schäden im Inneren des Geräts führen.
- Bei Wandhalterungen, die nicht den VESA-Standard für Schrauben einhalten, kann die Länge der Schrauben je nach Wandbefestigungsspezifikationen variieren.
- Ziehen Sie die Schrauben nicht zu fest an. Andernfalls könnte das Produkt beschädigt werden oder herunterfallen und Verletzungen verursachen. Samsung haftet nicht für diese Art von Unfällen.
- Samsung haftet nicht für Produkt- oder Personenschäden, wenn eine Nicht-VESA- oder nicht spezifizierte Wandhalterung verwendet wird oder der Endverbraucher nicht die Montageanweisungen des Produkts befolgt.
- Montieren Sie das Gerät nicht mit einer Neigung von mehr als 15˚.
- Grundsätzlich muss das Gerät von zwei Personen an der Wand befestigt werden.
- Die Standardabmessungen für Wandmontagekits finden Sie in der Tabelle unten.

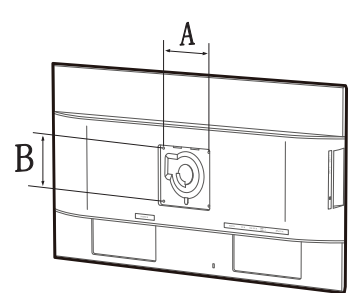

#### Maßeinheit: mm

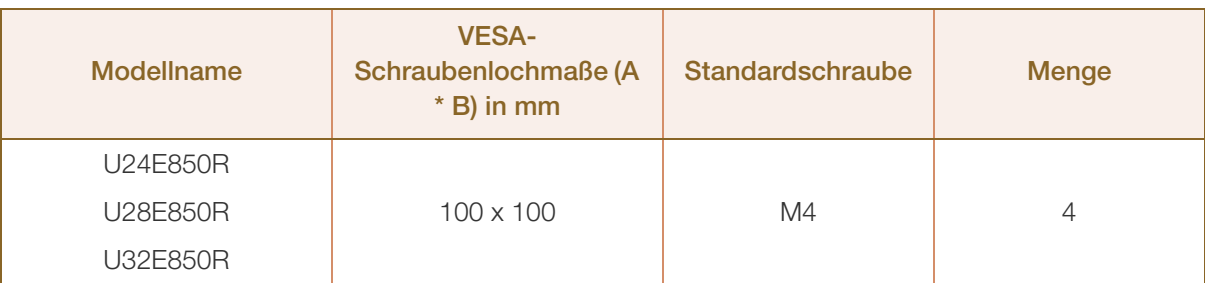

Montieren Sie das Wandmontagekit nicht, während das Gerät eingeschaltet ist. Dies könnte zu Verletzungen durch Stromschlag führen.

## **Vorbereitung**

#### <span id="page-30-0"></span>1.3.3 Befestigen einer Wandhalterung oder eines Standfußes

U24E850R / U28E850R / U32E850R

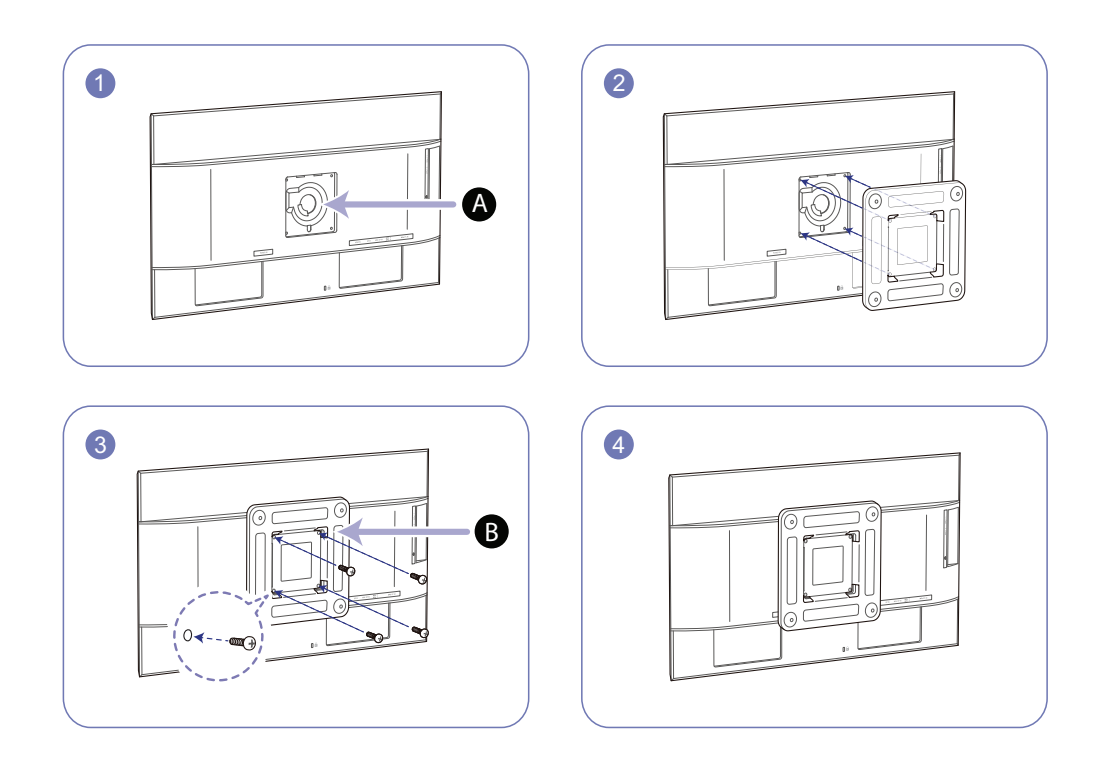

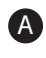

Befestigten Sie die Wandhalterung oder den Standfuß hier

#### Wandhalterung (Zubehör) B

Richten Sie die Nuten an den entsprechenden Bauteilen der Wandhalterung oder des Standfußes aus und ziehen Sie die Schrauben an der Gerätehalterung fest.

#### Hinweise - R

- Wenn Sie eine Schraube verwenden, die länger ist als der Standard, können die inneren Bauteile des Geräts beschädigt werden.
- Bei Wandhalterungen, die nicht der VESA-Spezifikation für Schrauben entsprechen, kann die Länge der Schrauben je nach Spezifikation unterschiedlich sein.
- Verwenden Sie keine Schrauben, die nicht der VESA-Standardspezifikation entsprechen. Befestigen Sie die Wandhalterung oder den Standfuß nicht mit übermäßiger Kraft. Das Gerät könnte herunterfallen und beschädigt werden oder Verletzungen verursachen. Samsung haftet nicht für Geräteschäden oder Verletzungen, wenn die falschen Schrauben verwendet werden oder die Wandhalterung oder der Standfuß mit übermäßiger Kraft befestigt werden.
- Samsung haftet nicht für Geräteschäden oder Verletzungen, wenn eine Wandhalterung verwendet wird, die nicht den vorgegebenen Spezifikationen entspricht, oder wenn Sie die Wandhalterung selbst anbringen.

## **Vorbereitung**

UM)<br>|

- Um das Gerät an der Wand zu montieren, müssen Sie eine Wandhalterung kaufen, die einen Abstand von mindestens 10 cm zur Wand bietet.
- Achten Sie darauf, nur einen standardmäßigen Wandhalterungssatz zu verwenden.
- Entfernen Sie den Standfuß, wenn Sie das Gerät mithilfe der Wandhalterung an einer Wand befestigen möchten.

#### <span id="page-32-0"></span>1.3.4 Anpassen von Neigung und Höhe

Die Farbe und Form von Teilen können sich von diesen Darstellungen unterscheiden.  $\mathcal{R}$ 

Unangekündigte Änderungen der technischen Daten des Geräts zum Zweck der Qualitätssteigerung sind vorbehalten.

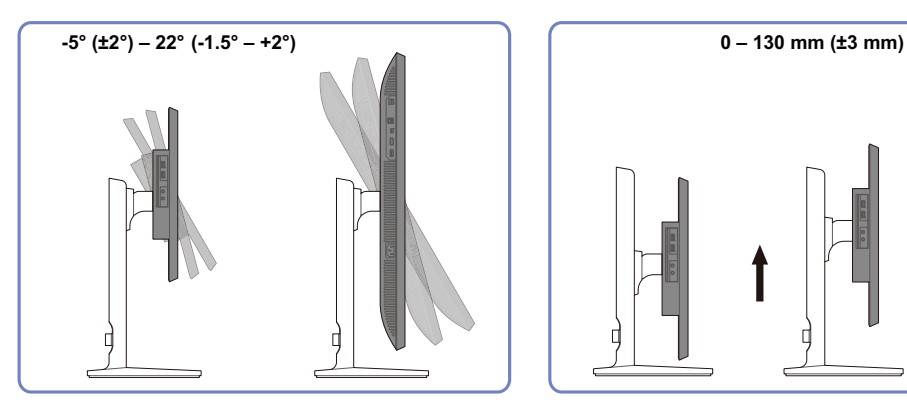

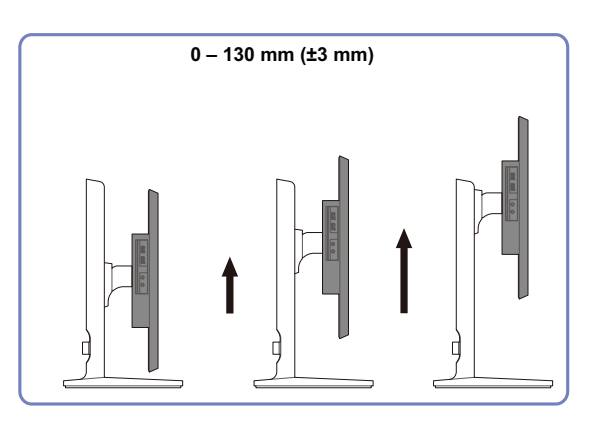

- Sie können den Neigungswinkel sowie die Höhe des Monitors anpassen.
- Fassen Sie das Gerät oben in der Mitte, und ändern Sie vorsichtig die Höhe.

#### <span id="page-32-1"></span>1.3.5 Drehen des Monitorbildschirms

Sie können den Monitor wie unten abgebildet drehen.

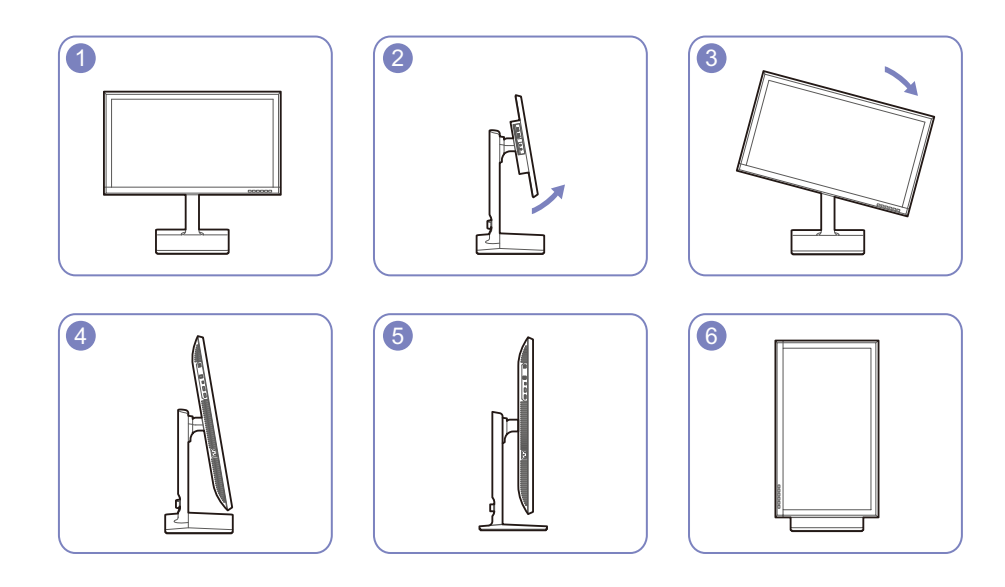

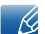

Passen Sie den Bildschirm in Pfeilrichtung an.

- Drehen Sie den Bildschirm im Uhrzeigersinn, bis er vollständig senkrecht zum Tisch steht.
- Der Monitor kann beschädigt werden, wenn sie ihn ohne Neigen oder entgegen dem Uhrzeigersinn drehen.

#### <span id="page-33-0"></span>1.3.6 Schloss für den Diebstahlschutz

Durch das Schloss für den Diebstahlschutz können Sie das Gerät sogar im öffentlichen Bereich sicher verwenden. Die Form und Verriegelungsmethode des Schlosses hängen vom jeweiligen Hersteller ab. Informationen zur richtigen Anwendung des Diebstahlschutzes entnehmen Sie bitte der Bedienungsanleitung. Das Sicherheitsschloss ist gesondert lieferbar.

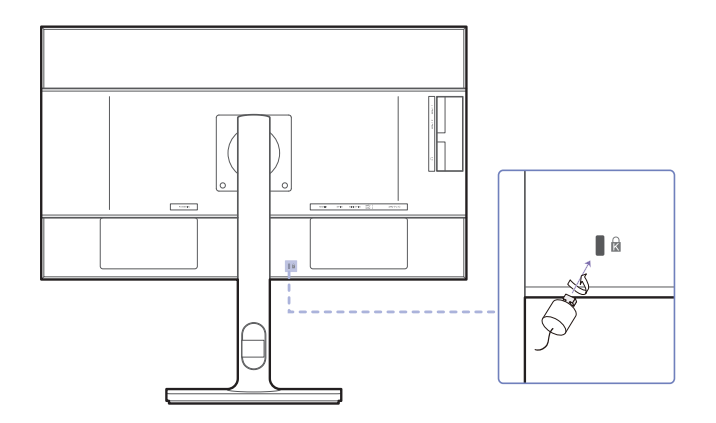

Die Farbe und Form von Teilen können sich von diesen Darstellungen unterscheiden. Unangekündigte  $\overline{\mathscr{L}}$ Änderungen der technischen Daten des Geräts zum Zweck der Qualitätssteigerung sind vorbehalten.

#### So schließen Sie die Verriegelung für den Diebstahlschutz ab:

- *1* Befestigen Sie das Kabel Ihrer Verriegelung für den Diebstahlschutz an einem schweren Objekt wie z. B. einem Schreibtisch.
- *2* Führen Sie das eine Ende des Kabels durch die Schleife am anderen Ende.
- *3* Setzen Sie die Verriegelung in den Steckplatz des Schlosses für den Diebstahlschutz an der Rückseite des Geräts ein.
- *4* Verriegeln Sie das Schloss.
- Eine Verriegelung für den Diebstahlschutz ist gesondert erhältlich. - Ki
	- Informationen zur richtigen Anwendung des Diebstahlschutzes entnehmen Sie bitte der Bedienungsanleitung.
	- Verriegelungen für den Diebstahlschutz können im Elektronikfachhandel oder online gekauft werden.

## **Vorbereitung**

### <span id="page-34-0"></span>1.4 "MagicRotation Auto"

Die "MagicRotation Auto"-Funktion erkennt die Drehung von Monitoren, die mit einem Rotationssensor ausgestattet sind, und dreht den Windows-Bildschirm entsprechend.

#### [Softwareinstallation]

- *1* Legen Sie die mit dem Gerät gelieferte CD des Benutzerhandbuchs in das CD-ROM-Laufwerk ein.
- *2* Befolgen Sie zum Installieren die Anweisungen auf dem Bildschirm.

Nach der Installation wird das Anwendungsmenü in der Sprache des Betriebssystems angezeigt. (Dies entspricht den grundlegenden Richtlinien von Windows.)

#### [Vorsicht]

- *1* Nur mit Windows 7 (32 Bit oder 64 Bit) kompatibel und Windows 8 (32 Bit oder 64 Bit).
- *2* Kompatibel mit Grafikkarten, die die Normen DDC/CI und MS API erfüllen Bei Grafikkarten, die die oben genannten Normen nicht erfüllen, ist die Funktion "MagicRotation Auto" möglicherweise nicht verfügbar.
- *3* Aktualisieren Sie den Grafikkartentreiber auf die aktuelle Version, um die Funktionsleistung zu maximieren.
- *4* Für die Installation sind 14 Installationssprachen verfügbar.

English, Français, Deutsch, Magyar, Italiano, Polski, Português Русский, Español, Svenska, Türkçe, 日本語, 汉语, 한국어

- 5 Wenn im Menü Bildschirmauflösung unter Windows 7 eine andere Ausrichtung als "Querformat" ausgewählt wurde, funktioniert die Funktion "MagicRotation Auto" möglicherweise nicht korrekt.
- *6* Wenn der Monitor gedreht wird, wird das OSD-Menü angezeigt. Wenn der Monitor gedreht wird, wird je nach Grafikkarte entweder ein Fenster zur Neukonfiguration des Bildschirms oder ein Einbrennbild angezeigt. Dies wird vom Windows-Betriebssystem angezeigt und hat nichts mit dem Gerät zu tun.
- *7* Wenn Sie nicht möchten, dass der Bildschirm automatisch gedreht wird, wenn Sie den Monitor drehen, drücken Sie gleichzeitig die Windowstaste und die Taste "L", um Windows zu sperren. Wenn das Betriebssystem nicht gesperrt werden kann, liegt das an den Einschränkungen der Windows API und hat nichts mit dem Gerät zu tun.

 $\overline{\mathcal{R}}$ 

# **Vorbereitung**

## <span id="page-35-0"></span>1.5 Drehen des Monitors

Wenn Sie den Monitor drehen, wird der Drehwinkel auf dem Bildschirm angezeigt.

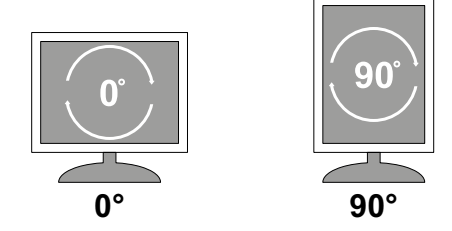

Das On-Screen-Display (OSD)-Menü dreht sich beim Drehen des Bildschirms automatisch mit.

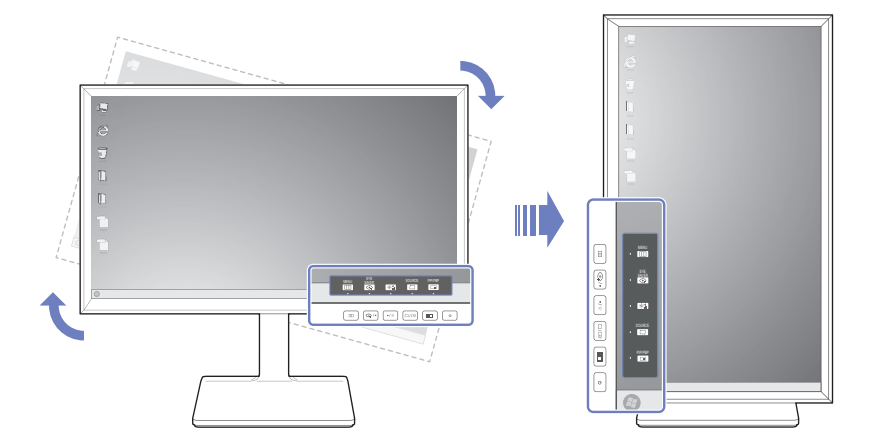

#### [Vorsicht]

- *1* Wenn die "MagicRotation Auto"-Software nicht im Monitor installiert ist, kann der Bildschirminhalt nicht gedreht werden. Das Bildschirmmenü (OSD) wird jedoch trotzdem um 90˚ gedreht und richtig angezeigt.
- *2* Nach der Drehung wird das OSD-Menü möglicherweise in einem anderen Ansichtmodus als vorher angezeigt.
## 2.1 Vor dem Anschließen

## 2.1.1 Vorbereitungen vor dem Anschließen

- Lesen Sie vor dem Anschließen eines externen Geräts das jeweilige Benutzerhandbuch. Die Anzahl und die Position der Anschlüsse an den externen Geräten ist modellabhängig.
- Schließen Sie das Netzkabel nicht an, bevor alle Anschlüsse durchgeführt wurden. Wenn Sie das Netzkabel anschließen, während Sie die Anschlüsse durchführen, wird das Gerät möglicherweise beschädigt.
- Überprüfen Sie auf der Rückseite des Geräts die gewünschten Anschlüsse.

## 2.2 Anschließen und Verwenden eines PCs

Wählen Sie für Ihren Computer geeignete Anschlussmethode.

- Die Anschlussteile können je nach Produkt unterschiedlich sein. - 19
	- Um die einwandfreie Anzeige des Bildschirms sicherzustellen, sollten Sie keine im Handel erworbenen HDMI-zu-DP-, micro HDMI-zu-DP- oder andere nicht dem Standard entsprechende Kabel verwenden. Verwenden Sie stattdessen die im Lieferumfang des Geräts enthaltenen Kabel.
	- Wenn Sie nicht das Kabel verwenden, das Sie mit den Monitorkomponenten erhalten haben, unterstützt der Monitor möglicherweise nicht die beste Auflösung.

### 2.2.1 Anschließen mit einem HDMI-Kabel

- 19

Schließen Sie das Netzkabel nicht an, bevor nicht alle anderen Kabel angeschlossen sind.

Vor dem Anschließen des Netzkabels müssen Sie ein externes Gerät anschließen.

#### U24E850R

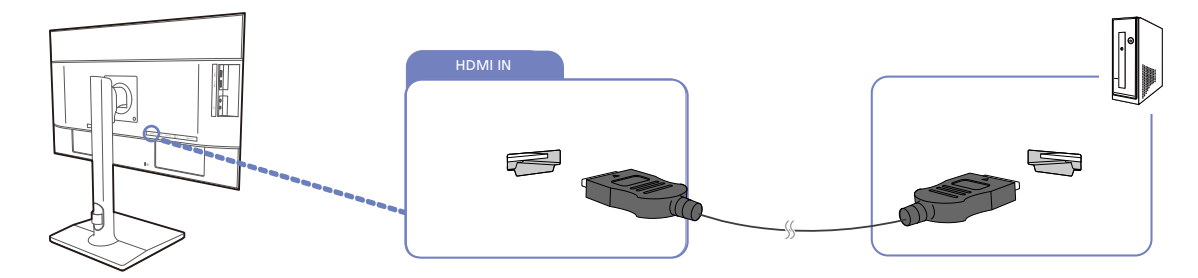

- *1* Schließen Sie den [HDMI IN]-Anschluss auf der Rückseite des Geräts mit dem HDMI-Kabel an den HDMI-Anschluss des PCs an.
- 2 Drücken Sie [ $\Box$ / $\Box$ ], um die Eingangsquelle in **HDMI** zu ändern.

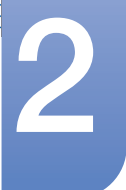

- $\beta$
- Die vorhandenen Anschlüsse können je nach Gerät variieren.
- Verwenden Sie für die Anzeige mit der Auflösung 3840 x 2160 bei 60 Hz ein HDMI-Kabel, das die Auflösung 3840 x 2160 bei 60 Hz unterstützt, um mit HDMI zu verbinden. Achten Sie darauf, dass die Grafikkarte der HDMI-Quelle die Auflösung 3840 x 2160 bei 60 Hz unterstützt.
- Verwenden Sie beim Anschließen eines HDMI-Kabels das Kabel, das Sie mit den Monitorkomponenten erhalten haben. Wenn Sie ein anderes als das von Samsung bereitgestellte HDMI-Kabel verwenden, kann sich die Bildqualität verschlechtern.

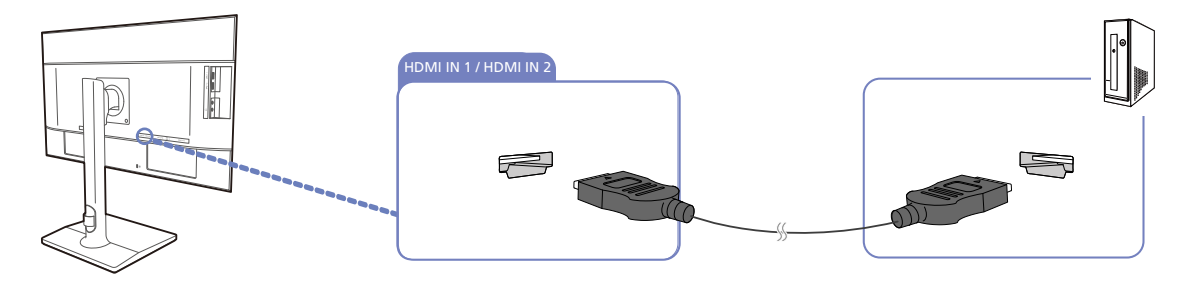

- *1* Verbinden Sie den [HDMI IN 1]- oder den [HDMI IN 2]-Anschluss auf der Rückseite des Geräts über ein HDMI-Kabel mit dem HDMI-Anschluss des PCs.
- *2* Drücken Sie [ ], um die Eingangsquelle in HDMI 1 oder HDMI 2 zu ändern.
	- Die vorhandenen Anschlüsse können je nach Gerät variieren.  $\mathscr R$ 
		- Verwenden Sie für die Anzeige mit der Auflösung 3840 x 2160 bei 30 Hz ein HDMI-Kabel, das die Auflösung 3840 x 2160 bei 30 Hz unterstützt, um HDMI 1 anzuschließen. Achten Sie darauf, dass die Grafikkarte der HDMI-Quelle die Auflösung 3840 x 2160 bei 30 Hz unterstützt.
		- Verwenden Sie für die Anzeige mit der Auflösung 3840 x 2160 bei 60 Hz ein HDMI-Kabel, das die Auflösung 3840 x 2160 bei 60 Hz unterstützt, um HDMI 2 anzuschließen. Achten Sie darauf, dass die Grafikkarte der HDMI-Quelle die Auflösung 3840 x 2160 bei 60 Hz unterstützt.
		- Verwenden Sie beim Anschließen eines HDMI-Kabels das Kabel, das Sie mit den Monitorkomponenten erhalten haben. Wenn Sie ein anderes als das von Samsung bereitgestellte HDMI-Kabel verwenden, kann sich die Bildqualität verschlechtern.

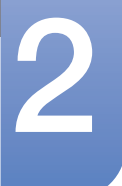

## 2.2.2 Anschließen mit einem DP-Kabel

 $\mathcal{A}$ 

Schließen Sie das Netzkabel nicht an, bevor nicht alle anderen Kabel angeschlossen sind. Vor dem Anschließen des Netzkabels müssen Sie ein externes Gerät anschließen.

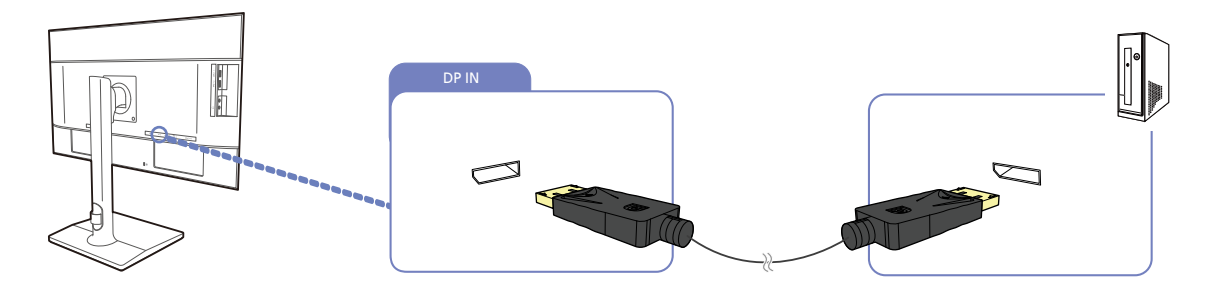

- *1* Verbinden Sie ein Ende des DP-Kabels mit dem [DP IN]-Anschluss seitlich am Gerät und das andere Ende mit dem DP-Anschluss des Computers.
- 2 Drücken Sie [ $\Box$ / $\Box$ ], um die Eingangsquelle in **DisplayPort** zu ändern.
- Die vorhandenen Anschlüsse können je nach Gerät variieren. - 12
	- Verwenden Sie für die Anzeige mit der Auflösung 3840 x 2160 bei 60 Hz ein DP-Kabel, das die Auflösung 3840 x 2160 bei 60 Hz unterstützt. Achten Sie darauf, dass die Grafikkarte der DP-Quelle die Auflösung 3840 x 2160 bei 60 Hz unterstützt.

### 2.2.3 Anschließen mit einem MINI DP-Kabel

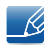

Schließen Sie das Netzkabel nicht an, bevor nicht alle anderen Kabel angeschlossen sind. Vor dem Anschließen des Netzkabels müssen Sie ein externes Gerät anschließen.

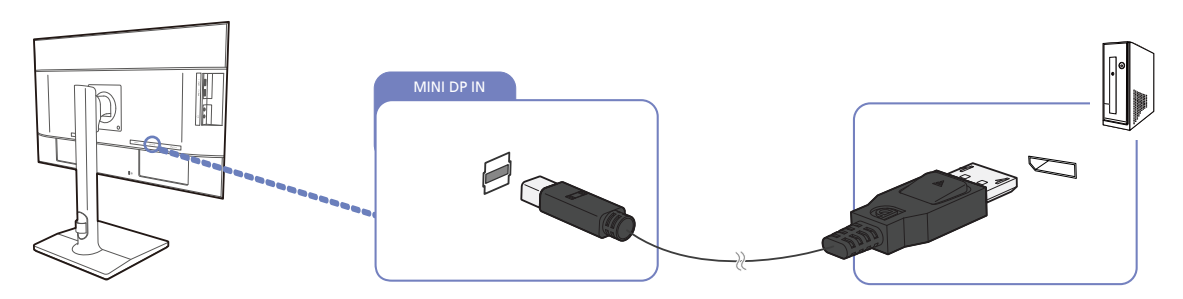

- *1* Verbinden Sie ein Ende des MINI DP-Kabels mit dem [MINI DP IN]-Anschluss seitlich am Gerät und das andere Ende mit dem DP-Anschluss des PCs.
- *2* Drücken Sie [ ], um die Eingangsquelle in Mini DP zu ändern.
- Die vorhandenen Anschlüsse können je nach Gerät variieren. - 19
	- Verwenden Sie für die Anzeige mit der Auflösung 3840 x 2160 bei 60 Hz ein MINI DP-Kabel, das die Auflösung 3840 x 2160 bei 60 Hz unterstützt. Achten Sie darauf, dass die Grafikkarte der MINI DP-Quelle die Auflösung 3840 x 2160 bei 60 Hz unterstützt.

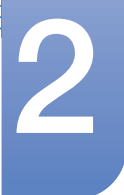

//////

# **2 Anschließen und Verwenden eines externen**<br>Geräts

 DisplayPort und Mini DP können nicht gleichzeitig identifiziert werden, sodass, wenn DisplayPort oder Mini DP nicht als Quelle festgelegt ist, der PC möglicherweise nicht den Anschluss identifizieren kann.

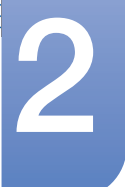

### 2.2.4 Anschließen an Kopfhörer

 $\mathcal{R}$ 

- K.

Schließen Sie das Netzkabel nicht an, bevor nicht alle anderen Kabel angeschlossen sind. Vor dem Anschließen des Netzkabels müssen Sie ein externes Gerät anschließen.

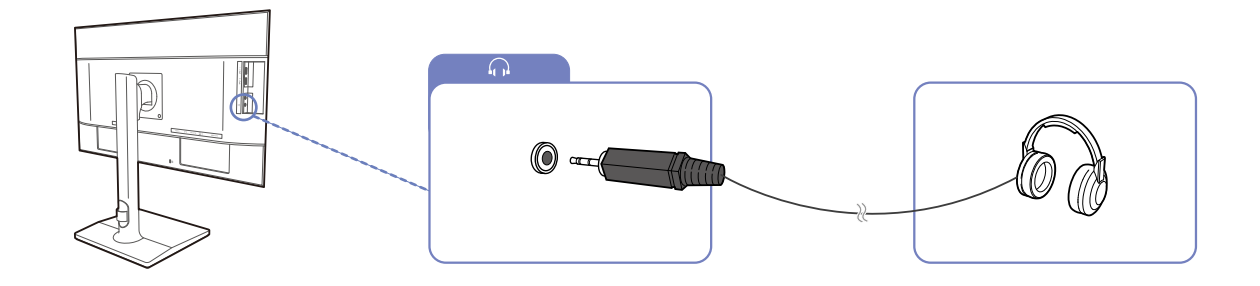

- 1 Schließen Sie ein Audio-Ausgabegerät wie beispielsweise Kopfhörer am Anschluss [  $\cap$  ] des Geräts an.
	- Der Ton ist nur zu hören, wenn die Anschlüsse der Videokarte Audioausgang unterstützen.
		- Die vorhandenen Anschlüsse können je nach Gerät variieren.

### 2.2.5 Anschließen an die Stromversorgung

- Die Anschlussteile können je nach Produkt unterschiedlich sein.  $\overline{\mathcal{R}}$ 
	- Das Aussehen kann sich je nach Gerät unterscheiden.
- Um dieses Gerät zu verwenden, verbinden Sie das Netzkabel mit einer Steckdose und dem Anschluss [POWER IN] des Geräts.

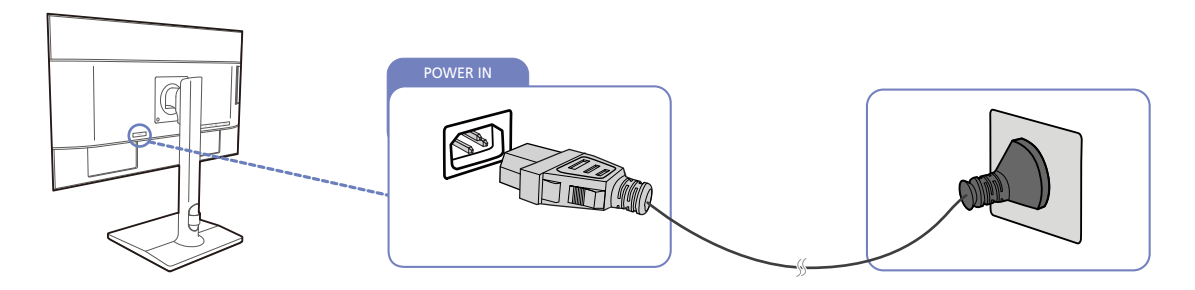

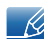

Die Eingangsspannung wird automatisch umgeschaltet.

## 2.2.6 Aufwickeln der angeschlossenen Kabel

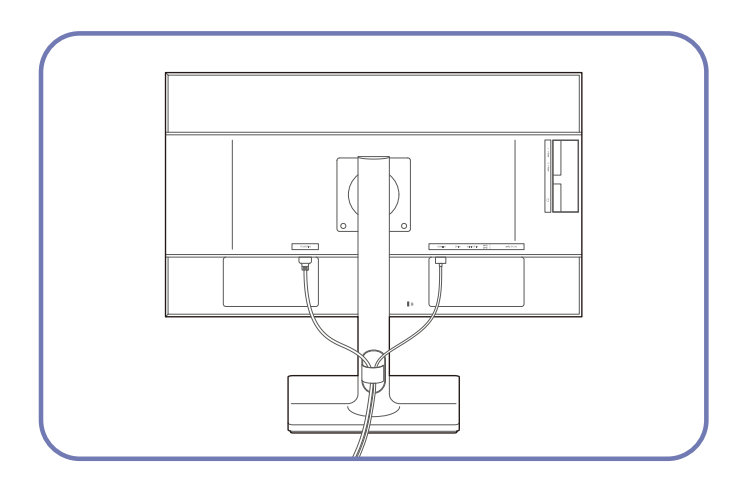

# 2.3 Anschließen des Geräts an einen PC als USB-HUB

## 2.3.1 Anschließen eines PCs an das Gerät

-R

Das Gerät kann als HUB verwendet werden, wenn Sie es über ein USB-Kabel an einen PC anschließen. Sie können ein Quellgerät direkt mit dem Gerät verbinden und es darüber steuern, ohne das Gerät an den PC anschließen zu müssen.

Um das Gerät als USB-Hub verwenden zu können, schließen Sie es über ein USB-Kabel an einen PC an.

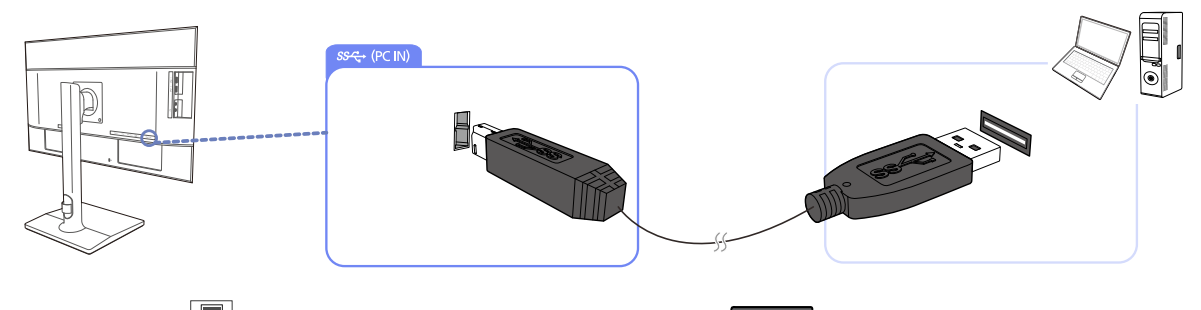

Verbinden Sie [ $\sqrt{2}$ ] auf der Rückseite des Geräts und USB [ $\sqrt{2}$ ] am PC mit dem USB-Kabel.

Sie können das Gerät über ein USB-2.0-Kabel an einen PC anschließen. Verbinden Sie PC und Gerät  $\overline{\mathcal{R}}$ mit einem USB 3.0-Kabel, um die USB-3.0-Leistung voll auszuschöpfen. Der PC muss USB 3.0 unterstützen.

## 2.3.2 Verwenden des Geräts als USB-HUB

Wenn Sie das Gerät als Hub verwenden, können Sie gleichzeitig verschiedene Quellgeräte mit dem Gerät verbinden und verwenden.

Ein PC kann sich nicht gleichzeitig mit mehreren Quellgeräten verbinden, weil er nur über eine begrenzte Anzahl von Eingängen und Ausgängen verfügt. Die HUB-Funktion des Geräts steigert Ihre Arbeitseffizienz, weil Sie gleichzeitig mehrere Quellgeräte mit den USB-Anschlüssen am Gerät verbinden können, ohne sie mit einem PC verbinden zu müssen.

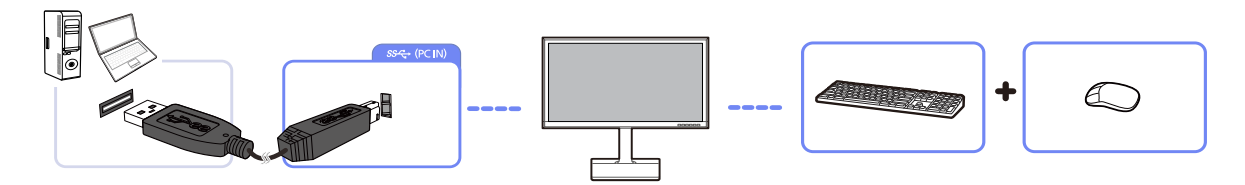

Wenn mehrere Quellgeräte am PC angeschlossen sind, geben die vielen Kabel ein schlechtes Bild ab. Wenn Sie die Geräte direkt am Gerät anschließen, werden solche Unschönheiten vermieden.

Schließen Sie ein Mobilgerät wie einen MP3-Player oder ein Smartphone am Gerät an, wenn ein PC angeschlossen ist. Damit können Sie das Gerät über den PC bedienen oder den Akku des Geräts laden.

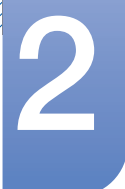

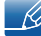

 Um ein USB-Gerät schneller erkennen und starten zu können, schließen Sie es an den USB 3.0- Anschluss des Geräts an.

Die Lese/Schreibgeschwindigkeit wird von Ihrem USB-Gerät und Computer beeinflusst.

- Das Produkt unterstützt keine Medienwiedergabe. Wenn Sie eine Datei Ihres USB-Geräts abspielen möchten, schließen Sie das Produkt bitte als Hub an Ihren Computer an und spielen Sie die Datei auf Ihrem Computer ab.
- Bei USB-bezogenen Problemen, die durch Betriebssystem, Treiber oder Software verursacht werden, wenden Sie sich bitte an die entsprechenden Hersteller.
- Aufgrund der Einführung vieler verschiedener USB-Geräte auf dem Markt, können wir nicht dafür garantieren, dass unser Produkt mit allen USB-Geräten kompatibel ist.
- Stellen Sie bitte sicher, dass externe Massenspeicher-Festplatten, die eine externe Stromversorgung benötigen, an eine Stromquelle angeschlossen sind.
- **1** Die Schnell-Ladefunktion wird nur von den Ports [SS-431] und [SS-42] unterstützt. Entsprechend den USB 3.0-Batterieladespezifikationen können USB 1 und USB eine maximale Stromstärke von 1,5 A unterstützen. Die tatsächliche Stromstärke hängt von dem zu ladenden Gerät ab. Ist die Stromstärke zu hoch oder tritt ein Ausnahmefehler auf, wird der Überstromschutz ausgelöst. Dies ist eine normale Einstellung des Produkts.
- **1** USB-Geräte, die eine höhere Stromstärke benötigen, werden evtl. nicht unterstützt. [Setzeter] sowie [**see:42**] können eine maximale Stromstärke von 1,5 A unterstützen und [**see:43**] sowie [SG-4] können eine maximale Stromstärke von 1,0 A unterstützen.
- Die Batterie kann im Stromspar-Modus aufgeladen werden, aber nicht, wenn das Produkt ausgeschaltet ist.
- Ihr USB-Gerät wird nicht aufgeladen, wenn das Netzkabel aus der Steckdose gezogen ist.
- Das USB-Gerät muss separat erworben werden.

## 2.4 Treiberinstallation

- Sie können die optimale Auflösung und Frequenz für dieses Gerät einstellen, indem Sie die R entsprechenden Treiber installieren.
	- Der Installationstreiber befindet sich auf der zusammen mit dem Gerät gelieferten CD.
	- Wenn die mitgelieferte Datei fehlerhaft ist, besuchen Sie die Samsung-Homepage (http:// www.samsung.com/), und laden Sie die Datei herunter.
- *1* Legen Sie die mit dem Gerät gelieferte CD des Benutzerhandbuchs in das CD-ROM-Laufwerk ein.
- *2* Klicken Sie auf "Windows Driver".
- *3* Befolgen Sie zum Installieren die Anweisungen auf dem Bildschirm.
- *4* Wählen Sie das Gerätemodell aus der Modellliste aus.

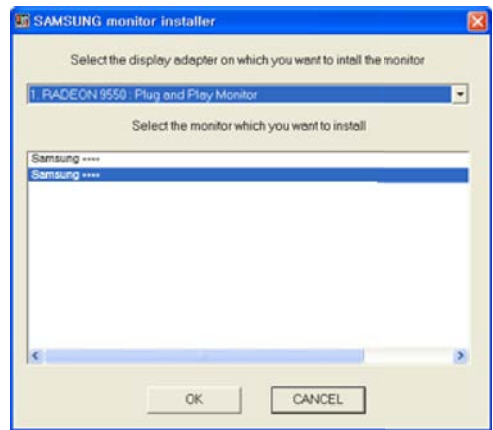

5 Wechseln Sie zu "Anzeigeeigenschaften" und überprüfen Sie, ob die Auflösungs- und die Aktualisierungsrate korrekt sind.

Weitere Informationen finden Sie im Handbuch Ihres Windows-Betriebssystems.

## 2.5 Einstellen der optimalen Auflösung

Wenn Sie das Gerät nach dem Kauf zum ersten Mal einschalten, wird eine Informationsmeldung angezeigt, wie Sie die optimale Auflösung einstellen.

Wählen Sie eine Sprache am Gerät aus, und stellen Sie die Auflösung am PC auf einen optimalen Wert ein.

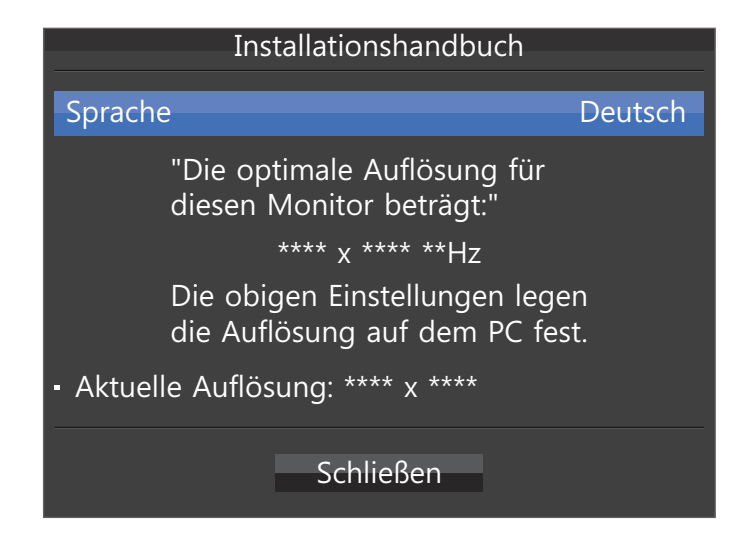

- 1 Drücken Sie [ / ], um das Menü der Spracheinstellungen anzuzeigen.
- 2 Drücken Sie [**III**] oder [**□**/□ R], um die Informationsmeldung auszublenden.
- Wenn nicht die optimale Auflösung ausgewählt ist, wird die Meldung eine bestimmte Zeit lang bis - 19 zu dreimal angezeigt, auch wenn das Gerät aus- und wieder eingeschaltet wird.
	- Die optimale Auflösung kann auch in der Systemsteuerung des PCs ausgewählt werden.

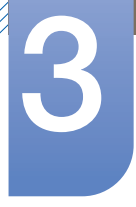

# **Bildschirmkonfiguration**

Konfigurieren Sie Bildschirm-Einstellungen wie Helligkeit.

Jede Funktion wird detailliert beschrieben. Weitere Informationen erhalten Sie über das Gerät.

## 3.1 SAMSUNG MAGIC Bright

Dieses Menü bietet eine optimale Bildqualität für die Umgebung, in der das Gerät verwendet wird.

- Dieses Menü ist nicht verfügbar, wenn Smarter Öko-Sparm. aktiviert ist. - 19
	- **•** Dieses Menü ist nicht verfügbar, wenn **MAGICAngle** aktiviert ist.
	- Dieses Menü ist nicht verfügbar, wenn Spielemodus aktiviert ist.
	- Dieses Menü ist nicht verfügbar, wenn Augenschonmodus aktiviert ist.
	- Nicht verfügbar, wenn PIP/PBP-Modus aktiviert (Ein) ist.

Sie können die Helligkeit nach Ihren Wünschen einstellen.

### 3.1.1 Konfigurieren von SAMSUNG MAGIC Bright

- *1* Drücken Sie eine beliebige Taste auf der Vorderseite des Geräts, um die Funktionstastenhilfe anzuzeigen. Drücken Sie dann auf [ $\Box$ ], um das entsprechende Menüfenster anzuzeigen.
- *2* Drücken Sie  $\lceil \cdot \rceil$ , um zu **Bild** zu navigieren, und drücken Sie dann  $\lceil \frac{n}{2} \rceil$ .
- 3 Drücken Sie [ / ], um zu **MAGICBright** zu navigieren, und drücken Sie dann [<del>□/□</del>]. Das folgende Fenster wird angezeigt.

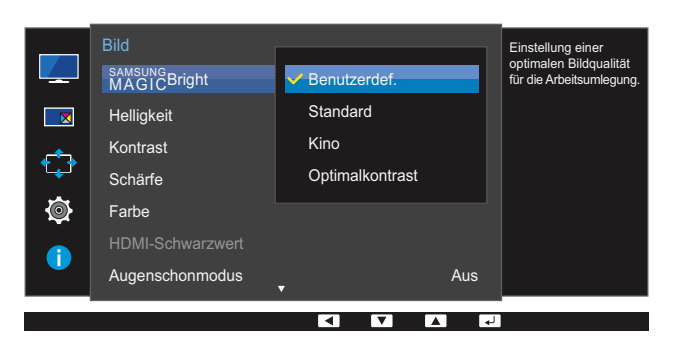

#### U24E850R / U32E850R

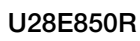

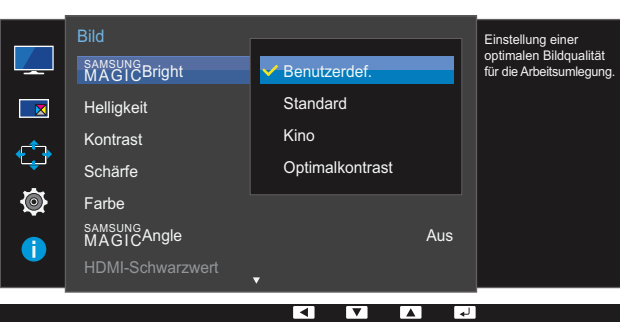

Benutzerdef.: Passen Sie den Kontrast und die Helligkeit nach Bedarf an.

# **Bildschirmkonfiguration**

- Standard : Damit erzielen Sie eine Bildqualität, die zur Bearbeitung von Dokumenten oder für das Internet geeignet ist.
- Kino: Damit erzielen Sie eine Helligkeit und Schärfe wie beim Fernsehen. Video- und DVD-Inhalte werden optimal wiedergegeben.
- Optimalkontrast: Durch die automatische Kontrasteinstellung ist die Helligkeit besonders ausgewogen.

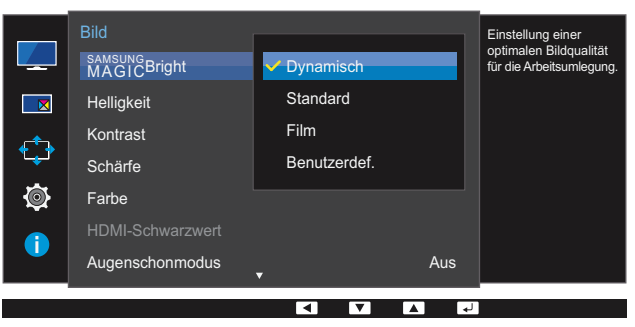

#### U24E850R / U32E850R

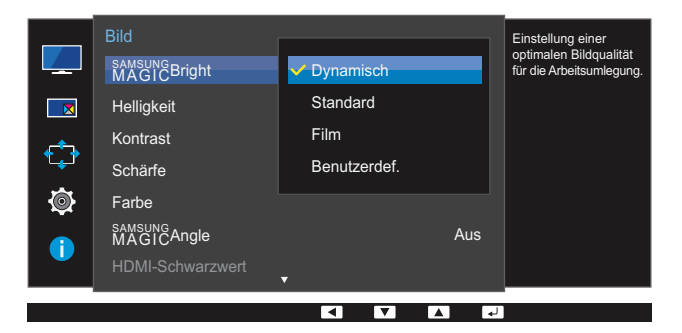

#### U28E850R

Wenn der externe Eingang über HDMI/DP/MINI DP angeschlossen ist und PC/AV-Modus auf AV eingestellt ist, gibt es für **SAMSUNG Bright** die vier folgenden, werkseitig vorgegebenen Bildeinstellungen (Dynamisch, Standard, Film und Benutzerdef.). Sie können eine der Einstellungen Dynamisch, Standard, Film oder Benutzerdef. aktivieren. Bei Auswahl von Benutzerdef. werden automatisch Ihre benutzerdefinierten Bildeinstellungen angewendet.

- Dynamisch: Wählen Sie diesen Modus aus, um ein schärferes Bild als im Modus Standard anzuzeigen.
- Standard : Wählen Sie diesen Modus aus, wenn die Umgebung hell ist. Auf diese Weise erhalten Sie ebenfalls ein scharfes Bild.
- Film: Wählen Sie diesen Modus aus, wenn die Umgebung dunkel ist. Auf diese Weise sparen Sie Strom und verringern die Augenbelastung.
- Benutzerdef.: Wählen Sie diesen Modus aus, wenn Sie das Bild nach Wunsch anpassen möchten.
- 4 Drücken Sie die Taste [ / ] um zur gewünschten Option zu wechseln und drücken Sie [<del>□/ □</del>].
- *5* Die gewählte Option wird aktiviert.

## 3.2 Helligkeit

Stellen Sie die allgemeine Helligkeit des Bilds ein. (Bereich: 0~100)

Ein höherer Wert lässt das Bild heller erscheinen.

- **•** Dieses Menü ist nicht verfügbar, wenn **MAGICBright** im Optimalkontrast-Modus ist. - R
	- Dieses Menü ist nicht verfügbar, wenn Smarter Öko-Sparm. aktiviert ist.
	- Dieses Menü ist nicht verfügbar, wenn Augenschonmodus aktiviert ist.

#### 3.2.1 Einstellen der Helligkeit

- *1* Drücken Sie eine beliebige Taste auf der Vorderseite des Geräts, um die Funktionstastenhilfe anzuzeigen. Drücken Sie dann auf [ $\Box$ ], um das entsprechende Menüfenster anzuzeigen.
- *2* Drücken Sie [  $\cdot$  /  $\cdot$  ], um zu **Bild** zu navigieren, und drücken Sie dann [ $\Box$ / $\Box$ ].
- 3<sup>3</sup> Drücken Sie [ / ], um zu Helligkeit zu navigieren, und drücken Sie dann [<del>□/ ③</del>]. Das folgende Fenster wird angezeigt.

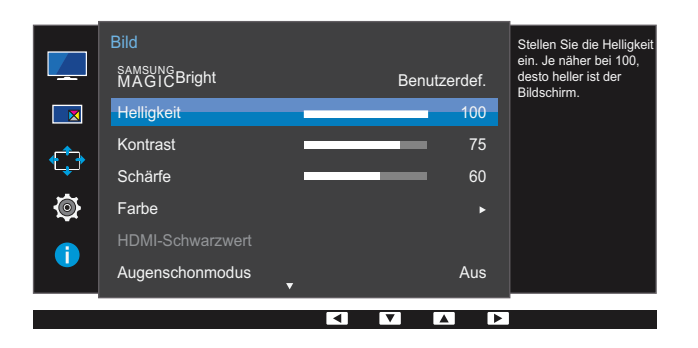

U28E850R

|   | <b>Bild</b><br>SAMSUNG Bright | Benutzerdef. | Stellen Sie die Helligkeit<br>ein. Je näher bei 100,<br>desto heller ist der<br>Bildschirm. |
|---|-------------------------------|--------------|---------------------------------------------------------------------------------------------|
|   | Helligkeit                    | 100          |                                                                                             |
|   | Kontrast                      | 75           |                                                                                             |
|   | Schärfe                       | 60           |                                                                                             |
| ۷ | Farbe                         | в            |                                                                                             |
| 0 | SAMSUNG<br>MAGICAngle         | Aus          |                                                                                             |
|   | <b>HDMI-Schwarzwert</b>       | ◘            |                                                                                             |
|   |                               |              |                                                                                             |

- 4 Passen Sie die Helligkeit mit der Taste [  $\cdot$  /  $\cdot$  ] an.
- *5* Die gewählte Option wird aktiviert.

## 3.3 Kontrast

Stellen Sie den Kontrast zwischen den Objekten und dem Hintergrund ein. (Bereich: 0~100)

Ein höherer Wert steigert den Kontrast, so dass Objekte klarer erscheinen.

- Diese Option ist nicht verfügbar, wenn sich **MAGICBright** im Modus Kino oder Optimalkontrast  $\mathscr{B}$ befindet.
	- Dieses Menü ist nicht verfügbar, wenn Spielemodus aktiviert ist.
	- Dieses Menü ist nicht verfügbar, wenn für PIP/PBP-Modus die Option Ein und für Größe die Option  $\Box$  (PBP-Modus) ausgewählt ist.

### 3.3.1 Konfigurieren von Kontrast

- *1* Drücken Sie eine beliebige Taste auf der Vorderseite des Geräts, um die Funktionstastenhilfe anzuzeigen. Drücken Sie dann auf [ $\Box$ ], um das entsprechende Menüfenster anzuzeigen.
- *2* Drücken Sie [  $\cdot$  /  $\cdot$  ], um zu **Bild** zu navigieren, und drücken Sie dann [ $\pm$ / $\cdot$ e<sup>]</sup>.
- 3<sup>3</sup> Drücken Sie [ / ], um zu **Kontrast** zu navigieren, und drücken Sie dann [<del>□</del>/ **e**]. Das folgende Fenster wird angezeigt.

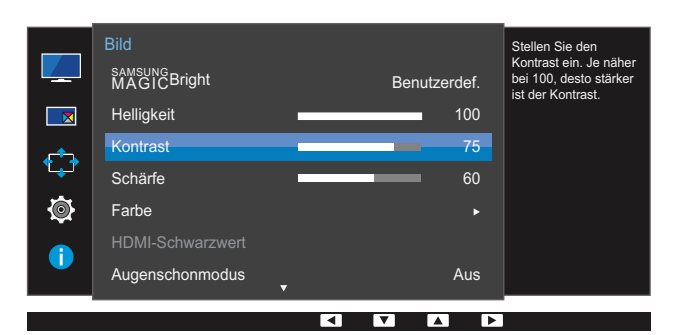

#### U24E850R / U32E850R

#### U28E850R

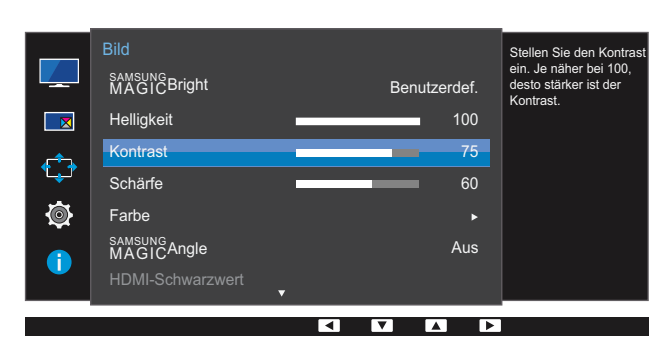

- 4 Passen Sie den Kontrast mit der Taste [  $\cdot$  /  $\cdot$  ] an.
- *5* Die gewählte Option wird aktiviert.

## 3.4 Schärfe

Stellen Sie die Umrisse von Objekten klarer oder verschwommener dar. (Bereich: 0~100)

Ein höherer Wert lässt die Umrisse von Objekten klarer erscheinen.

- Diese Option ist nicht verfügbar, wenn sich **MAGICBright** im Modus Kino oder Optimalkontrast  $\mathscr{B}$ befindet.
	- Dieses Menü ist nicht verfügbar, wenn Spielemodus aktiviert ist.
	- Nicht verfügbar, wenn PIP/PBP-Modus aktiviert (Ein) ist.

### 3.4.1 Konfigurieren von Schärfe

- *1* Drücken Sie eine beliebige Taste auf der Vorderseite des Geräts, um die Funktionstastenhilfe anzuzeigen. Drücken Sie dann auf [ $\Box$ ], um das entsprechende Menüfenster anzuzeigen.
- *2* Drücken Sie  $\lceil \cdot \rceil$ , um zu **Bild** zu navigieren, und drücken Sie dann  $\lceil \frac{n}{2} \rceil$ .
- 3<sup>3</sup> Drücken Sie [ / ], um zu **Schärfe** zu navigieren, und drücken Sie dann [<del>□/ ː</del>]. Das folgende Fenster wird angezeigt.

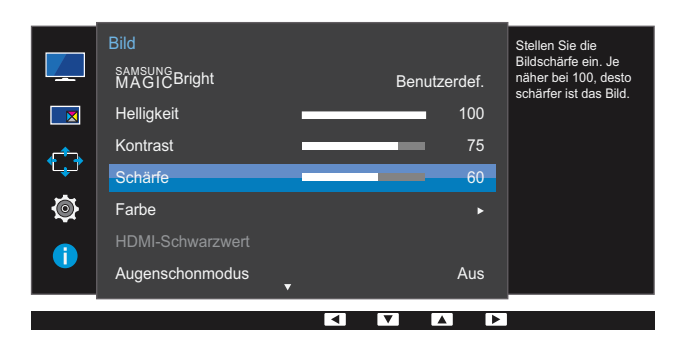

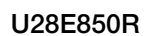

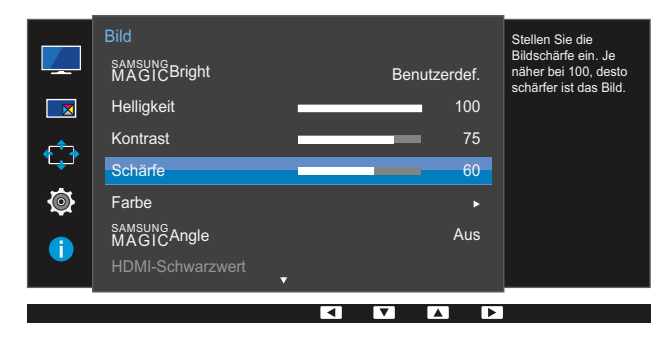

- 4 Passen Sie die **Schärfe** mit der Taste [  $\cdot$  /  $\cdot$  ] an.
- *5* Die gewählte Option wird aktiviert.

## 3.5 Farbe

Jede Funktion wird detailliert beschrieben. Weitere Informationen erhalten Sie über das Gerät.

- Passt den Farbton des Bildschirms an. Dieses Menü ist nicht verfügbar, wenn **MAGICBright** im - 19 Kino- oder Optimalkontrast-Modus ist.
	- Dieses Menü ist nicht verfügbar, wenn **Spielemodus** aktiviert ist.
	- Dieses Menü ist nicht verfügbar, wenn **Augenschonmodus** aktiviert ist.
	- Die Menüs Farbtemp. und Gamma sind nicht verfügbar, wenn **SAMSUNG Angle** aktiviert ist.
	- Nicht verfügbar, wenn PIP/PBP-Modus aktiviert (Ein) ist.

### 3.5.1 Konfigurieren von Farbe

- *1* Drücken Sie eine beliebige Taste auf der Vorderseite des Geräts, um die Funktionstastenhilfe anzuzeigen. Drücken Sie dann auf [ $\Box$ ], um das entsprechende Menüfenster anzuzeigen.
- 2 Drücken Sie  $\lceil \cdot \rceil$ , um zu **Bild** zu navigieren, und drücken Sie dann  $\lceil \frac{n}{2} \rceil$ .
- *3* Drücken Sie [  $\cdot$  /  $\cdot$  ], um zu **Farbe** zu navigieren, und drücken Sie dann  $[\square / \square]$ . Das folgende Fenster wird angezeigt.

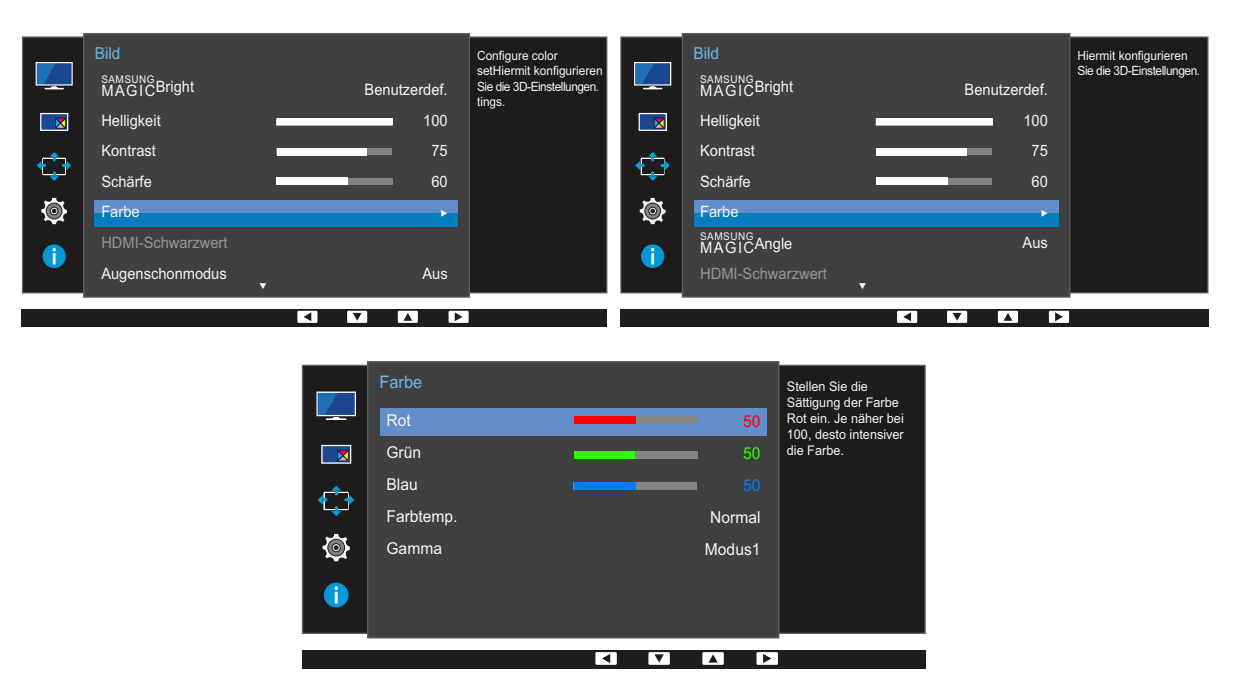

- Rot : Zur Einstellung des Rotsättigungswerts. Je näher der Wert an 100 liegt, desto höher ist die Farbintensität.
- Grün : Zur Einstellung des Grünsättigungswerts. Je näher der Wert an 100 liegt, desto höher ist die Farbintensität.

### U24E850R / U32E850R U28E850R

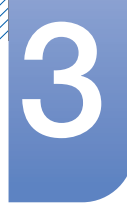

# **Bildschirmkonfiguration**

- Blau : Zur Einstellung des Blausättigungswerts. Je näher der Wert an 100 liegt, desto höher ist die Farbintensität.
- Farbtemp. : Wählen Sie den geeigneten Farbton aus.
	- **Kalt 2:** Stellt die Farbtemperatur auf kühler als Kalt 1 ein.
	- **Kalt 1:** Stellt die Farbtemperatur auf kühler als im **Normal-Modus ein.**
	- **Normal:** Verwendet die Standardfarbtemperatur.
	- **Warm 1:** Stellt die Farbtemperatur auf wärmer als im **Normal-Modus ein.**
	- **Warm 2:** Stellt die Farbtemperatur auf wärmer als **Warm 1** ein.
	- Benutzerdef.: Passt die Farbtemperatur an.
	- Wenn über HDMI/DP/MINI DP ein externes Signal anliegt und PC/AV-Modus auf AV  $\overline{\mathcal{R}}$ eingestellt ist, können unter Farbtemp. vier verschiedene Einstellungen für die Farbtemperatur ausgewählt werden (Kalt, Normal, Warm und Benutzerdef.).
- Gamma: Zur Einstellung der mittleren Helligkeit.
	- Modus1
	- Modus2
	- Modus3
- 4 Drücken Sie die Taste [ / ] um zur gewünschten Option zu wechseln und drücken Sie [<del>□/ □</del>].
- *5* Die gewählte Option wird aktiviert.

## 3.6 SAMSUNG MAGIC Angle (U28E850R)

Mit Angle können Sie Einstellungen konfigurieren, um eine optimale Bildqualität für **SAMSUNG MAGIC** unterschiedliche Blickwinkel zu erzielen.

- **•** Diese Option ist nicht verfügbar, wenn sich **MAGICBright** im Modus Kino oder Optimalkontrast  $\overline{\mathcal{R}}$ befindet.
	- Dieses Menü ist nicht verfügbar, wenn Spielemodus aktiviert ist.
	- Dieses Menü ist nicht verfügbar, wenn **Augenschonmodus** aktiviert ist.
	- Nicht verfügbar, wenn PIP/PBP-Modus aktiviert (Ein) ist.

Diese Funktion ermöglicht die Anpassung von Blickwinkel, Helligkeit und Farbton nach Ihren Wünschen.

### 3.6.1 Konfigurieren von SAMSUNG MAGIC Angle

- *1* Drücken Sie eine beliebige Taste auf der Vorderseite des Geräts, um die Funktionstastenhilfe anzuzeigen. Drücken Sie dann auf [ $\Box$ ], um das entsprechende Menüfenster anzuzeigen.
- *2* Drücken Sie [  $\cdot$  /  $\cdot$  ], um zu **Bild** zu navigieren, und drücken Sie dann [ $\pm$ / $\equiv$ ].
- 3 Drücken Sie [ / ], um zu **MAGIC<sup>Angle</sup>** zu navigieren, und drücken Sie dann [ ◘ / **۞**]. Das folgende Fenster wird angezeigt.

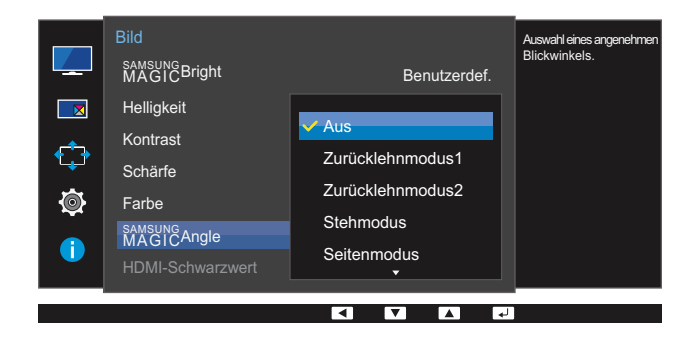

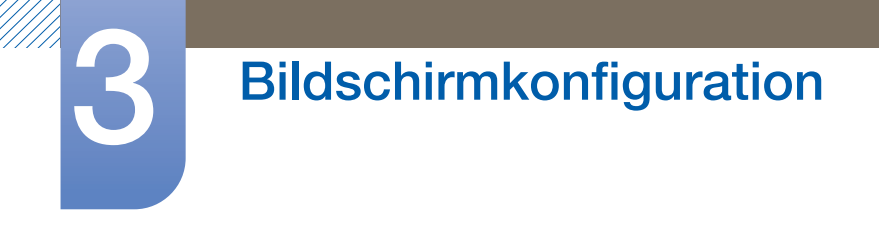

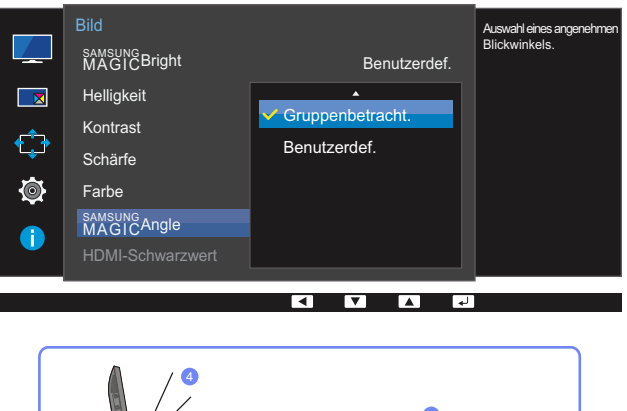

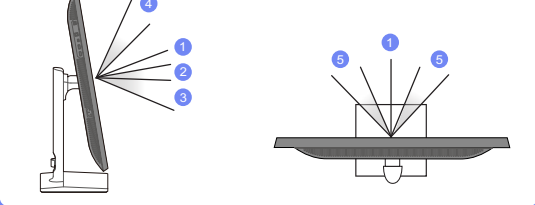

- Aus ①: Wählen Sie diese Option für eine Position frontal vor dem Gerät.
- Zurücklehnmodus1 (2): Wählen Sie diese Option für einen Betrachtungsstandort, der etwas niedriger als das Gerät liegt.
- Zurücklehnmodus2 3: Wählen Sie diese Option für einen Betrachtungsstandort, der unter dem Modus Zurücklehnmodus1 liegt.
- Stehmodus  $\circled{4}$ : Wählen Sie diese Option für einen Betrachtungsstandort, der höher als das Gerät liegt.
- Seitenmodus 5: Wählen Sie diese Option für seitliche Betrachtungswinkel.
- Gruppenbetracht.: Wählen Sie diese Option, wenn es mehrere Betrachter mit den Positionen  $\langle 1 \rangle$ ,  $\langle 4 \rangle$  und  $\langle 5 \rangle$  gibt.
- Benutzerdef.: Zurücklehnmodus1 wird standardmäßig angewendet, wenn Benutzerdef. ausgewählt ist.
- 4 Drücken Sie die Taste [ / ] um zur gewünschten Option zu wechseln und drücken Sie [ $\Box$ / $\Box$ ].
- *5* Die gewählte Option wird aktiviert.

## 3.7 HDMI-Schwarzwert

 $\beta$ 

Wenn Sie einen DVD-Player oder einen Receiver über HDMI oder DVI an das Gerät anschließen, kann es, je nach angeschlossener Signalquelle, zu einer Verschlechterung der Bildqualität (Kontrast/ Farbverschlechterung, Schwarzpegel usw.) kommen. Stellen Sie die Bildqualität in diesem Fall mit HDMI-Schwarzwert ein. Korrigieren Sie in diesem Fall die verschlechterte Bildqualität mit HDMI-Schwarzwert.

- Diese Funktion ist nur im HDMI, HDMI 1 oder HDMI 2-Modus verfügbar.
	- Nicht verfügbar, wenn PIP/PBP-Modus aktiviert (Ein) ist.

### 3.7.1 Konfigurieren der Einstellungen für den HDMI-Schwarzwert

- *1* Drücken Sie eine beliebige Taste auf der Vorderseite des Geräts, um die Funktionstastenhilfe anzuzeigen. Drücken Sie dann auf [ $\Box$ ], um das entsprechende Menüfenster anzuzeigen.
- *2* Drücken Sie  $\lceil \cdot \rceil$ , um zu **Bild** zu navigieren, und drücken Sie dann  $\lceil \frac{\cdot}{2} \rceil$ .
- 3<sup>3</sup> Drücken Sie [ / ], um zu HDMI-Schwarzwert zu navigieren, und drücken Sie dann [<del>]</del>/ <u>a</u>]. Das folgende Fenster wird angezeigt.

U24E850R / U32E850R

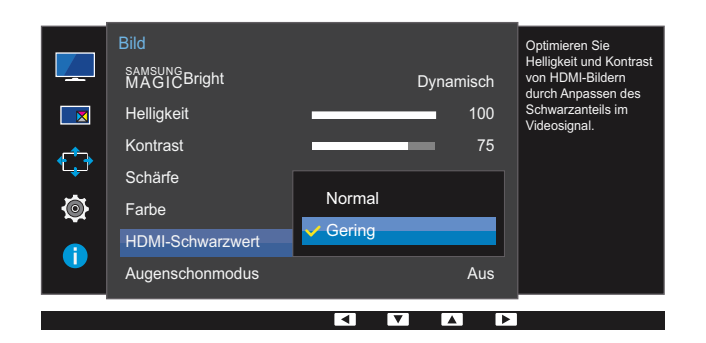

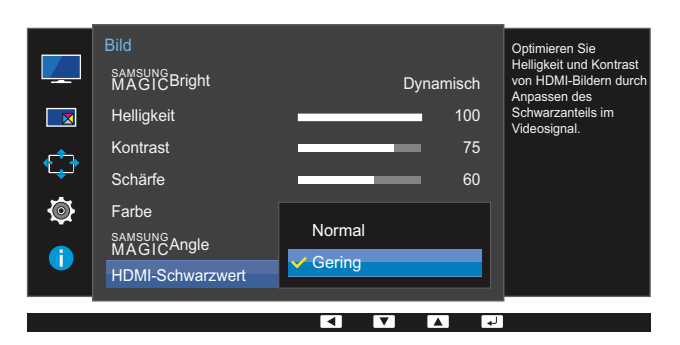

### U28E850R

- Normal: Wählen Sie diesen Modus, wenn es keine Verschlechterung des Kontrastverhältnisses gibt.
- Gering: Wenn es zu einer Verschlechterung des Kontrastverhältnisses gekommen ist, wählen Sie diesen Modus, um den Schwarzpegel zu reduzieren und den Weißpegel zu erhöhen.

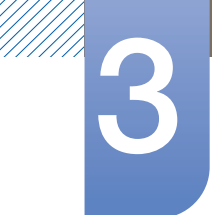

# 3 Bildschirmkonfiguration

- *4* Drücken Sie die Taste [  $\cdot$  /  $\cdot$  ] um zur gewünschten Option zu wechseln und drücken Sie [ $\Box$ / $\Box$ ].
- *5* Die gewählte Option wird aktiviert.

HDMI-Schwarzwert ist unter Umständen mit bestimmten Quellgeräten nicht kompatibel. $\mathscr{R}$ 

## 3.8 Augenschonmodus

Nicht verfügbar, wenn PIP/PBP-Modus aktiviert (Ein) ist. – R

Einstellungen optimaler Bildqualität, die zur Entspannung der Augen beitragen.

"Low Blue Light Content" vom TÜV Rheinland ist eine Zertifizierung für Produkte, welche die Anforderungen bezüglich eines geringeren Blauanteils im abgestrahlten Licht erfüllen. Wenn Augenschonmodus eingeschaltet ist (Ein), wird das blaue Licht mit einer Wellenlänge von etwa 400 nm abgesenkt und sorgt für eine optimale Bildqualität zur Augenentspannung. Dabei ist der Blauanteil niedriger als in der Standardeinstellung und wurde vom TÜV Rheinland getestet und zertifiziert, da der Standard "Low Blue Light Content" des TÜV Rheinland erfüllt wurde.

### 3.8.1 Konfigurieren von Augenschonmodus

- *1* Drücken Sie eine beliebige Taste auf der Vorderseite des Geräts, um die Funktionstastenhilfe anzuzeigen. Drücken Sie dann auf [ $\Box$ ], um das entsprechende Menüfenster anzuzeigen.
- *2* Drücken Sie [  $\cdot$  /  $\cdot$  ], um zu **Bild** zu navigieren, und drücken Sie dann [ $\pm$ / $\pm$ ].
- 3<sup>2</sup> Drücken Sie [ / ], um zu Augenschonmodus zu navigieren, und drücken Sie dann [□/□ ]. Das folgende Fenster wird angezeigt.

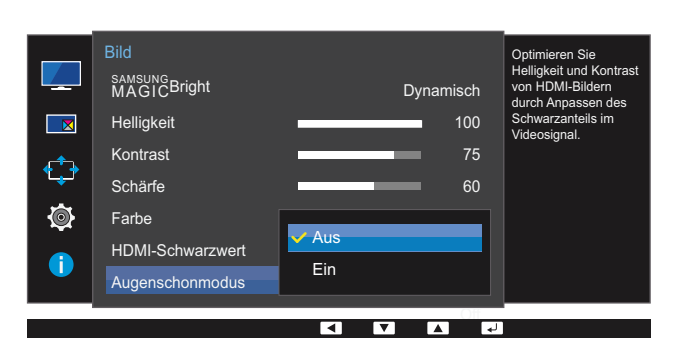

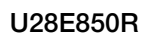

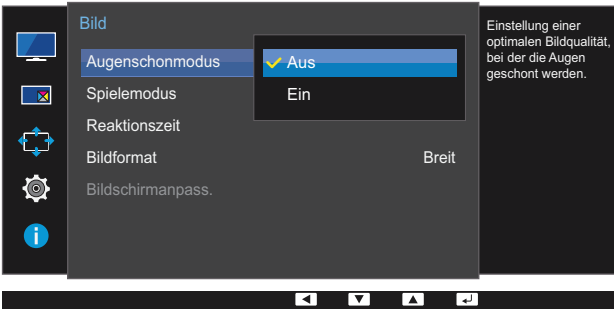

- A Drücken Sie die Taste [ / ] um zur gewünschten Option zu wechseln und drücken Sie [ $\Box$ / $\Box$ ].
- *5* Die gewählte Option wird aktiviert.

## 3.9 Spielemodus

Sie können die Bildschirmeinstellungen des Geräts für den Spielemodus konfigurieren. Verwenden Sie diese Funktion, wenn Sie Spiele auf einem PC spielen oder eine Spielkonsole wie PlayStation™ oder Xbox™ angeschlossen ist.

- Dieses Menü ist nicht verfügbar, wenn Augenschonmodus aktiviert ist.  $\overline{\mathscr{L}}$ 
	- Dieses Menü ist nicht verfügbar, wenn Smarter Öko-Sparm. aktiviert ist.
	- Nicht verfügbar, wenn PIP/PBP-Modus aktiviert (Ein) ist.

#### 3.9.1 Den Spielemodus konfigurieren

- *1* Drücken Sie eine beliebige Taste auf der Vorderseite des Geräts, um die Funktionstastenhilfe anzuzeigen. Drücken Sie dann auf [  $\boxed{1}$ ], um das entsprechende Menüfenster anzuzeigen.
- *2* Drücken Sie [  $\cdot$  /  $\cdot$  ], um zu **Bild** zu navigieren, und drücken Sie dann [ $\pm$ / $\cdot$ e<sup>]</sup>.
- *3* Drücken Sie [  $\cdot$  /  $\cdot$  ], um zu **Spielemodus** zu navigieren, und drücken Sie dann [ $\sqsubset$ / $\sqsubset$ ]. Das folgende Fenster wird angezeigt.

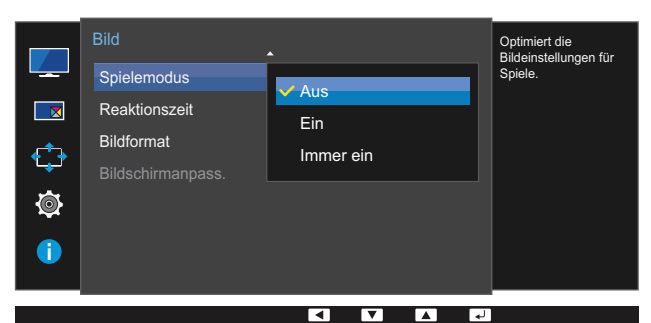

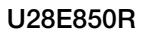

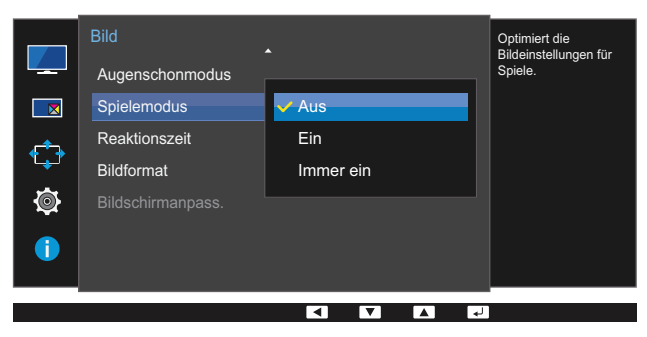

- 4 Drücken Sie die Taste [ / ] um zur gewünschten Option zu wechseln und drücken Sie [<del>□/ □</del>].
- *5* Die gewählte Option wird aktiviert.
- Der Spielemodus wechselt zu Aus, wenn sich der Monitor einschaltet, der Energiesparmodus - R aktiviert wird oder sich die Eingangsquelle ändert.
	- Wählen Sie Immer ein aus, wenn Spielemodus immer aktiviert bleiben soll.

## 3.10 Reaktionszeit

Verkürzen Sie die Bildschirmreaktionszeit, um Videos lebendiger und natürlicher wirken zu lassen.

- Es wird empfohlen, die Reaktionszeit auf Standard oder Schneller einzustellen, wenn Sie keinen  $\mathscr{R}$ Film betrachten.
	- Dieses Menü ist nicht verfügbar, wenn für PIP/PBP-Modus die Option Ein und für Größe die Option  $\Box/\Box$ / (PIP-Modus) ausgewählt ist.

#### 3.10.1 Konfigurieren von Reaktionszeit

- *1* Drücken Sie eine beliebige Taste auf der Vorderseite des Geräts, um die Funktionstastenhilfe anzuzeigen. Drücken Sie dann auf [ $\Box$ ], um das entsprechende Menüfenster anzuzeigen.
- *2* Drücken Sie  $\lceil \cdot \rceil$ , um zu **Bild** zu navigieren, und drücken Sie dann  $\lceil \frac{n}{2} \rceil$ .
- 3 Drücken Sie [ / ], um zu Reaktionszeit zu navigieren, und drücken Sie dann [□/□]. Das folgende Fenster wird angezeigt.

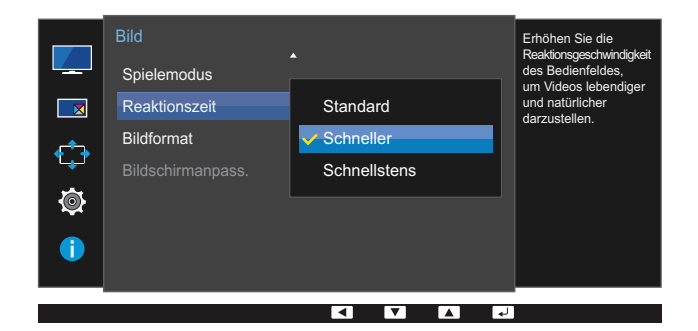

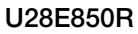

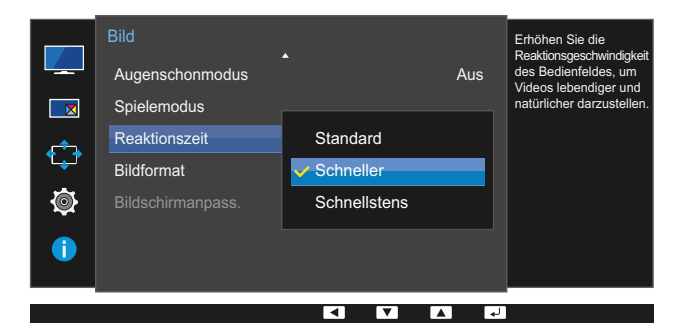

- 4 Drücken Sie die Taste [ / ] um zur gewünschten Option zu wechseln und drücken Sie [<del>□/ □</del>].
- *5* Die gewählte Option wird aktiviert.

## 3.11 Bildformat

Ändern des Bildformats.

- Dieses Menü ist nicht verfügbar, wenn für PIP/PBP-Modus die Option Ein und für Größe die  $\overline{\mathcal{R}}$ Option  $\Box$  (PBP-Modus) ausgewählt ist.
	- Dieses Menü ist nicht verfügbar, wenn FreeSync aktiviert ist.

### 3.11.1 Ändern der Bildformat

- *1* Drücken Sie eine beliebige Taste auf der Vorderseite des Geräts, um die Funktionstastenhilfe anzuzeigen. Drücken Sie dann auf [ $\Box$ ], um das entsprechende Menüfenster anzuzeigen.
- 2 Drücken Sie [  $\cdot$  /  $\cdot$  ], um zu **Bild** zu navigieren, und drücken Sie dann [ $\pm$ / $\cdot$ e<sup>]</sup>.
- **3** Drücken Sie [ / ], um zu Bildformat zu navigieren, und drücken Sie dann [□/□]. Das folgende Fenster wird angezeigt.

#### Im PC-Modus

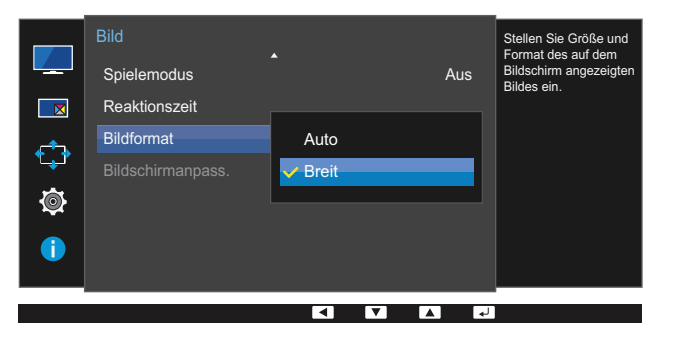

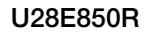

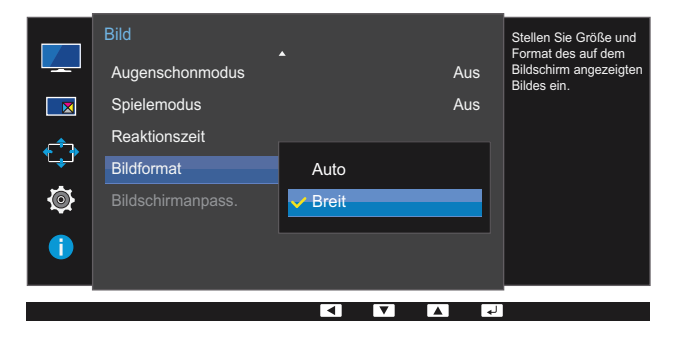

- Auto: Zeigt das Bild entsprechend dem Seitenverhältnis der Eingangsquelle an.
- Breit: Zeigt das Bild unabhängig vom Seitenverhältnis der Eingangsquelle im Vollbildmodus an.

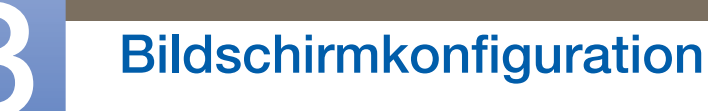

#### Im AV-Modus

#### U24E850R / U32E850R

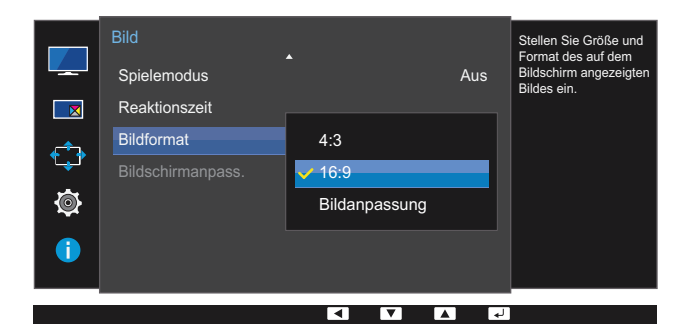

U28E850R

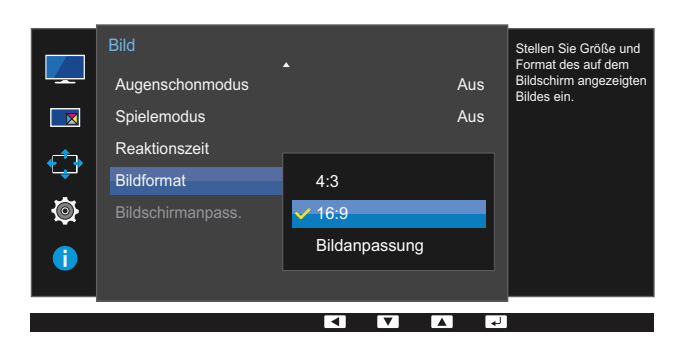

- 4:3: Zeigt das Bild mit einem Seitenverhältnis von 4:3 an. Geeignet für Videos und normale Ausstrahlungen.
- 16:9: Zeigt das Bild mit einem Seitenverhältnis von 16:9 an.
- Bildanpassung: Zeigt das Bild des Teilfensters mit dem Original-Seitenverhältnis an, ohne es abzuschneiden.
- Die Funktion wird je nach den am Gerät vorhandenen Anschlüssen möglicherweise nicht unterstützt.
	- Unter folgenden Bedingungen können Sie die Bildschirmgröße anpassen.
		- Ein digitales Ausgabegerät wird über das HDMI/DP/MINI DP-Kabel angeschlossen.
		- Das Eingabesignal ist 480p, 576p, 720p oder 1080p, und der Monitor zeigt ein normales Bild (nicht jedes Modell unterstützt sämtliche dieser Signale.).
		- Dies kann nur eingestellt werden, wenn über HDMI/DP/MINI DP ein externes Signal anliegt und der PC/AV-Modus aktiviert AV ist.
- 4 Drücken Sie die Taste [ / ] um zur gewünschten Option zu wechseln und drücken Sie [<del>□/ □</del>].
- *5* Die gewählte Option wird aktiviert.

## 3.12 Bildschirmanpass.

### 3.12.1 Konfigurieren von H-Position und V-Position

H-Position: Verschiebt die Anzeige nach links oder rechts.

V-Position: Verschiebt die Anzeige nach oben oder unten.

- Dieses Menü ist nur verfügbar, wenn im AV-Modus Bildformat auf Bildanpassung eingestellt ist.  $\mathscr R$ Wenn im AV-Modus ein 480p-, 576p-, 720p- oder 1080p-Signal anliegt und der Monitor ein normales Bild anzeigt, können Sie mit **Bildanpassung** die horizontale Position in 0-6 Stufen anpassen.
- *1* Drücken Sie eine beliebige Taste auf der Vorderseite des Geräts, um die Funktionstastenhilfe anzuzeigen. Drücken Sie dann auf [ $\Box$ ], um das entsprechende Menüfenster anzuzeigen.
- *2* Drücken Sie [  $\cdot$  /  $\cdot$  ], um zu **Bild** zu navigieren, und drücken Sie dann [ $\Rightarrow$ / $\Rightarrow$ ].
- 3 Drücken Sie [ / ], um zu Bildschirmanpass. zu navigieren, und drücken Sie dann [ $\Box$ / $\Box$ ].
- 4 Drücken Sie [ / ], um zu H-Position oder V-Position zu navigieren, und drücken Sie dann  $[\Box / \Box]$ .

Das folgende Fenster wird angezeigt.

#### Bild Bild Game Spiel Aus Aus Augenschonmodus  $\overline{\mathbf{z}}$ nodus Aus **Schneller** □図 Reaktionszeit Bild Bildformat Reaktionszeit **Schneller**  $\leftrightarrow$ € Bildschirmanpass. Bildformat Bildanpassung Ó 心 Bildschirmanpass. ĪΥ

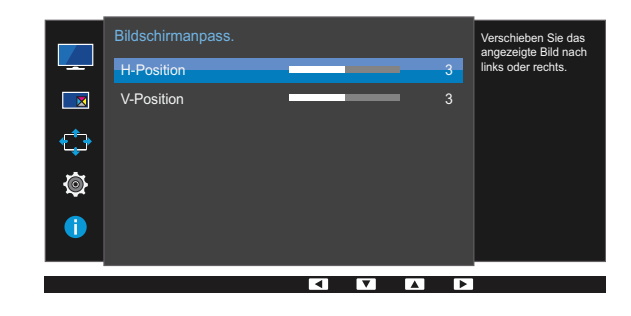

#### U24E850R / U32E850R U28E850R

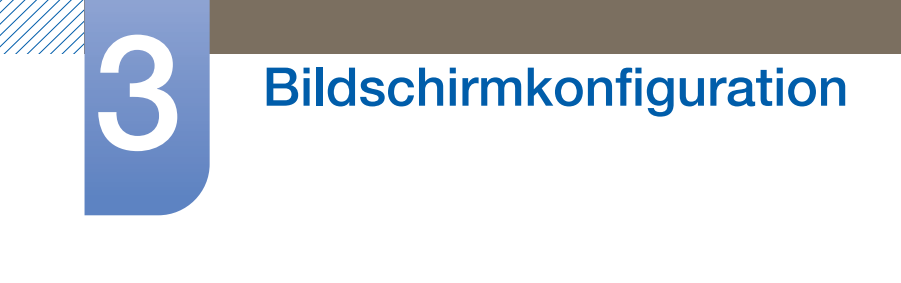

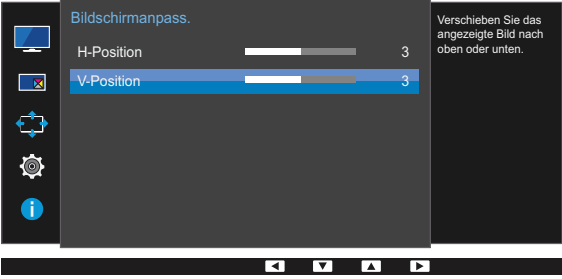

- **5** Drücken Sie [ / ], um **H-Position** oder V-Position zu konfigurieren.
- *6* Die gewählte Option wird aktiviert.

## 4.1 PIP/PBP

Mit der PIP-Funktion (Picture in Picture) wird der Bildschirm in zwei Bereiche unterteilt. Das Signal eines externen Geräts wird im Hauptfenster angezeigt. Gleichzeitig wird das Signal eines zweiten externen Geräts in einem eingebetteten Fenster angezeigt.

Die PBP-Funktion (Picture by Picture) teilt den Bildschirm in zwei Hälften, sodass Sie auf der linken und der rechten Seite des Bildschirms gleichzeitig die Bilder aus zwei unterschiedlichen Quellgeräten anzeigen können.

- Kompatibel mit Windows 7 und Windows 8. - 12
	- Die PIP/PBP-Funktion ist, je nach Spezifikation der verwendeten Grafikkarte, möglicherweise nicht verfügbar. Wenn der Bildschirm im PIP/PBP-Modus leer bleibt, obwohl die optimale Auflösung eingestellt ist, wechseln Sie zur Systemsteuerung → Anzeige → Auflösung anpassen und klicken Sie auf dem PC auf Erkennen. (Anweisungen auf der Grundlage von Windows 7.) Wenn der Bildschirm bei optimaler Auflösung leer bleibt, ändern Sie die Auflösung auf 1280 x 1024.
	- Der Bildschirm flackert möglicherweise kurz oder wird nach eine Verzögerung angezeigt, wenn Sie die PIP/PBP-Funktion aktivieren oder deaktivieren oder wenn Sie die Bildschirmgröße ändern, während die PIP/PBP-Funktion aktiviert ist.

Dies kann normalerweise auftreten, wenn ein PC und ein Monitor an zwei oder mehr Eingangsquellen angeschlossen wird.

Dies ist nicht mit der Leistung eines Monitors verbunden.

Dieses Problem wird hauptsächlich durch Videosignale verursacht, die bei der Übertragung an den Monitor je nach Leistung der Grafikkarte verzögert werden.

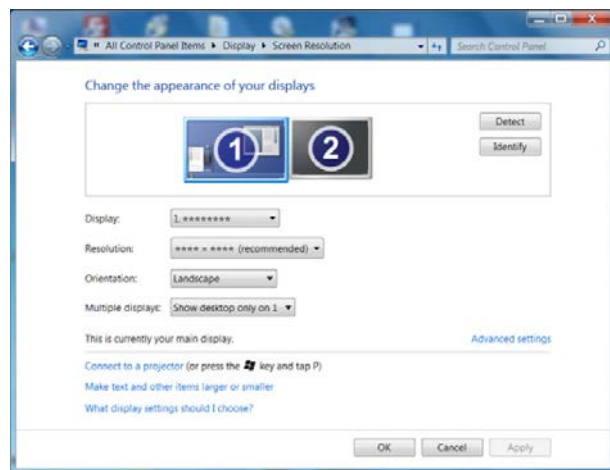

U24E850R

Verwenden Sie eine Grafikkarte oder DVD, die eine 4K-Auflösung (3840 x 2160 bei 60 Hz) unterstützt, um bei Verbindung mit dem HDMI-Anschluss eine optimale Bildqualität und eine normale Tonausgabe zu erreichen.

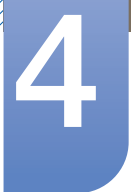

#### U28E850R / U32E850R

Verwenden Sie eine Grafikkarte oder DVD, die eine 4K-Auflösung (3840 x 2160 bei 30 Hz) unterstützt, um bei Verbindung mit dem HDMI 1-Anschluss eine optimale Bildqualität und eine normale Tonausgabe zu erreichen.

Verwenden Sie eine Grafikkarte oder DVD, die eine 4K-Auflösung (3840 x 2160 bei 60 Hz) unterstützt, um bei Verbindung mit dem HDMI 2-Anschluss eine optimale Bildqualität und eine normale Tonausgabe zu erreichen.

Wenn die Funktion PIP/PBP aktiviert ist, kann wegen eines Kompatibilitätsproblems zwischen der Grafikkarte und dem Windows-System nicht automatisch auf die optimale Auflösung umgeschaltet werden. Stellen Sie den PIP/PBP-Modus auf Aus ein. Starten Sie alternativ den Monitor neu, stellen Sie dann die Auflösung in der Windows-Konfiguration auf die optimale Einstellung ein.

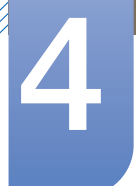

### 4.1.1 Konfigurieren von PIP/PBP-Modus

Aktivieren oder deaktivieren Sie die PIP/PBP-Funktion.

- *1* Drücken Sie eine beliebige Taste auf der Vorderseite des Geräts, um die Funktionstastenhilfe anzuzeigen. Drücken Sie dann auf [ $\Box$ ], um das entsprechende Menüfenster anzuzeigen.
- *2* Drücken Sie [  $\cdot$  /  $\cdot$  ], um zu PIP/PBP zu navigieren, und drücken Sie dann  $[\square/\square]$ .
- 3 Drücken Sie [ / ], um zu PIP/PBP-Modus zu navigieren, und drücken Sie dann [ $\Box$ / $\Box$ ]. Das folgende Fenster wird angezeigt.

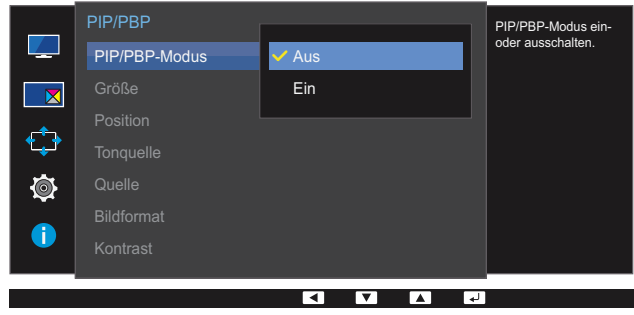

- Aus / Ein
- 4 Drücken Sie die Taste [ / ] um zur gewünschten Option zu wechseln und drücken Sie [<del>□/ □</del>].
- *5* Die gewählte Option wird aktiviert.

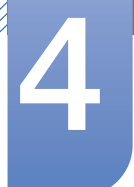

### 4.1.2 Konfigurieren der Größe

Wählen Sie die Größe und das Seitenverhältnis für das Teilfenster aus.

- *1* Drücken Sie eine beliebige Taste auf der Vorderseite des Geräts, um die Funktionstastenhilfe anzuzeigen. Drücken Sie dann auf [  $\boxed{1}$ ], um das entsprechende Menüfenster anzuzeigen.
- *2* Drücken Sie  $\lceil \cdot \rceil$ , um zu PIP/PBP zu navigieren, und drücken Sie dann  $\lceil \frac{\cdot}{2} \rceil$ .
- 3 Drücken Sie [  $\cdot$  /  $\cdot$  ], um zu Größe zu navigieren, und drücken Sie dann [ $\pm$ / $\equiv$ ]. Das folgende Fenster wird angezeigt.

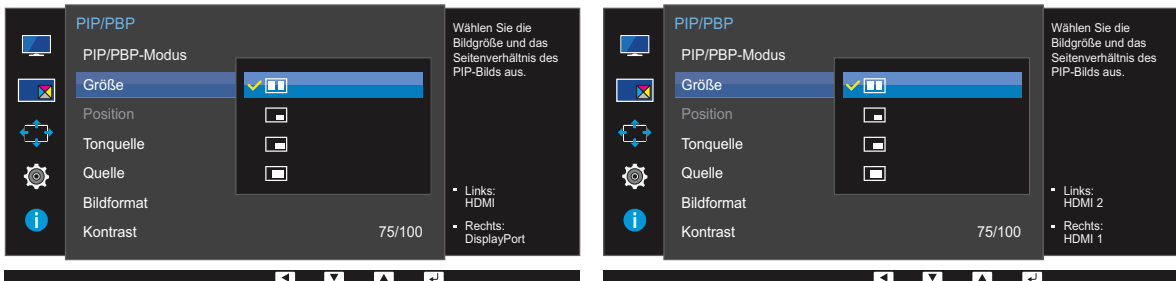

#### U24E850R U28E850R / U32E850R

- : Wählen Sie dieses Symbol aus, um den PBP-Modus mit einer optimalen Auflösung von 1920 x 2160 (Breite x Höhe) für den linken und rechten Bildschirmteil zu verwenden.
- : Wählen Sie dieses Symbol aus, um den PIP-Modus mit einer optimalen Auflösung von 720 x 480 (Breite x Höhe) für das Teilfenster zu verwenden.
- : Wählen Sie dieses Symbol aus, um den PIP-Modus mit einer optimalen Auflösung von 1280 x 720 (Breite x Höhe) für das Teilfenster zu verwenden.
- : Wählen Sie dieses Symbol aus, um den PIP-Modus mit einer optimalen Auflösung von 1920 x 1080 (Breite x Höhe) für das Teilfenster zu verwenden.
- 4 Drücken Sie die Taste [ / ] um zur gewünschten Option zu wechseln und drücken Sie [ $\Box$ / $\Box$ ].
- *5* Die gewählte Option wird aktiviert.

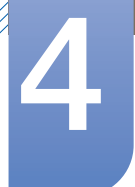

### 4.1.3 Konfigurieren von Position

Wählen Sie die Position des Teilfensters aus den verfügbaren Optionen aus.

- *1* Drücken Sie eine beliebige Taste auf der Vorderseite des Geräts, um die Funktionstastenhilfe anzuzeigen. Drücken Sie dann auf [ $\Box$ ], um das entsprechende Menüfenster anzuzeigen.
- *2* Drücken Sie  $\lceil \cdot \rceil$ , um zu PIP/PBP zu navigieren, und drücken Sie dann  $\lceil \frac{\cdot}{2} \rceil$ .
- *3* Drücken Sie [  $\cdot$  /  $\cdot$  ], um zu Position zu navigieren, und drücken Sie dann [ $\Box$ / $\Box$ ]. Das folgende Fenster wird angezeigt.

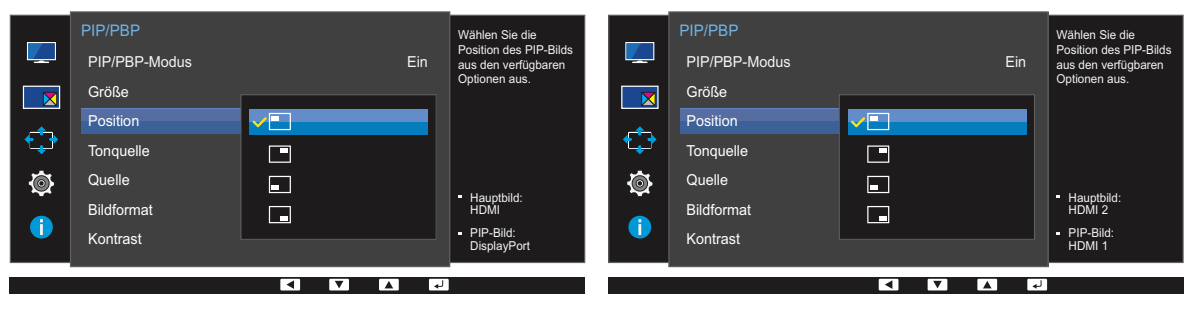

#### U24E850R U28E850R / U32E850R

### 4 Drücken Sie die Taste [ • / • ] um zur gewünschten Option zu wechseln und drücken Sie [<del>□/ □</del>].

*5* Die gewählte Option wird aktiviert.

 $\boxed{\blacksquare}$  /  $\boxed{\blacksquare}$  /  $\boxed{\blacksquare}$  /  $\boxed{\blacksquare}$ 

 Diese Option ist im PBP-Modus nicht verfügbar.  $\prec$ 

Der Bildschirm flackert möglicherweise, wenn das Eingangssignal nicht stabil ist.

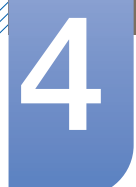

### 4.1.4 Konfigurieren der Tonquelle

Legen Sie fest, für welches Teilfenster Sie den Ton aktivieren möchten.

- *1* Drücken Sie eine beliebige Taste auf der Vorderseite des Geräts, um die Funktionstastenhilfe anzuzeigen. Drücken Sie dann auf [  $\boxed{1}$ ], um das entsprechende Menüfenster anzuzeigen.
- *2* Drücken Sie  $\lceil \cdot \rceil$ , um zu PIP/PBP zu navigieren, und drücken Sie dann  $\lceil \frac{\cdot}{2} \rceil$ .
- 3 Drücken Sie [ / ], um zu Tonquelle zu navigieren, und drücken Sie dann [ $\Box$ / $\Box$ ]. Das folgende Fenster wird angezeigt.

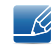

Der weiße Bereich des Symbols bedeutet, dass die Tonquelle aus dem Haupt-/Teilfenster bzw. dem linken/rechten Teilfenster stammt.

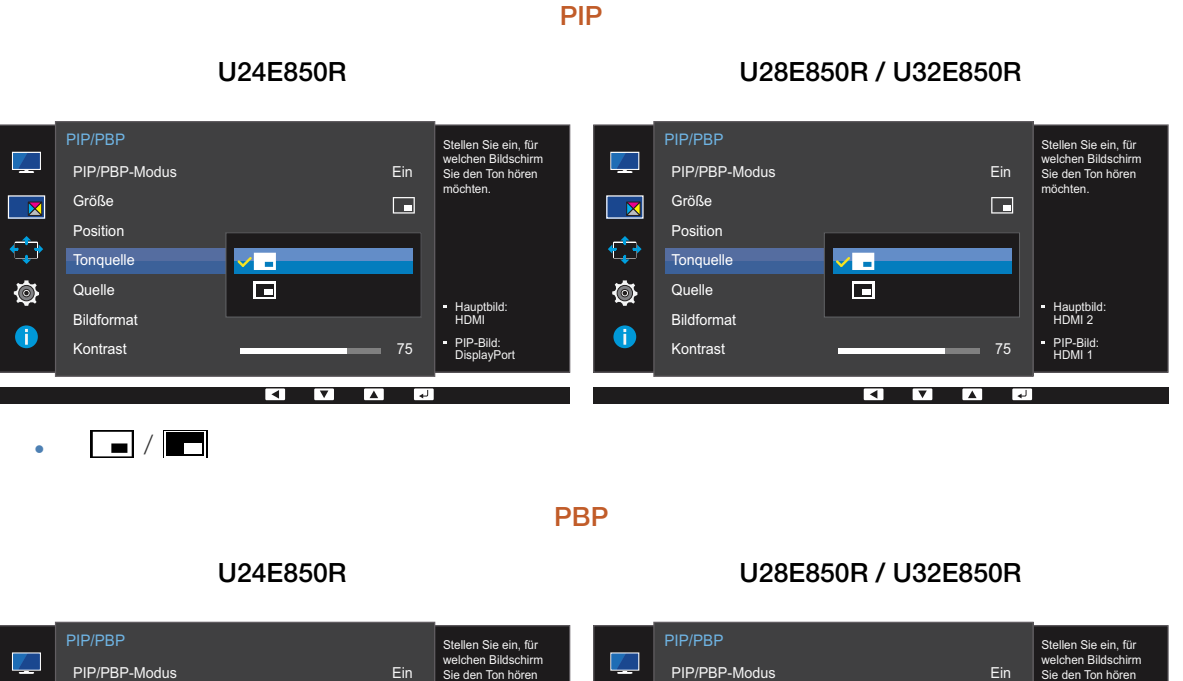

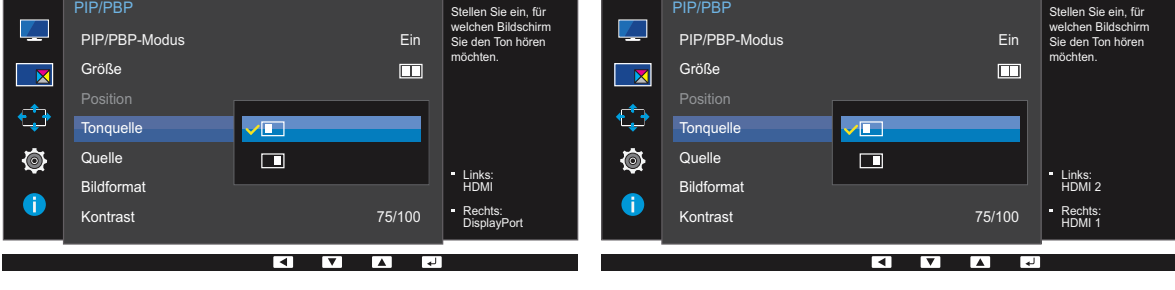

 $\Box$  /  $\Box$ 

4 Drücken Sie die Taste [ • / • ] um zur gewünschten Option zu wechseln und drücken Sie [<del>□/ □</del>].

*5* Die gewählte Option wird aktiviert.

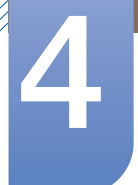

#### 4.1.5 Konfigurieren der Quelle

Wählen Sie die Quelle für die einzelnen Teilfenster aus.

Da DisplayPort und Mini DP nicht gleichzeitig identifiziert werden können, ist, wenn DisplayPort und Mini DP beide gleichzeitig als Quelle festgelegt sind, "Anwenden" nicht verfügbar.

#### PIP

- *1* Drücken Sie eine beliebige Taste auf der Vorderseite des Geräts, um die Funktionstastenhilfe anzuzeigen. Drücken Sie dann auf [  $\boxed{1}$ ], um das entsprechende Menüfenster anzuzeigen.
- *2* Drücken Sie [  $\cdot$  /  $\cdot$  ], um zu PIP/PBP zu navigieren, und drücken Sie dann  $[\square/\square]$ .
- 3 Drücken Sie [ / ], um zu Quelle zu navigieren. Drücken Sie dann [<del>ː ]</del> / *e*] (im PIP-Modus verfügbar (Größe  $\Box / \Box / \Box$ )).

Das folgende Fenster wird angezeigt.

#### U24E850R

Drücken Sie [ $\Box$ / $\Box$ ], wenn die Seite mit der Beschreibung der Funktionstasten angezeigt wird. R Das Hauptfenster wechselt in der Reihenfolge DisplayPort → Mini DP → HDMI.

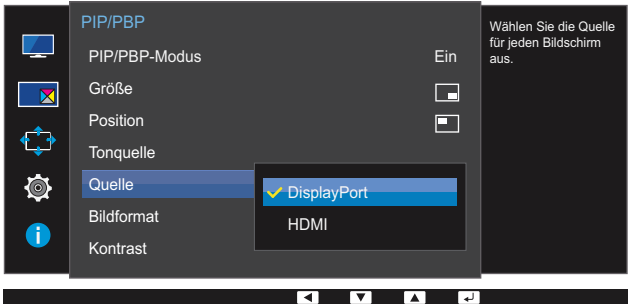

- **DisplayPort**
- Mini DP
- **HDMI**

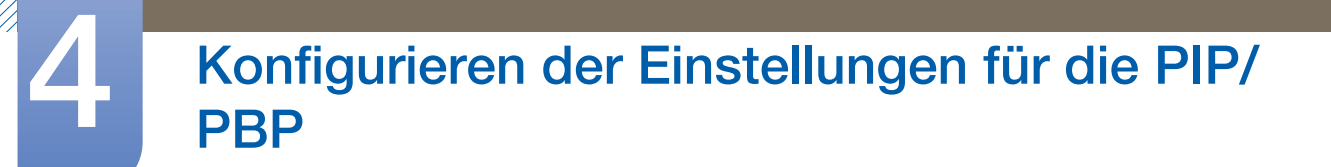

#### U28E850R / U32E850R

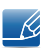

Drücken Sie  $[\square]$ , wenn die Seite mit der Beschreibung der Funktionstasten angezeigt wird. Das Hauptfenster wechselt in der Reihenfolge <mark>DisplayPort → Mini DP → HDMI 1 → HDMI</mark> 2.

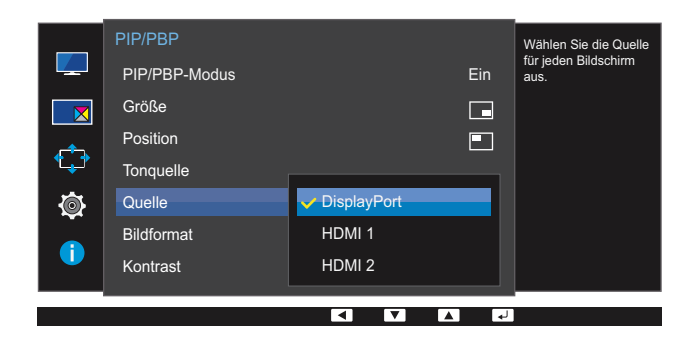

- **DisplayPort**
- Mini DP
- HDMI 1
- HDMI 2

*4* Drücken Sie die Taste [  $\cdot$  /  $\cdot$  ] um zur gewünschten Option zu wechseln und drücken Sie [ $\pm$ / $\pm$ ].

*5* Die gewählte Option wird aktiviert.

- Die Eingangsquelle für das Hauptfenster wird geändert.  $\mathscr{B}$ 
	- Mit Ausnahme der aktuell ausgewählten Eingangsquelle können die anderen beiden Eingangsquellen ausgewählt werden.
	- Der Bildschirm flackert möglicherweise, wenn das Eingangssignal nicht stabil ist.
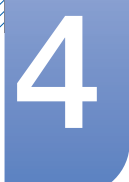

# Konfigurieren der Einstellungen für die PIP/

#### PBP

- *1* Drücken Sie eine beliebige Taste auf der Vorderseite des Geräts, um die Funktionstastenhilfe anzuzeigen. Drücken Sie dann auf [ $\Box$ ], um das entsprechende Menüfenster anzuzeigen.
- *2* Drücken Sie  $\lceil \cdot \rceil$ , um zu PIP/PBP zu navigieren, und drücken Sie dann  $\lceil \frac{\cdot}{2} \rceil$ .
- **3** Drücken Sie [  $\cdot$  /  $\cdot$  ], um zu **Quelle** zu navigieren. Drücken Sie dann [ $\pm$ / $\equiv$ ] (im PBP-Modus verfügbar (Größe **II**)).

Das folgende Fenster wird angezeigt.

#### U24E850R

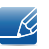

Drücken Sie [ $\bigcirc$ / $\bigcirc$ ], wenn die Seite mit der Beschreibung der Funktionstasten angezeigt wird. Das Hauptfenster wechselt in der Reihenfolge DisplayPort → Mini DP → HDMI.

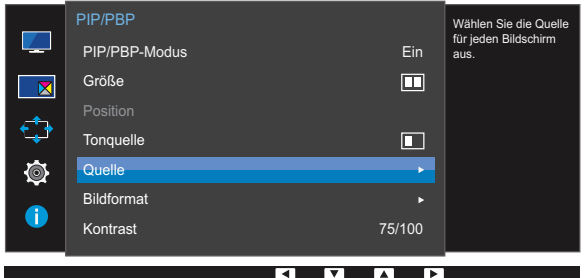

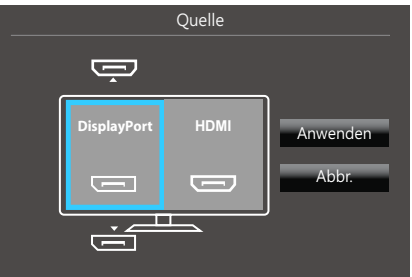

- **DisplayPort**
- Mini DP
- HDMI

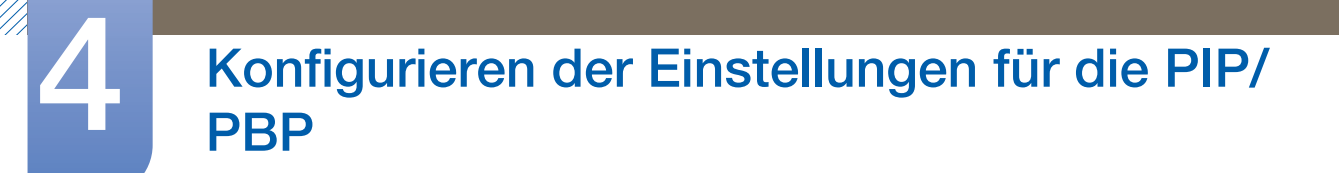

#### U28E850R / U32E850R

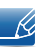

Drücken Sie  $[\square]$ , wenn die Seite mit der Beschreibung der Funktionstasten angezeigt wird. Das Hauptfenster wechselt in der Reihenfolge <mark>DisplayPort → Mini DP → HDMI 1 → HDMI 2</mark>.

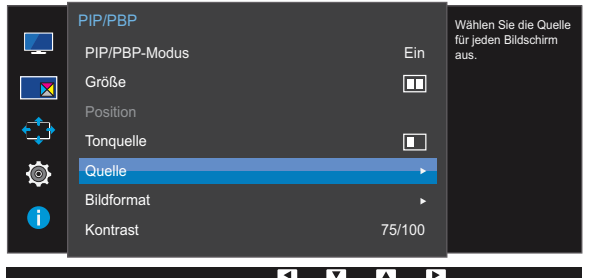

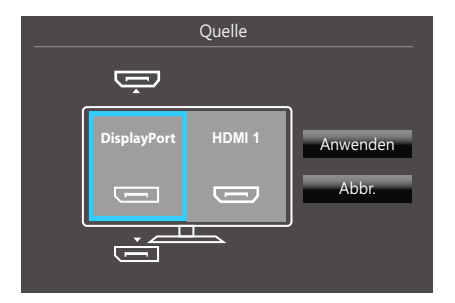

- **DisplayPort**
- Mini DP
- HDMI 1
- HDMI 2

4 Drücken Sie die Taste [ $\cdot$  / $\cdot$ ] um zur gewünschten Option zu wechseln und drücken Sie [ $\Box$ / $\Box$ ].

- 5 Drücken Sie [<del>]</del>/ **a**], um zu Anwenden zu navigieren, und drücken Sie dann [<del>]</del>/ a]. Wenn Sie nach Auswahl von Abbr. [• / • ] drücken, werden die Einstellungen für Quelle gelöscht und die Seite mit dem PIP/PBP-Steuerungsmenü wird angezeigt.
- Die Eingangsquelle für das Hauptfenster wird geändert.  $\overline{\mathcal{R}}$ 
	- Der Bildschirm flackert möglicherweise, wenn das Eingangssignal nicht stabil ist.
	- Wenn das Eingangssignal der beiden Bildschirmhälften identisch ist, ist dies nicht möglich.

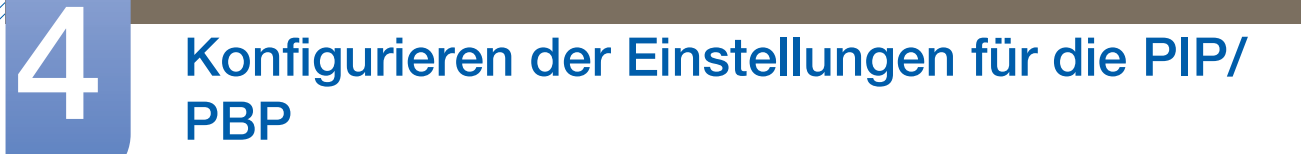

#### 4.1.6 Konfigurieren der Bildformat

Wählen Sie die Bildgröße für das Teilfenster aus.

#### PIP

- *1* Drücken Sie eine beliebige Taste auf der Vorderseite des Geräts, um die Funktionstastenhilfe anzuzeigen. Drücken Sie dann auf [  $\boxed{1}$ ], um das entsprechende Menüfenster anzuzeigen.
- *2* Drücken Sie  $[·/·]$ , um zu PIP/PBP zu navigieren, und drücken Sie dann  $[\square/\square]$ .
- **3** Drücken Sie [ / ], um zu **Bildformat** zu navigieren. Drücken Sie dann [ **b**] (im PIP-Modus verfügbar (Größe  $\Box / \Box / \Box$ )).

Das folgende Fenster wird angezeigt.

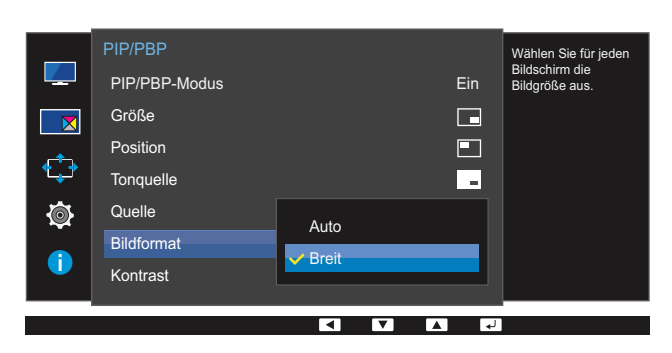

Im PC-Modus

- Auto: Zeigt das Bild entsprechend dem Seitenverhältnis der Eingangsquelle der einzelnen Teilfenster an.
- Breit: Zeigt das Bild unabhängig vom Seitenverhältnis der Eingangsquelle der einzelnen Teilfenster im Vollbildmodus an.

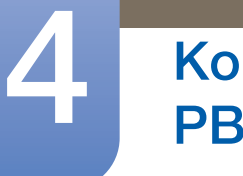

# Konfigurieren der Einstellungen für die PIP/

#### Im AV-Modus

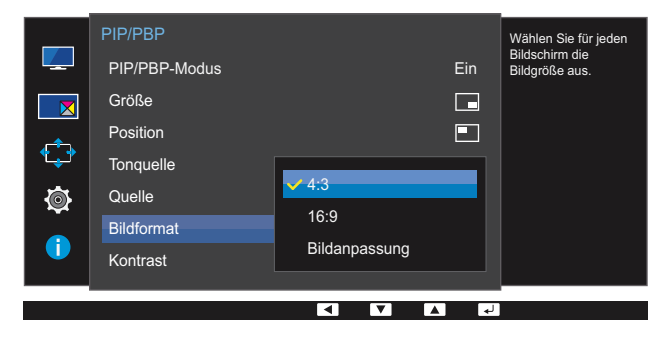

- 4:3: Zeigt das Bild des Teilfensters mit einem Seitenverhältnis von 4:3 an. Geeignet für Videos und normale Sendungen.
- 16:9: Zeigt das Bild des Teilfensters mit einem Seitenverhältnis von 16:9 an.
- Bildanpassung: Zeigt das Bild des Teilfensters mit dem Original-Seitenverhältnis an, ohne etwas abzuschneiden.
- Die Funktion wird je nach den am Gerät vorhandenen Anschlüssen möglicherweise nicht - R, unterstützt.
	- Unter folgenden Bedingungen können Sie die Bildschirmgröße anpassen.
		- Ein digitales Ausgabegerät wird über das HDMI/DP/MINI DP-Kabel angeschlossen.
		- Das Eingabesignal ist 480p, 576p, 720p oder 1080p, und der Monitor zeigt ein normales Bild (nicht jedes Modell unterstützt sämtliche dieser Signale.).
		- Dies kann nur eingestellt werden, wenn über HDMI/DP/MINI DP ein externes Signal anliegt und der PC/AV-Modus aktiviert AV ist.
- 4 Drücken Sie die Taste [ / ] um zur gewünschten Option zu wechseln und drücken Sie [ $\Box$ / $\Box$ ].
- *5* Die gewählte Option wird aktiviert.

#### PBP

- *1* Drücken Sie eine beliebige Taste auf der Vorderseite des Geräts, um die Funktionstastenhilfe anzuzeigen. Drücken Sie dann auf [ $\Box$ ], um das entsprechende Menüfenster anzuzeigen.
- *2* Drücken Sie  $\lceil \cdot \rceil$ , um zu PIP/PBP zu navigieren, und drücken Sie dann  $\lceil \frac{\cdot}{2} \rceil$ .
- **3** Drücken Sie [ / ], um zu Bildformat zu navigieren. Drücken Sie dann [n] (im PBP-Modus verfügbar (Größe **)**).

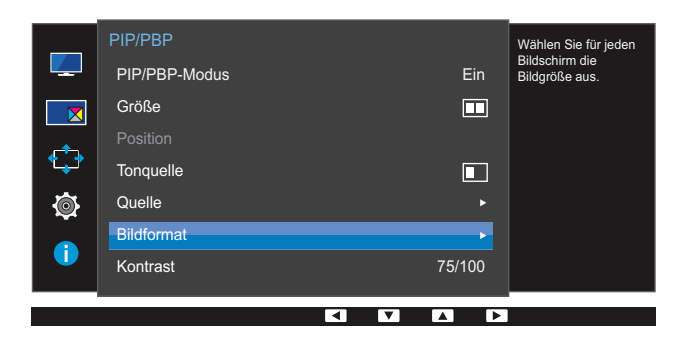

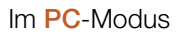

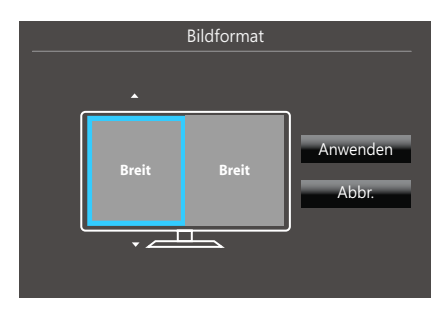

- Auto: Zeigt das Bild entsprechend dem Seitenverhältnis der Eingangsquelle der einzelnen Teilfenster an.
- Breit: Zeigt das Bild unabhängig vom Seitenverhältnis der Eingangsquelle der einzelnen Teilfenster im Vollbildmodus an.

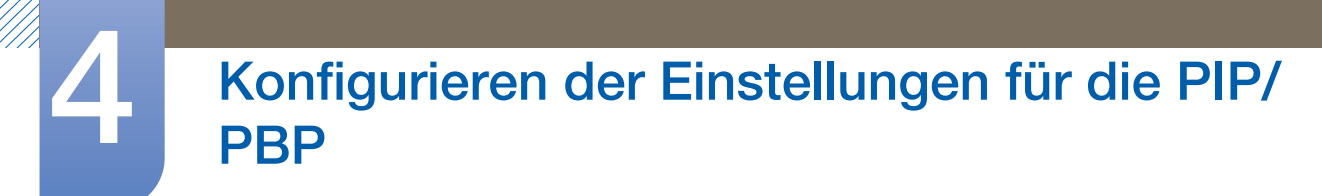

Im AV-Modus

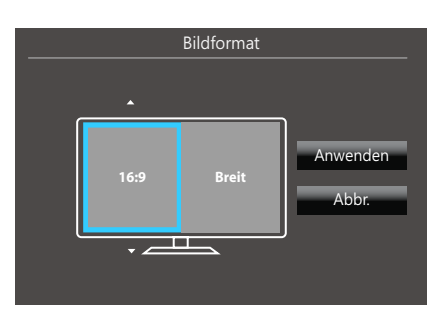

- 4:3: Zeigt das Bild des Teilfensters mit einem Seitenverhältnis von 4:3 an. Geeignet für Videos und normale Sendungen.
- 16:9: Zeigt das Bild des Teilfensters mit einem Seitenverhältnis von 16:9 an.
- Bildanpassung: Zeigt das Bild des Teilfensters mit dem Original-Seitenverhältnis an, ohne etwas abzuschneiden.
- Die Funktion wird je nach den am Gerät vorhandenen Anschlüssen möglicherweise nicht unterstützt.
	- Unter folgenden Bedingungen können Sie die Bildschirmgröße anpassen.
		- Ein digitales Ausgabegerät wird über das HDMI/DP/MINI DP-Kabel angeschlossen.
		- Das Eingabesignal ist 480p, 576p, 720p oder 1080p, und der Monitor zeigt ein normales Bild (nicht jedes Modell unterstützt sämtliche dieser Signale.).
		- Dies kann nur eingestellt werden, wenn über HDMI/DP/MINI DP ein externes Signal anliegt und der PC/AV-Modus aktiviert AV ist.
- *4* Drücken Sie die Taste [  $\cdot$  /  $\cdot$  ] um zur gewünschten Option zu wechseln und drücken Sie [ $\pm$ / $\equiv$ ].
- *5* Die gewählte Option wird aktiviert.

# Konfigurieren der Einstellungen für die PIP/

#### 4.1.7 Konfigurieren von Kontrast

#### PIP

Passen Sie den Kontrast für das Teilfenster an.

- *1* Drücken Sie eine beliebige Taste auf der Vorderseite des Geräts, um die Funktionstastenhilfe anzuzeigen. Drücken Sie dann auf [  $\Box$  ], um das entsprechende Menüfenster anzuzeigen.
- *2* Drücken Sie [  $\cdot$  /  $\cdot$  ], um zu PIP/PBP zu navigieren, und drücken Sie dann  $[\square/\square]$ .
- 3<sup>3</sup> Drücken Sie [ / ], um zu Kontrast zu navigieren. Drücken Sie dann [<del>ː ] / ː ]</del> (im PIP-Modus verfügbar (Größe  $||$ / $||$ )).

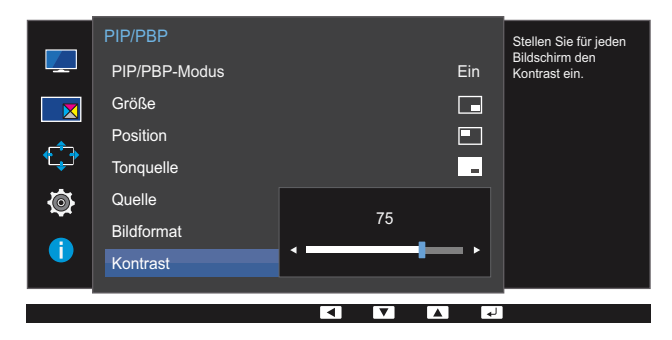

- 4 Passen Sie den Kontrast mit der Taste [  $\cdot$  /  $\cdot$  ] an.
- *5* Die gewählte Option wird aktiviert.

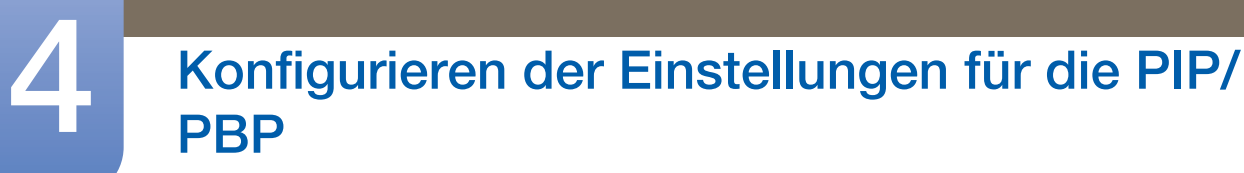

#### **PBP**

Sie können den Kontrast für die einzelnen Teilfenster anpassen.

- *1* Drücken Sie eine beliebige Taste auf der Vorderseite des Geräts, um die Funktionstastenhilfe anzuzeigen. Drücken Sie dann auf [  $\boxed{1}$ ], um das entsprechende Menüfenster anzuzeigen.
- *2* Drücken Sie [  $\cdot$  /  $\cdot$  ], um zu PIP/PBP zu navigieren, und drücken Sie dann  $[\square/\square]$ .
- 3 Drücken Sie [  $\cdot$  /  $\cdot$  ], um zu **Kontrast** zu navigieren. Drücken Sie dann [ $\Box$ / $\Box$ ] (im PBP-Modus verfügbar (Größe **II**)).

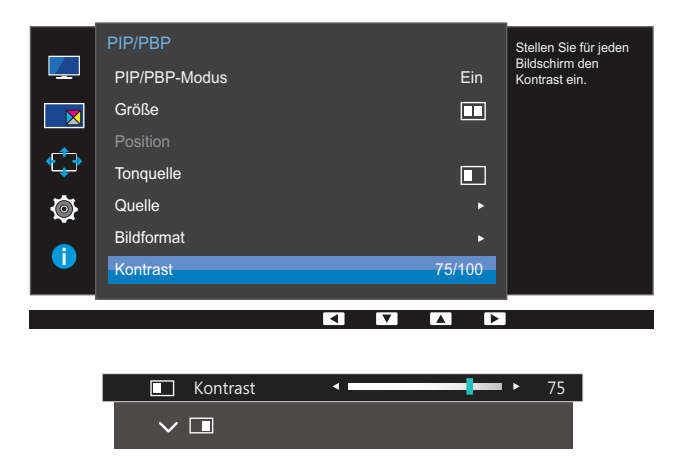

- 4 Passen Sie den Kontrast mit der Taste [  $\cdot$  /  $\cdot$  ] an.
- *5* Die gewählte Option wird aktiviert.

# 5 Konfigurieren des Bildschirmmenüs (OSD)

Jede Funktion wird detailliert beschrieben. Weitere Informationen erhalten Sie über das Gerät.

### 5.1 Transparenz

Einstellen der Transparenz für die Menüfenster.

#### 5.1.1 Ändern des Transparenz

- *1* Drücken Sie eine beliebige Taste auf der Vorderseite des Geräts, um die Funktionstastenhilfe anzuzeigen. Drücken Sie dann auf [ $\Box$ ], um das entsprechende Menüfenster anzuzeigen.
- 2 Drücken Sie  $\lceil \cdot \rceil$ , um zu **Bildschirmanzeige** zu navigieren, und drücken Sie dann  $\lceil \frac{1}{2} \rceil$ .
- 3 Drücken Sie [  $\cdot$  /  $\cdot$  ], um zu Transparenz zu navigieren, und drücken Sie dann [ $\pm$ / $\equiv$ ]. Das folgende Fenster wird angezeigt.

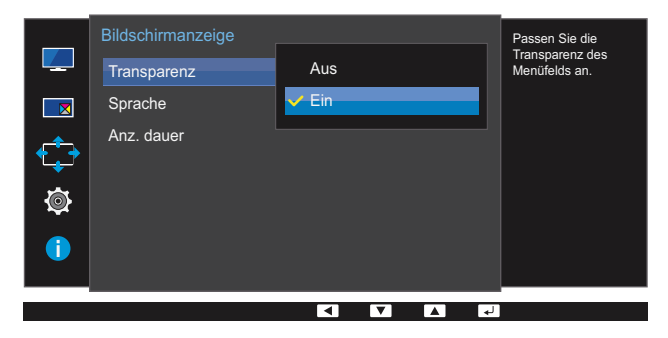

- 4 Drücken Sie die Taste [ / ] um zur gewünschten Sprache zu wechseln und drücken Sie [<del>□/ 回</del>].
- *5* Die gewählte Option wird aktiviert.

# 5.2 Sprache

Hiermit können Sie die Menüsprache festlegen.

- Die Änderungen der Spracheinstellung werden nur auf das Bildschirmmenü übernommen.  $\mathscr{R}$ 
	- Sie werden nicht auf andere Funktionen des PCs übernommen.

#### 5.2.1 Konfigurieren von Sprache

- *1* Drücken Sie eine beliebige Taste auf der Vorderseite des Geräts, um die Funktionstastenhilfe anzuzeigen. Drücken Sie dann auf [ $\Box$ ], um das entsprechende Menüfenster anzuzeigen.
- 2 Drücken Sie  $\lceil \cdot \rceil$ , um zu **Bildschirmanzeige** zu navigieren, und drücken Sie dann  $\lceil \frac{1}{2} \rceil$ .
- 3<sup>3</sup> Drücken Sie [ / ], um zu **Sprache** zu navigieren, und drücken Sie dann [<del>□</del>/ **□**]. Das folgende Fenster wird angezeigt.

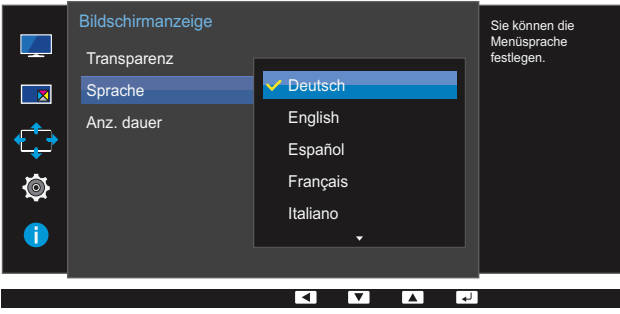

- 4 Drücken Sie die Taste [ / ] um zur gewünschten Sprache zu wechseln und drücken Sie [<del>□</del>/ **□**].
- *5* Die gewählte Option wird aktiviert.

### 5.3 Anz. dauer

Legt fest, dass das On-Screen-Display (OSD)-Menü automatisch ausgeblendet wird, wenn es eine bestimmte Zeit lang nicht verwendet wurde.

Anz. dauer kann zur Festlegung der Zeit verwendet werden, nach der das OSD-Menü ausgeblendet werden soll.

#### 5.3.1 Konfigurieren von Anz. dauer

- *1* Drücken Sie eine beliebige Taste auf der Vorderseite des Geräts, um die Funktionstastenhilfe anzuzeigen. Drücken Sie dann auf [ $\Box$ ], um das entsprechende Menüfenster anzuzeigen.
- 2 Drücken Sie [ / ], um zu Bildschirmanzeige zu navigieren, und drücken Sie dann [ $\Box$ / $\Box$ ].
- *3* Drücken Sie  $\lceil \cdot \rceil$ , um zu Anz. dauer zu navigieren, und drücken Sie dann  $\lceil \frac{\cdot}{2} \rceil$ . Das folgende Fenster wird angezeigt.

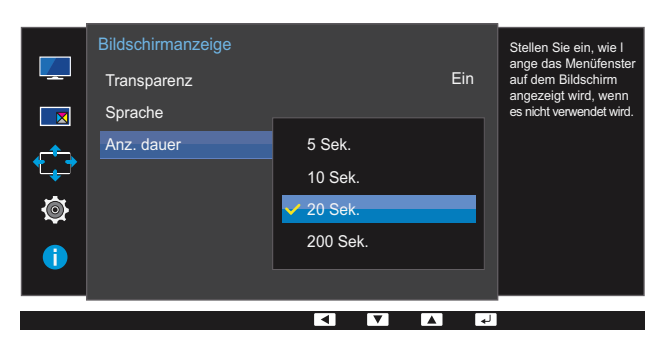

- 4 Drücken Sie die Taste [ / ] um zur gewünschten Option zu wechseln und drücken Sie [<del>□/ □</del>].
- *5* Die gewählte Option wird aktiviert.

# **Setup und Reset**

Jede Funktion wird detailliert beschrieben. Weitere Informationen erhalten Sie über das Gerät.

# 6.1 FreeSync

- Die verfügbaren Funktionen können je nach Bildschirmmodell variieren. Entsprechende Informationen finden Sie im jeweiligen Handbuch.
	- FreeSync ist verfügbar, wenn das externe Gerät über DisplayPort 1.2 angeschlossen ist. Die Funktion ist nicht verfügbar, wenn **DisplayPort Ver. 1.1** ausgewählt oder das externe Gerät über HDMI angeschlossen wird. Verwenden Sie auf jeden Fall ein Samsung-DP-Kabel. DP-Kabel anderer Hersteller sind mit dem Produkt möglicherweise nicht kompatibel.
	- Die Tonqualität des Monitors kann sich verschlechtern, wenn FreeSync aktiviert ist.
	- Nicht verfügbar, wenn PIP/PBP-Modus aktiviert (Ein) ist.

#### 6.1.1 Konfigurieren von FreeSync

- *1* Drücken Sie eine beliebige Taste auf der Vorderseite des Geräts, um die Funktionstastenhilfe anzuzeigen. Drücken Sie dann auf [ $\Box$ ], um das entsprechende Menüfenster anzuzeigen.
- *2* Drücken Sie  $\lceil \cdot \rceil$ , um zu **System** zu navigieren, und drücken Sie dann  $\lceil \frac{\overline{1}}{2} \rceil$ .
- 3<sup>3</sup> Drücken Sie [ / ], um zu FreeSync zu navigieren, und drücken Sie dann [<del>□</del>/ **□**]. Das folgende Fenster wird angezeigt.

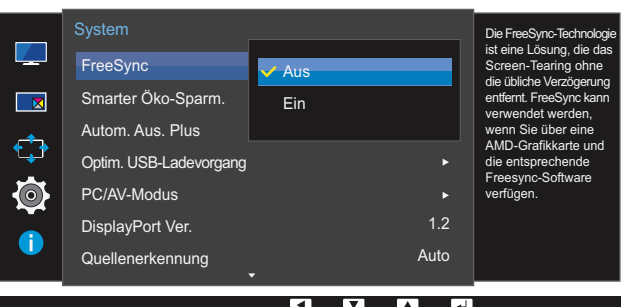

#### U28E850R

- Aus : Deaktivieren Sie FreeSync.
- Ein : Aktivieren Sie die FreeSync-Grundfunktionen der AMD-Grafikkarte.

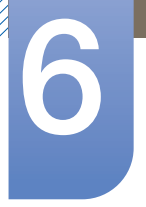

# **Setup und Reset**

#### U24E850R / U32E850R

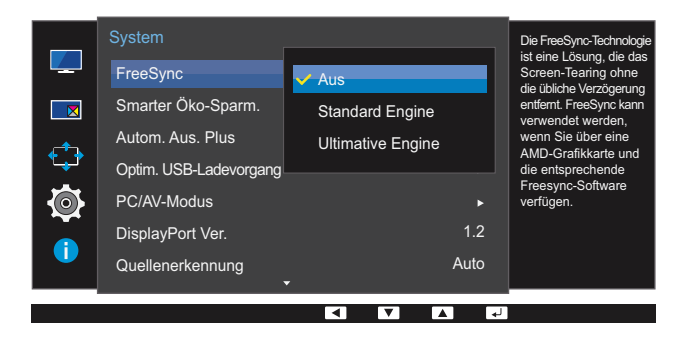

- Aus : Deaktivieren Sie FreeSync.
- Standard Engine : Aktivieren Sie die FreeSync-Grundfunktionen der AMD-Grafikkarte.
- Ultimative Engine : Aktivieren Sie die FreeSync-Funktion mit einer höheren Bildwiederholfrequenz. Das Abreißen des Bildes (abnormale Synchronisierung zwischen Bildschirm und Inhalt) ist in diesem Modus geringer. Beachten Sie dass der Bildschirm möglicherweise flimmert, wenn Spiele gespielt werden.

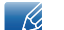

Wenn die Funktion FreeSync aktiviert ist, kann der Bildschirm beim Spielen flackern.

- 4 Drücken Sie die Taste [ / ] um zur gewünschten Option zu wechseln und drücken Sie [  $\Box$  /  $\Box$  ].
- *5* Die gewählte Option wird aktiviert.

Die Technologie FreeSync ist eine Lösung, die Abreißen des Bildes ohne die sonst übliche Verzögerung und Latenzzeit beseitigt.

FreeSync kann genutzt werden, wenn eine AMD-Grafikkarte mit Unterstützung von FreeSync verwendet wird.

#### FreeSync wird nur von AMD-Grafikkarten unterstützt.

Wählen Sie FreeSync Aus aus, wenn Sie eine Grafikkarte eines anderen Herstellers verwenden.

Weitere Informationen finden Sie auf der offiziellen Website von AMD.

Nur einige der folgenden Typen von AMD-Grafikkarten können FreeSync unterstützen, und auf diesen muss der aktuelle offizielle FreeSync-Treiber von AMD installiert werden.

- Radeon R9 290X/290
- Radeon R9 285
- Radeon R7 260X/260
- AMD A10 "Kaveri" APU (Bsp. A10 7850K)
- Weitere AMD-Grafikkartenmodelle, die die FreeSync-Funktion unterstützen, finden Sie auf der - K offiziellen Website von AMD.
	- Wenn die FreeSync-Funktion aktiviert ist, kann die Reaktionszeit während des Spiels abhängig von der Auflösung schwanken. Bei einer höheren Auflösung ist die Reaktionszeit in der Regel langsamer.
	- Wenn die FreeSync-Funktion aktiviert ist, kann der Bildschirm abhängig von den Einstellungen für die Spieloption flackern. Durch Verringern der Werte für die Spieleinstellung lässt sich das Flackern möglicherweise entfernen. Zudem können Sie die neuesten Treiber von der AMD-Website herunterladen, um das Problem zu beheben.

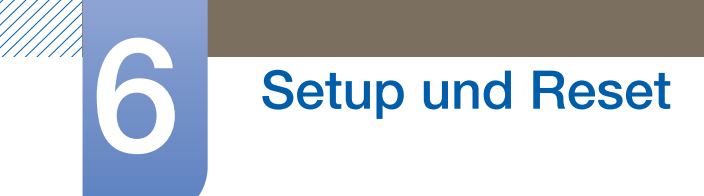

Zeigen Sie mit der Maus und drücken Sie auf die rechte Maustaste, wählen Sie AMD Catalyst Control Center aus.

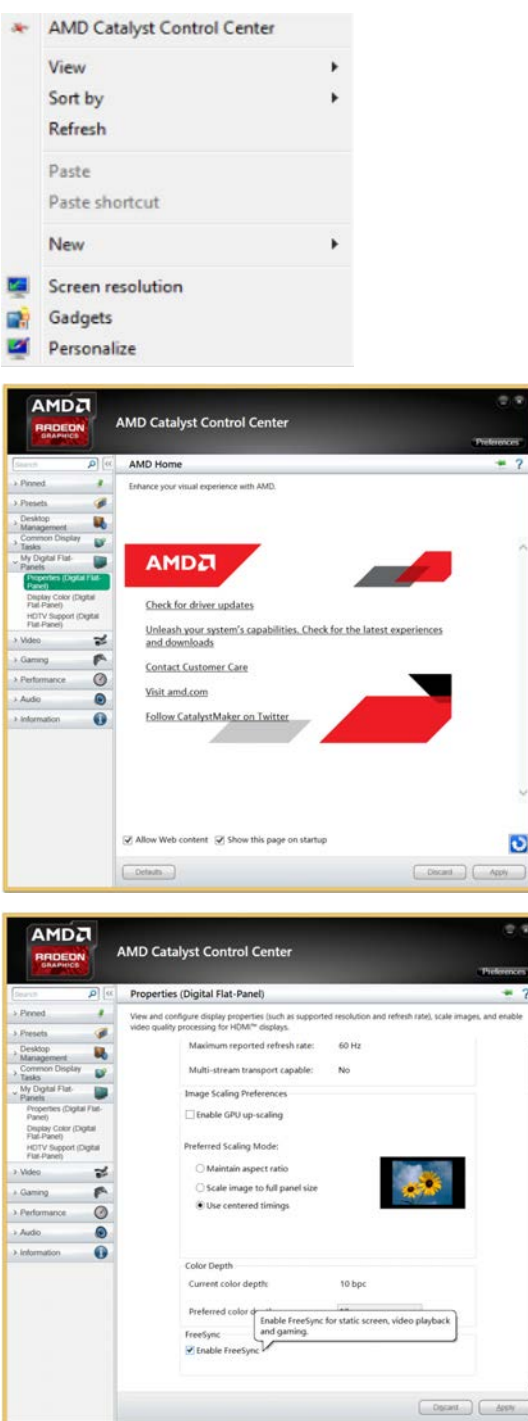

# 6.2 Smarter Öko-Sparm.

Mit der Smarter Öko-Sparm.-Funktion reduzieren Sie den Stromverbrauch, indem Sie den Stromverbrauch der Monitoranzeige senken.

- Dieses Menü ist nicht verfügbar, wenn Augenschonmodus aktiviert ist.  $\mathscr{B}$ 
	- . Nicht verfügbar, wenn PIP/PBP-Modus aktiviert (Ein) ist.

#### 6.2.1 Konfigurieren von Smarter Öko-Sparm.

- *1* Drücken Sie eine beliebige Taste auf der Vorderseite des Geräts, um die Funktionstastenhilfe anzuzeigen. Drücken Sie dann auf [ $\Box$ ], um das entsprechende Menüfenster anzuzeigen.
- *2* Drücken Sie [  $\cdot$  /  $\cdot$  ], um zu **System** zu navigieren, und drücken Sie dann [ $\pm$ / $\equiv$ ].
- 3 Drücken Sie [ / ], um zu **Smarter Öko-Sparm.** zu navigieren, und drücken Sie dann [  $\Box$  /  $\Box$  ]. Das folgende Fenster wird angezeigt.

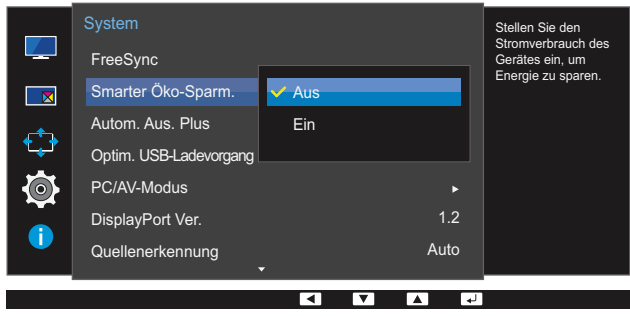

- Aus: Deaktivieren der Funktion Smarter Öko-Sparm..
- Ein: Der Stromverbrauch wird gegenüber der aktuellen Einstellung automatisch um etwa 10 % reduziert.

(Um welchen genauen Betrag der Stromverbrauch reduziert wird, hängt von der Bildschirmhelligkeit ab.)

- *4* Drücken Sie die Taste [  $\cdot$  /  $\cdot$  ] um zur gewünschten Option zu wechseln und drücken Sie [ $\Box$ / $\Box$ ].
- *5* Die gewählte Option wird aktiviert.

# 6.3 Autom. Aus. Plus

Sie können das Gerät so einstellen, dass es automatisch ausgeschaltet wird.

#### 6.3.1 Konfigurieren von Autom. Aus

#### Autom. Aus

- *1* Drücken Sie eine beliebige Taste auf der Vorderseite des Geräts, um die Funktionstastenhilfe anzuzeigen. Drücken Sie dann auf [ $\Box$ ], um das entsprechende Menüfenster anzuzeigen.
- *2* Drücken Sie  $\lceil \cdot \rceil$ , um zu **System** zu navigieren, und drücken Sie dann  $\lceil \frac{\cdot}{2} \rceil$ .
- *3* Drücken Sie [  $\cdot$  /  $\cdot$  ], um zu **Autom. Aus. Plus** zu navigieren, und drücken Sie dann [ $\sqsubset$ / $\sqsubset$ ].
- 4 Drücken Sie [ / ], um zu Autom. Aus zu navigieren, und drücken Sie dann [□/□].
- *5* Drücken Sie [  $\cdot$  /  $\cdot$  ], um zu **Autom. Aus** zu navigieren, und drücken Sie dann  $\pi$ / $\rightarrow$ ]. Das folgende Fenster wird angezeigt.

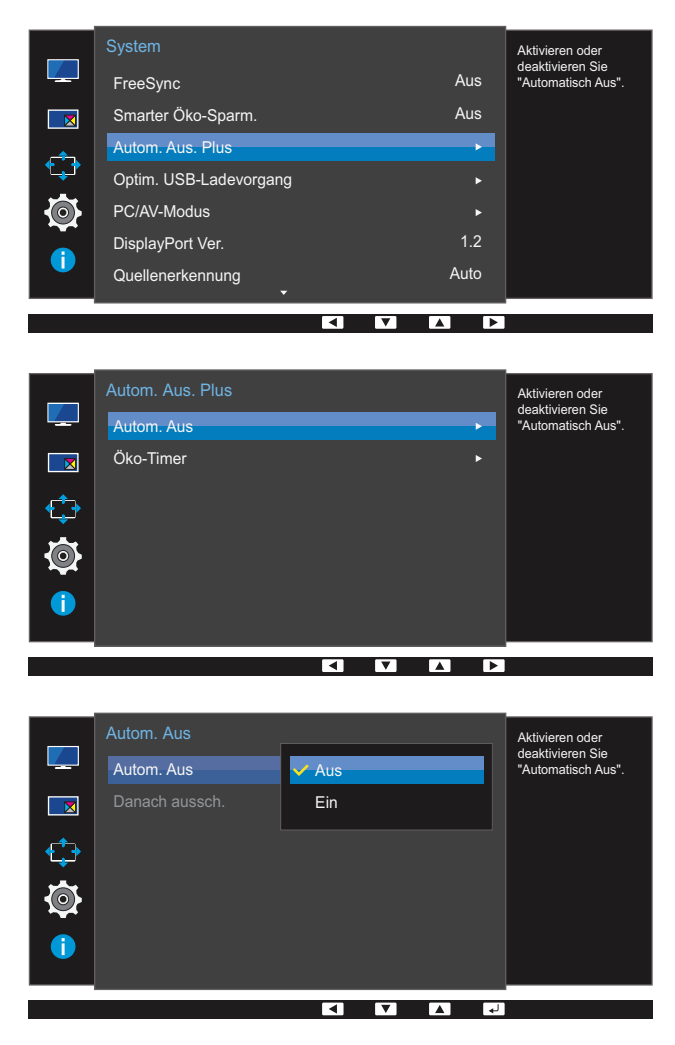

Aus: Deaktiviert den Abschalttimer, sodass das Gerät nicht automatisch ausgeschaltet wird.

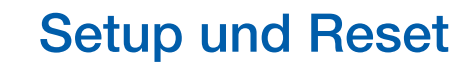

- Ein: Aktiviert den Abschalttimer, sodass das Gerät automatisch ausgeschaltet wird.
- 6 Drücken Sie die Taste [ / ] um zur gewünschten Option zu wechseln und drücken Sie [<del>□/ □</del>].
- *7* Die gewählte Option wird aktiviert.

#### Danach aussch.

- *1* Drücken Sie eine beliebige Taste auf der Vorderseite des Geräts, um die Funktionstastenhilfe anzuzeigen. Drücken Sie dann auf [ $\Box$ ], um das entsprechende Menüfenster anzuzeigen.
- 2 Drücken Sie [ / ], um zu System zu navigieren, und drücken Sie dann [  $\Box$  /  $\Box$  ].
- 3 Drücken Sie [  $\cdot$  /  $\cdot$  ], um zu **Autom. Aus. Plus** zu navigieren, und drücken Sie dann [ $\Box$ / $\Box$ ].
- 4 Drücken Sie [ / ], um zu Autom. Aus zu navigieren, und drücken Sie dann [□/□].
- 5 Drücken Sie [ / ], um zu Danach aussch. zu navigieren, und drücken Sie dann [<del>ː ]</del>/ **e**]. Das folgende Fenster wird angezeigt.

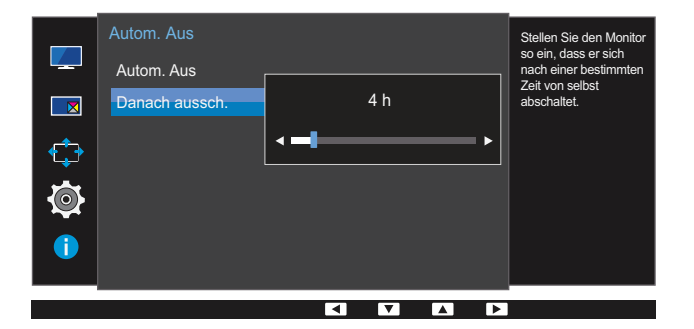

- **6** Drücken Sie [  $\cdot$  /  $\cdot$  ], um **Danach aussch.** zu konfigurieren.
- *7* Die gewählte Option wird aktiviert.
	- Der Abschalttimer kann in einem Bereich von 1 bis 23 Stunden eingestellt werden. Das Gerät wird nach der festgelegten Anzahl von Stunden automatisch ausgeschaltet.
		- Diese Option ist nur verfügbar, wenn Autom. Aus auf Ein gesetzt ist.
		- Bei Geräten zum Verkauf in einigen Regionen ist der Autom. Aus so eingestellt, dass er sich 4 Stunden nach dem Einschalten des Geräts aktiviert. Dies erfolgt in Einklang mit Vorschriften zur Stromversorgung. Wenn sich der Timer nicht aktivieren soll, gehen Sie zu MENU → System, und stellen Sie Autom. Aus. Plus auf Aus ein.

#### 6.3.2 Konfigurieren von Öko-Timer

#### Öko-Timer

- *1* Drücken Sie eine beliebige Taste auf der Vorderseite des Geräts, um die Funktionstastenhilfe anzuzeigen. Drücken Sie dann auf [ $\Box$ ], um das entsprechende Menüfenster anzuzeigen.
- *2* Drücken Sie  $\lceil \cdot \rceil$ , um zu **System** zu navigieren, und drücken Sie dann  $\lceil \frac{\cdot}{2} \rceil$ .
- *3* Drücken Sie [  $\cdot$  /  $\cdot$  ], um zu **Autom. Aus. Plus** zu navigieren, und drücken Sie dann [ $\sqsubset$ / $\sqsubset$ ].
- *4* Drücken Sie [  $\cdot$  /  $\cdot$  ], um zu **Öko-Timer** zu navigieren, und drücken Sie dann [ $\pm$ / $\cdot\neq$ ].
- *5* Drücken Sie  $\lceil \cdot \rceil$ , um zu **Öko-Timer** zu navigieren, und drücken Sie dann  $\lceil \frac{\cdot}{2} \rceil$ . Das folgende Fenster wird angezeigt.

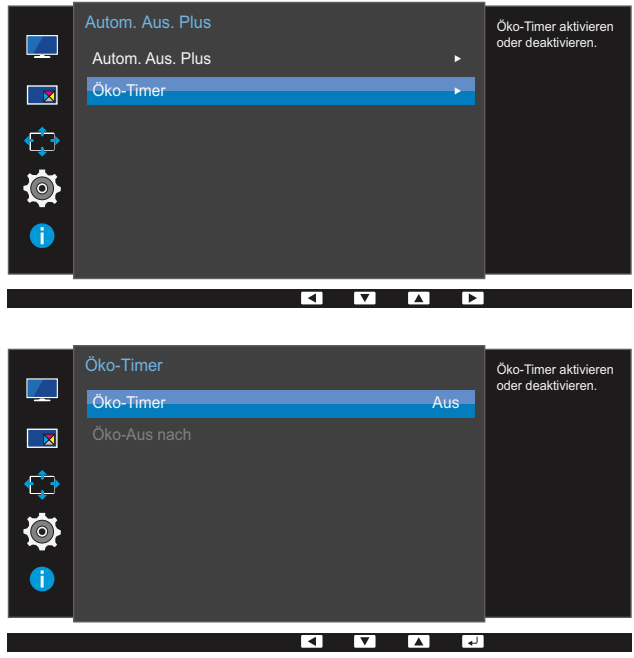

- Aus: Deaktiviert den Öko-Timer, um die Funktion zum automatischen Ausschalten zu deaktivieren. Das Gerät schaltet sich im Energiesparmodus nicht aus, wenn diese Funktion deaktiviert ist.
- Ein: Aktiviert den Öko-Timer, sodass sich das Gerät nach einer bestimmten Zeitdauer im Energiesparmodus ausschaltet.
- 6 Drücken Sie die Taste [ / ] um zur gewünschten Option zu wechseln und drücken Sie [<del>□/ □</del>].
- *7* Die gewählte Option wird aktiviert.

#### Öko-Aus nach

- *1* Drücken Sie eine beliebige Taste auf der Vorderseite des Geräts, um die Funktionstastenhilfe anzuzeigen. Drücken Sie dann auf [ $\Box$ ], um das entsprechende Menüfenster anzuzeigen.
- 2 Drücken Sie [ / ], um zu System zu navigieren, und drücken Sie dann [□/□].
- 3 Drücken Sie [  $\cdot$  /  $\cdot$  ], um zu **Autom. Aus. Plus** zu navigieren, und drücken Sie dann [ $\Box$ / $\Box$ ].
- *4* Drücken Sie [  $\cdot$  /  $\cdot$  ], um zu **Öko-Timer** zu navigieren, und drücken Sie dann [ $\pm$ / $\cdot\neq$ ].
- 5 Drücken Sie [ / ], um zu Öko-Aus nach zu navigieren, und drücken Sie dann [□/□]. Das folgende Fenster wird angezeigt.

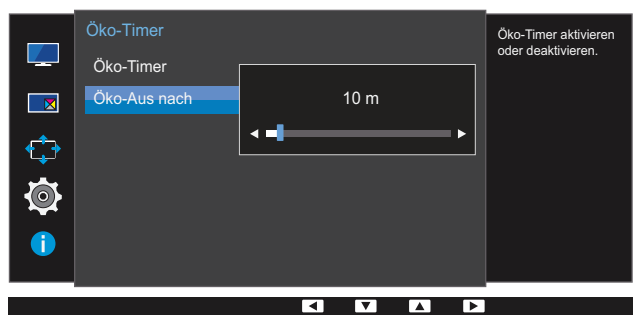

- **6** Drücken Sie [  $\cdot$  /  $\cdot$  ], um **Öko-Aus nach** zu konfigurieren.
- *7* Die gewählte Option wird aktiviert.
- Der Öko-Timer kann zwischen 10 und 180 Minuten eingestellt werden. Das Gerät wird nach der - R festgelegten Zeitdauer automatisch ausgeschaltet.
	- Diese Option ist nur verfügbar, wenn Öko-Timer auf Ein gesetzt ist.

# 6.4 Optim. USB-Ladevorgang

Sie können den Akku eines angeschlossenen externen Geräts über den USB 3.0-Anschluss des Geräts schnell laden.

- **1** Der optimierte Ladevorgang ist über die Anschlüsse [ $S^2$  1] und  $[S^2$  2] verfügbar. Verwenden  $\overline{\mathcal{R}}$ Sie diese Anschlüsse, um Geräte schneller als mit einem normalen USB-Anschluss aufzuladen. Die Aufladegeschwindigkeit kann je nach dem angeschlossenen Gerät variieren.
	- Der Kurzakku wird nicht aufgeladen, und / oder zum Aufladen mehr Zeit auf einigen mobilen Geräten dauern kann.
	- **1** Wenn der optimierte Ladevorgang für die Anschlüsse [SS-4) und [SS-4) ausgeschaltet ist, verwenden Sie diese Anschlüsse zum Aufladen und zur Datenübertragung mit normaler Geschwindigkeit.
	- Wenn ein Gerät mit USB 2.0 oder niedriger an den Anschluss [SS-31] oder [SS-32] angeschlossen wird und der optimierte Ladevorgang eingeschaltet ist, ist keine Datenübertragung möglich. Sie ist jedoch möglich, wenn ein Gerät mit USB 3.0 angeschlossen wird.

※ Diese Anschlüsse sind eventuell nicht mit neuen USB-Geräten kompatibel, die eventuell zukünftig erhältlich sind.

- **10 Wenn ein Gerät wie eine Maus, eine Tastatur oder ein Speichergerät an den Anschluss [SS-271]** oder [SS-23] angeschlossen wird und das Gerät USB 2.0 oder niedriger ist, schalten Sie den optimierten Ladevorgang aus.
- Wenn der optimierte Ladevorgang unter Verwendung des OSD-Einstellungsmenüs eingeschaltet wird, werden alle an die USB-Anschlüsse 1 bis 4 angeschlossenen Geräte auf dem Monitor erneut erkannt. Dadurch wird der optimale Ladevorgang sichergestellt.

※ Bevor Sie den optimierten Ladevorgang einschalten, schließen Sie alle Dateien auf den Speichergeräten, die an die USB-Anschlüsse angeschlossen sind.

#### 6.4.1 Konfigurieren von Optim. USB-Ladevorgang

- *1* Drücken Sie eine beliebige Taste auf der Vorderseite des Geräts, um die Funktionstastenhilfe anzuzeigen. Drücken Sie dann auf [ $\Box$ ], um das entsprechende Menüfenster anzuzeigen.
- *2* Drücken Sie [  $\cdot$  /  $\cdot$  ], um zu **System** zu navigieren, und drücken Sie dann  $[\square / \square]$ .
- 3 Drücken Sie [ / ], um zu **Optim. USB-Ladevorgang** zu navigieren, und drücken Sie dann [n/ am Gerät.
- 4 Drücken Sie [ / ], um zu USB1 oder USB2 zu navigieren, und drücken Sie dann [□/□]. Das folgende Fenster wird angezeigt.

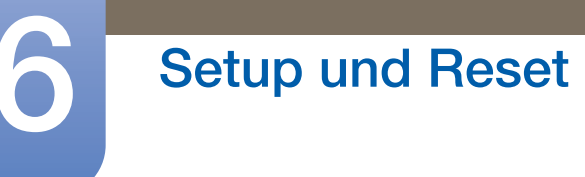

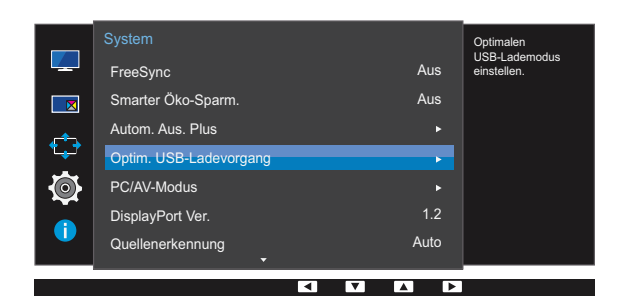

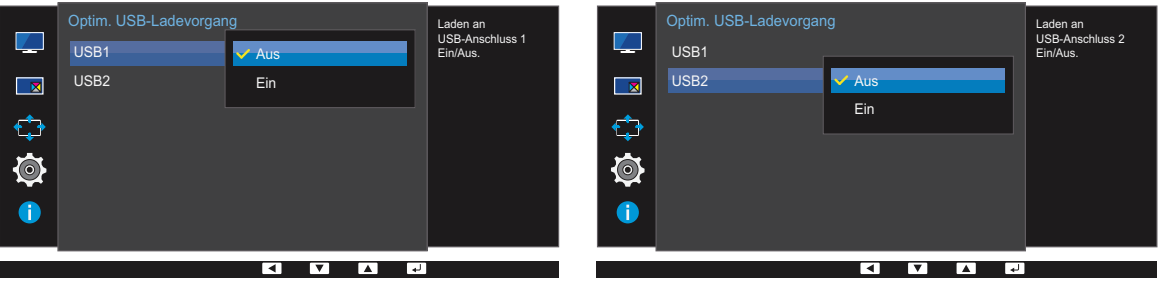

- Aus: Deaktivieren von Optim. USB-Ladevorgang.
- **Ein:** Aktiviert die Funktion, um ein am USB 3.0-Anschluss angeschlossenes externes Gerät schnell zu laden.
- *5* Drücken Sie die Taste [ / ] um zur gewünschten Option zu wechseln und drücken Sie [ $\Box$ / $\Box$ ].
- *6* Die gewählte Option wird aktiviert.

# 6.5 PC/AV-Modus

Stellen Sie den PC/AV-Modus auf AV ein. Das Bild wird vergrößert. Diese Option ist nützlich, wenn Sie einen Film ansehen.

- Nur bei Breitbildmodellen (16:9 oder 16:10) im Lieferumfang.  $\overline{\mathcal{R}}$ 
	- Wenn sich der (auf HDMI, DisplayPort, Mini DP (U24E850R) oder HDMI 1, HDMI 2, DisplayPort, Mini DP (U28E850R / U32E850R) eingestellte) Monitor im Energiesparmodus befindet oder die Meldung Signalkabel prüfen angezeigt wird, drücken Sie die [III]-Taste, um das Bildschirmmenü anzuzeigen. Sie können zwischen PC und AV auswählen.

#### 6.5.1 Konfigurieren von PC/AV-Modus

- *1* Drücken Sie eine beliebige Taste auf der Vorderseite des Geräts, um die Funktionstastenhilfe anzuzeigen. Drücken Sie dann auf [ $\Box$ ], um das entsprechende Menüfenster anzuzeigen.
- *2* Drücken Sie  $\lceil \cdot \rceil$ , um zu **System** zu navigieren, und drücken Sie dann  $\lceil \frac{\cdot}{2} \rceil$ .
- 3 Drücken Sie [ / ], um zu **PC/AV-Modus** zu navigieren, und drücken Sie dann [ **p**/  $\lceil$  |,
- 4 Drücken Sie [ / ], um zu HDMI, DisplayPort, Mini DP (U24E850R) oder HDMI 1, HDMI 2, DisplayPort, Mini DP (U28E850R / U32E850R) zu navigieren, und drücken Sie dann [ $\Box$ / $\Box$ ]. Das folgende Fenster wird angezeigt.

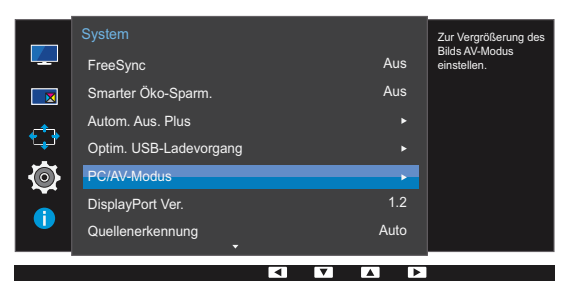

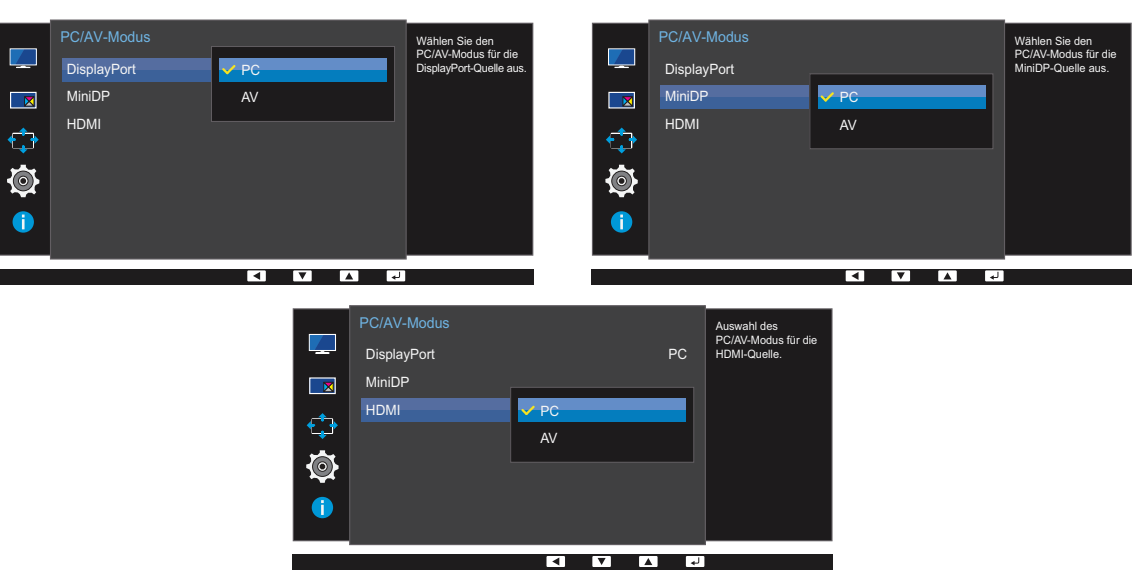

U24E850R

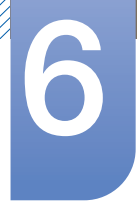

# **Setup und Reset**

#### U28E850R / U32E850R

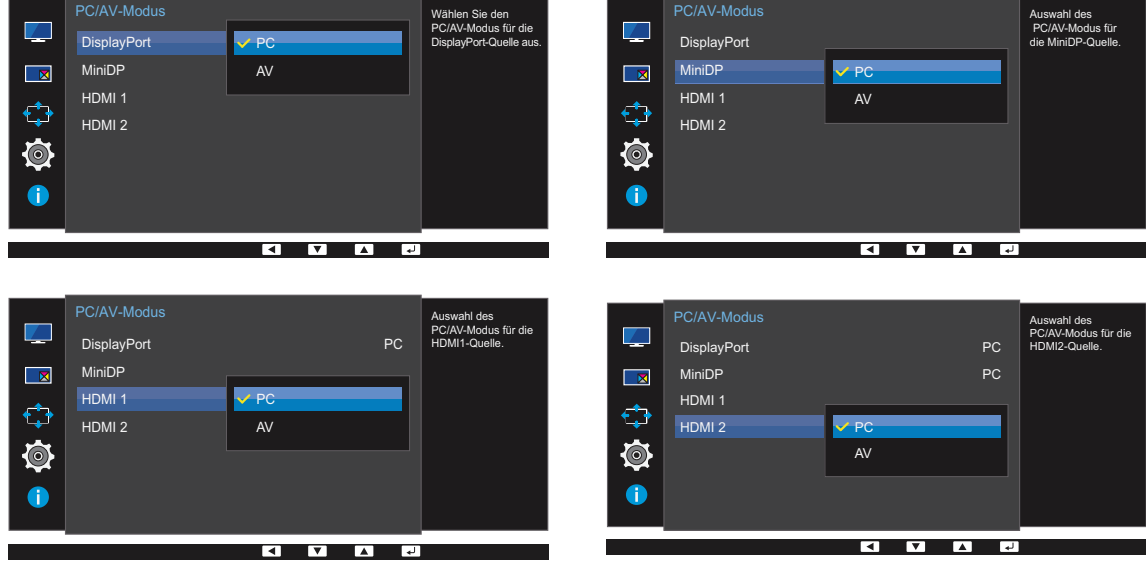

- *5* Drücken Sie die Taste [ / ] um zur gewünschten Option zu wechseln und drücken Sie [<del>□/ 回</del>].
- *6* Die gewählte Option wird aktiviert.

# 6.6 DisplayPort Ver.

Wählen Sie die DisplayPort-Version aus. DisplayPort 1.1 unterstützt High Bit Rate 1, Version 1.2 unterstützt High Bit Rate 2.

- Bei einer falschen Einstellung bleibt der Bildschirm eventuell leer. Überprüfen Sie in diesem Fall die  $\mathscr{R}$ technischen Daten des Geräts.
	- Wenn sich der (auf HDMI, DisplayPort, Mini DP (U24E850R) oder HDMI 1, HDMI 2, DisplayPort, Mini DP (U28E850R / U32E850R) eingestellte) Monitor im Energiesparmodus befindet oder die Meldung Signalkabel prüfen angezeigt wird, drücken Sie die [ $\text{m}$ ]-Taste, um das Bildschirmmenü anzuzeigen. Sie können 1.1 oder 1.2 auswählen.
	- Wenn Sie 1.1 auswählen, sinkt die maximale Auflösung des Bildschirms aufgrund geringeren High Bit Rate 1-Übertragungsgeschwindigkeit auf 2560 x 1440.

#### 6.6.1 DisplayPort Ver. konfigurieren

- *1* Drücken Sie eine beliebige Taste auf der Vorderseite des Geräts, um die Funktionstastenhilfe anzuzeigen. Drücken Sie dann auf [ $\Box$ ], um das entsprechende Menüfenster anzuzeigen.
- 2 Drücken Sie [ / ], um zu System zu navigieren, und drücken Sie dann [<del>□/ □</del>].
- *3* Drücken Sie  $\lceil \cdot \rceil$ , um zu **DisplayPort Ver.** zu navigieren, und drücken Sie dann  $\lceil \frac{n}{2} \rceil$ . Das folgende Fenster wird angezeigt.

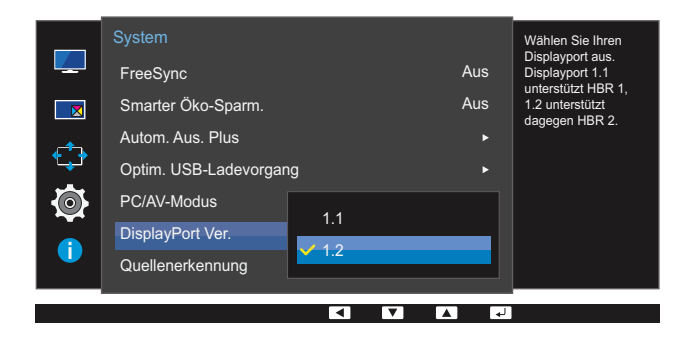

1.1 / 1.2

- 4 Drücken Sie die Taste [ / ] um zur gewünschten Option zu wechseln und drücken Sie [<del>□/ □</del>].
- *5* Die gewählte Option wird aktiviert.

# 6.7 Quellenerkennung

Aktivieren Sie Quellenerkennung.

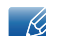

Nicht verfügbar, wenn PIP/PBP-Modus aktiviert (Ein) ist.

#### 6.7.1 Konfigurieren von Quellenerkennung

- *1* Drücken Sie eine beliebige Taste auf der Vorderseite des Geräts, um die Funktionstastenhilfe anzuzeigen. Drücken Sie dann auf [ $\Box$ ], um das entsprechende Menüfenster anzuzeigen.
- 2 Drücken Sie [ / ], um zu System zu navigieren, und drücken Sie dann [□/□].
- 3 Drücken Sie [ / ], um zu **Quellenerkennung** zu navigieren, und drücken Sie dann [  $\Box$  /  $\Box$  ]. Das folgende Fenster wird angezeigt.

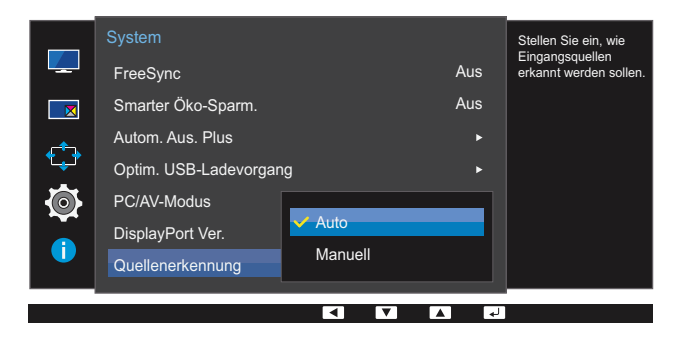

- Auto: Die Eingangsquelle wird automatisch erkannt.
- Manuell: Zur manuellen Auswahl der Eingangsquelle.
- *4* Drücken Sie die Taste [  $\cdot$  /  $\cdot$  ] um zur gewünschten Option zu wechseln und drücken Sie [ $\Box$ / $\Box$ ].
- *5* Die gewählte Option wird aktiviert.

# **Setup und Reset**

## 6.8 Tasten-Wdh.-Zeit

Steuert die Reaktionszeit einer Taste, wenn die Taste gedrückt wird.

#### 6.8.1 Konfigurieren von Tasten-Wdh.-Zeit

- *1* Drücken Sie eine beliebige Taste auf der Vorderseite des Geräts, um die Funktionstastenhilfe anzuzeigen. Drücken Sie dann auf [ $\Box$ ], um das entsprechende Menüfenster anzuzeigen.
- *2* Drücken Sie  $\lceil \cdot \rceil$ , um zu **System** zu navigieren, und drücken Sie dann  $\lceil \frac{\cdot}{2} \rceil$ .
- 3<sup>2</sup> Drücken Sie [ / ], um zu Tasten-Wdh.-Zeit zu navigieren, und drücken Sie dann [<del>□/ □</del>]. Das folgende Fenster wird angezeigt.

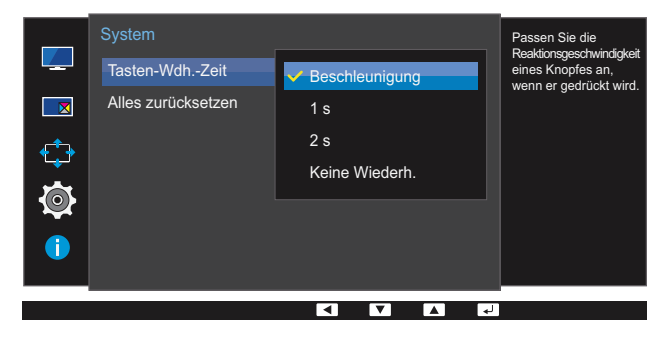

- Für Beschleunigung kann 1 s oder 2 s gewählt werden. Wenn Keine Wiederh. ausgewählt ist, wird ein Befehl beim Drücken einer Taste nur einmal ausgelöst.
- 4 Drücken Sie die Taste [ / ] um zur gewünschten Option zu wechseln und drücken Sie [<del>□/ □</del>].
- *5* Die gewählte Option wird aktiviert.

# 6.9 Alles zurücksetzen

Setzt alle Einstellungen des Geräts auf die Werkseinstellungen zurück.

#### 6.9.1 Initialisieren von Einstellungen Alles zurücksetzen

- *1* Drücken Sie eine beliebige Taste auf der Vorderseite des Geräts, um die Funktionstastenhilfe anzuzeigen. Drücken Sie dann auf [ $\Box$ ], um das entsprechende Menüfenster anzuzeigen.
- *2* Drücken Sie  $\lceil \cdot \rceil$ , um zu **System** zu navigieren, und drücken Sie dann  $\lceil \frac{\cdot}{2} \rceil$ .
- 3<sup>3</sup> Drücken Sie [ / ], um zu Alles zurücksetzen zu navigieren, und drücken Sie dann [<del>□</del>/ **□**]. Das folgende Fenster wird angezeigt.

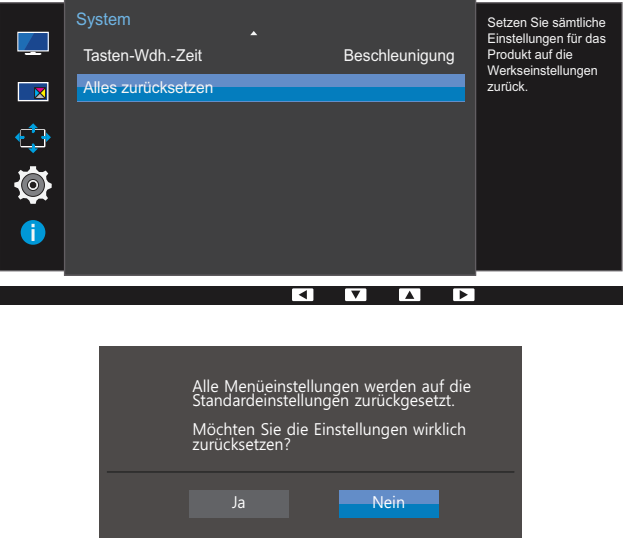

- 4 Drücken Sie die Taste [ / ] um zur gewünschten Option zu wechseln und drücken Sie [<del>□/ □</del>].
- *5* Die gewählte Option wird aktiviert.

# Menü Informationen u.a.

Jede Funktion wird detailliert beschrieben. Weitere Informationen erhalten Sie über das Gerät.

# 7.1 Information

Zeigt die aktuelle Eingangsquelle, Frequenz und Auflösung an.

#### 7.1.1 Anzeigen von Information

- *1* Drücken Sie eine beliebige Taste auf der Vorderseite des Geräts, um die Funktionstastenhilfe anzuzeigen. Drücken Sie dann auf [  $\boxed{1}$ ], um das entsprechende Menüfenster anzuzeigen.
- 2 Drücken Sie [ / ], um zu *Information* zu navigieren. Die aktuelle Eingangsquelle, Frequenz und Auflösung wird angezeigt.

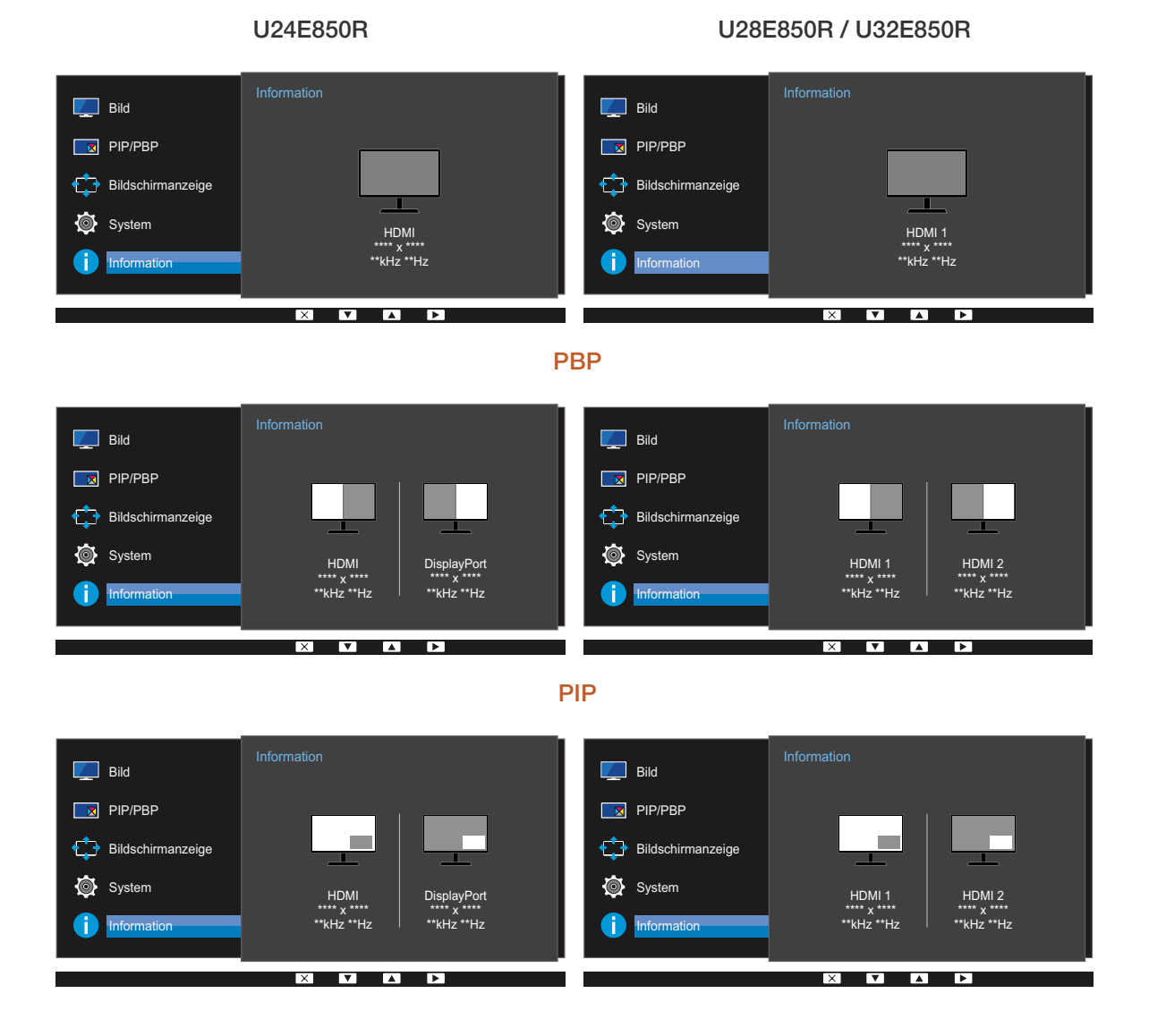

# 7.2 Konfigurieren von Helligkeit, Kontrast und Lautstärke auf dem Startbildschirm

Wenn der Startbildschirm (also der Bildschirm ohne Menü) angezeigt wird, können Sie die Helligkeit, Kontrast oder den Lautstärke mit den Tasten [  $\alpha$  ] anpassen.

#### **Helligkeit**  $\overline{\mathcal{R}}$

- **•** Dieses Menü ist nicht verfügbar, wenn **MAGICBright** im Optimalkontrast-Modus ist.
- Dieses Menü ist nicht verfügbar, wenn Smarter Öko-Sparm. aktiviert ist.
- Dieses Menü ist nicht verfügbar, wenn Augenschonmodus aktiviert ist.

#### Kontrast  $\beta$

- **•** Diese Option ist nicht verfügbar, wenn sich **MAGICBright** im Modus Kino oder Optimalkontrast befindet.
- Dieses Menü ist nicht verfügbar, wenn Spielemodus aktiviert ist.
- Dieses Menü ist nicht verfügbar, wenn für PIP/PBP-Modus die Option Ein und für Größe die Option  $\Box$  (PBP-Modus) ausgewählt ist.
- *1* Drücken Sie eine beliebige Taste auf der Vorderseite des Geräts, um die Funktionstastenhilfe anzuzeigen (wenn gerade kein Menü angezeigt wird). Drücken Sie anschließend auf [·O·]. Das folgende Fenster wird angezeigt.

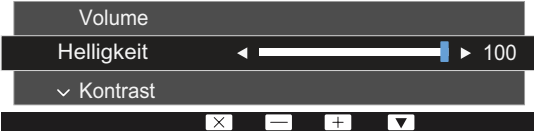

- 2 Drücken Sie die Taste [<del>ːː</del>], um zwischen den Einstellungen für Helligkeit, Kontrast und Lautstärke zu wechseln.
- 3 Passen Sie die Einstellung für Helligkeit, Kontrast, Lautstärke mithilfe der Tasten [  $\bullet$  /  $\bullet$  ] an.

# 8.1 Easy Setting Box

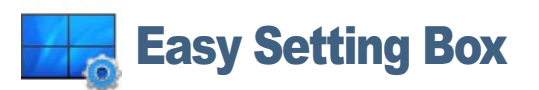

Mit "Easy Setting Box" können Sie den Monitor in verschiedene Bereiche unterteilen.

#### 8.1.1 Installieren der Software

- *1* Legen Sie die Installations-CD in das CD-Laufwerk ein.
- *2* Wählen Sie das Installationsprogramm für "Easy Setting Box".
	- Wenn im Hauptfenster nicht das Popup für die Softwareinstallation angezeigt wird, suchen Sie die  $\mathscr R$ Installationsdatei für "Easy Setting Box" auf der CD-ROM und doppelklicken Sie darauf.
- *3* Wenn der Installations-Assistent angezeigt wird, klicken Sie auf Weiter.
- *4* Befolgen Sie zum Installieren die Anweisungen auf dem Bildschirm.
	- Die Software kann möglicherweise nicht richtig funktionieren, wenn Sie den Computer nach - Ri der Installation nicht neu starten.
		- Das "Easy Setting Box"-Symbol wird möglicherweise nicht angezeigt. Dies hängt vom Computersystem und der Spezifikation des Monitors ab.
		- Wenn das Symbol nicht erscheint, drücken Sie auf F5.

#### Einschränkungen und Probleme bei der Installation ("Easy Setting Box")

Die Installation von "Easy Setting Box" wird von Faktoren wie Grafikkarte, Hauptplatine und Netzwerkumgebung beeinflusst.

#### Systemanforderungen

#### Betriebssystem

- Windows XP 32Bit/64Bit
- Windows Vista 32Bit/64Bit
- Windows 7 32Bit/64Bit
- Windows 8 32Bit/64Bit

#### Hardware

- Hauptspeicher: Mindestens 32 MB
- Festplatte: Mindestens 60MB verfügbar

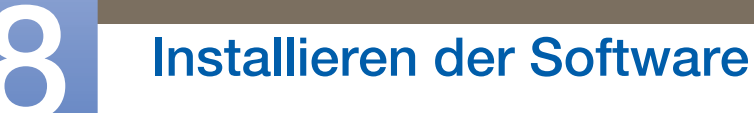

WWW.

#### 8.1.2 Entfernen der Software

Klicken Sie auf Start, und wählen Sie den Befehl Einstellungen/Systemsteuerung aus. Doppelklicken Sie dann auf Software.

Wählen Sie in der Liste "Easy Setting Box" aus und klicken Sie dann auf die Schaltfläche Hinzufügen/ Entfernen.

## 9.1 Anforderungen vor einer Kontaktaufnahme mit dem Samsung-Kundendienstcenter

#### 9.1.1 Testen des Geräts

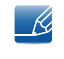

Bevor Sie sich an das Samsung-Kundendienstcenter wenden, testen Sie Ihr Gerät folgendermaßen. Wenn das Problem weiterhin besteht, wenden Sie sich an das Samsung-Kundendienstcenter.

Überprüfen Sie, ob Ihr Gerät ordnungsgemäß funktioniert, indem Sie die Funktion für den Gerätetest verwenden.

Wenn sich der Bildschirm ausschaltet und die Betriebsanzeige blinkt, obwohl das Gerät ordnungsgemäß an einem PC angeschlossen ist, führen Sie eine Selbstdiagnose durch.

- *1* Schalten Sie den PC und das Gerät aus.
- *2* Ziehen Sie das Kabel vom Gerät ab.
- *3* Einschalten des Geräts.
- *4* Wenn die Meldung Signalkabel prüfen angezeigt wird, funktioniert das Gerät normal.

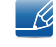

Wenn der Bildschirm leer bleibt, überprüfen Sie das Computersystem, die Videokarte und das Kabel.

#### 9.1.2 Überprüfen von Auflösung und Frequenz

In einem Modus, der die unterstützte Auflösung übersteigt (siehe ["10.2 Tabelle der Standardsignalmodi"](#page-110-0)), wird für kurze Zeit die Meldung ungeeign. Modus angezeigt.

#### 9.1.3 Überprüfen Sie folgenden Punkte.

#### Installationsproblem (PC-Modus)

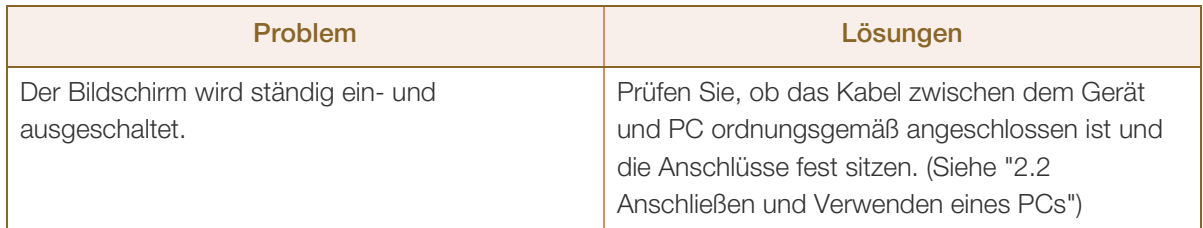

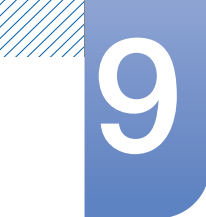

# **9 Handbuch zur Fehlerbehebung**

#### Bildschirmproblem

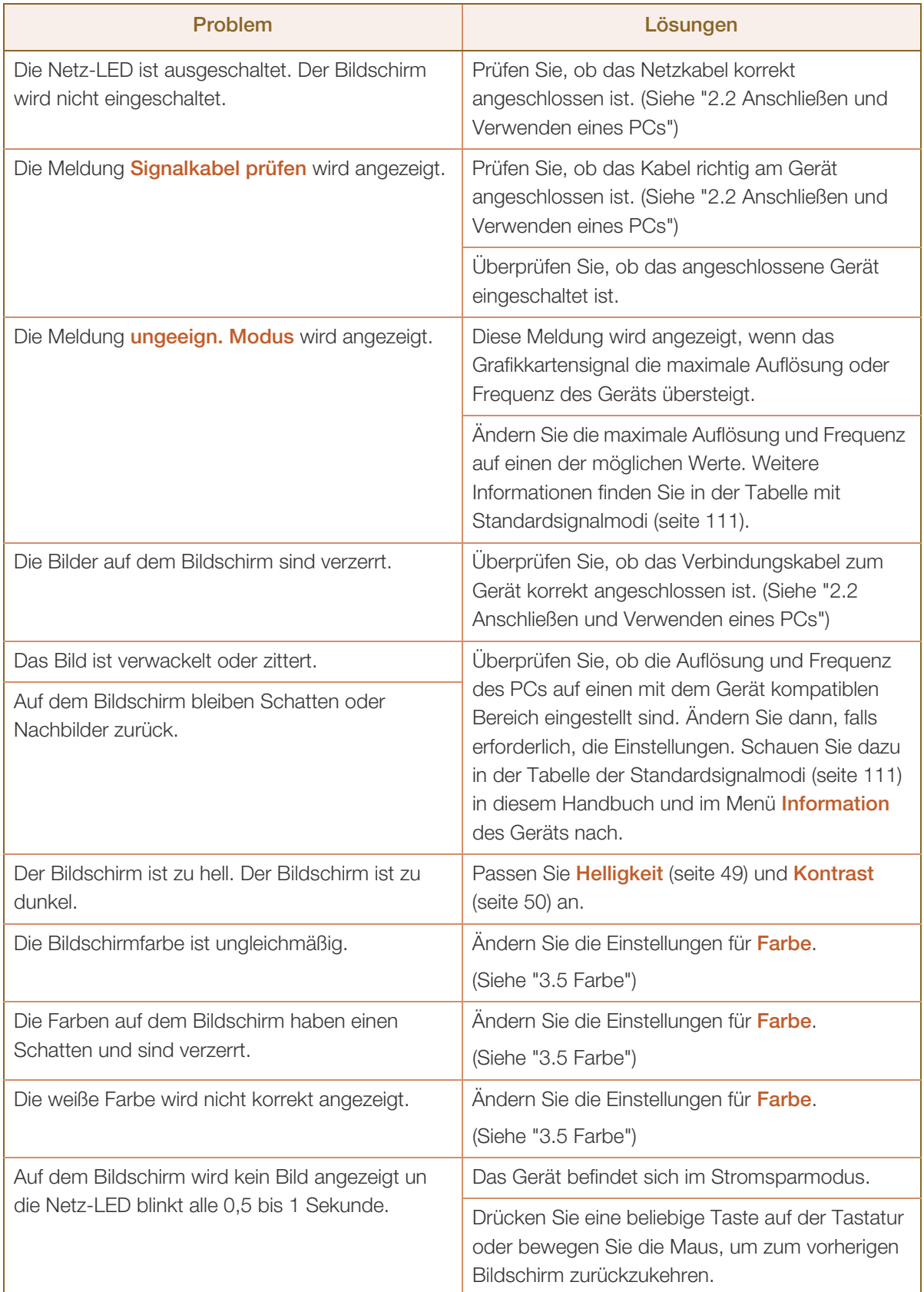

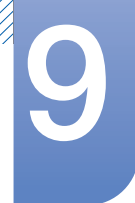

# **9 Handbuch zur Fehlerbehebung**

#### Tonproblem

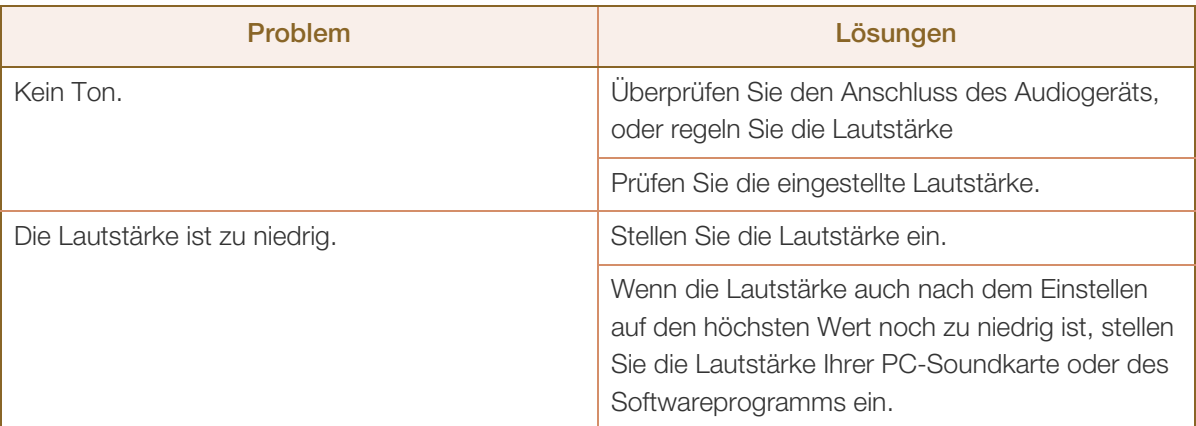

#### Probleme mit dem Anzeigegerät

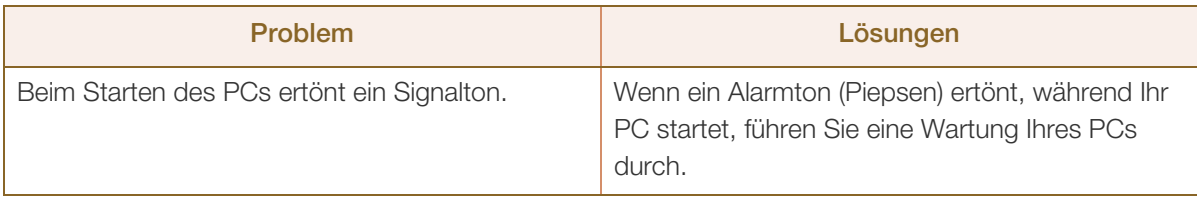

Die LED-Leuchten am Rahmen des Geräts sind je nach Betrachtungswinkel des Benutzers sichtbar.  $\overline{\mathcal{R}}$ Das Licht ist unschädlich und hat keine Auswirkung auf die Gerätefunktion oder -leistung. Es besteht keine Gefahr bei der Verwendung des Geräts.

# 9.2 F & A

//////

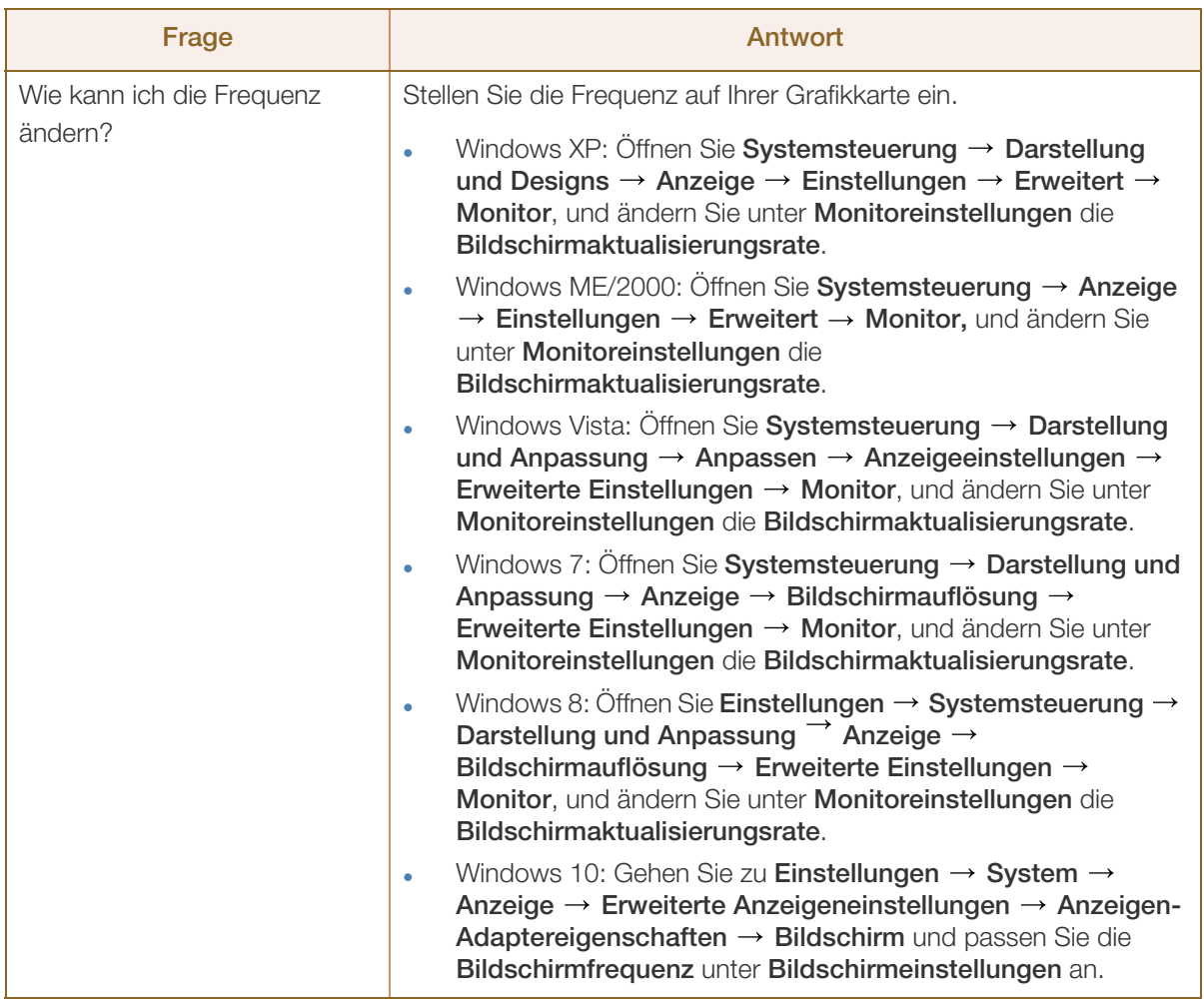

# **9 Handbuch zur Fehlerbehebung**

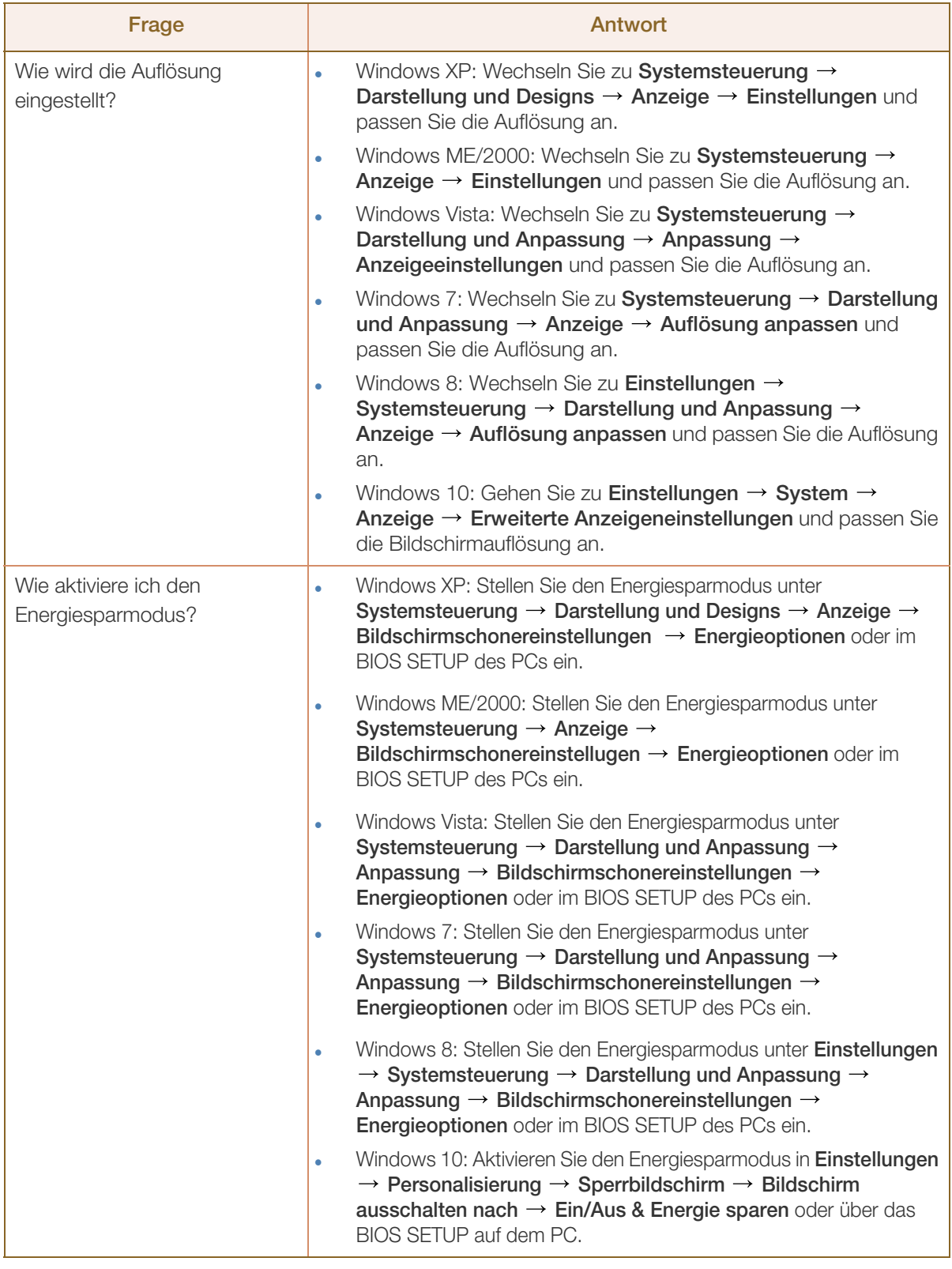

 $\mathscr{R}$ 

!!!!!!!

Weitere Informationen zur Anpassung finden Sie im Benutzerhandbuch des PCs oder der Grafikkarte.
## <span id="page-108-0"></span>10.1 Allgemein

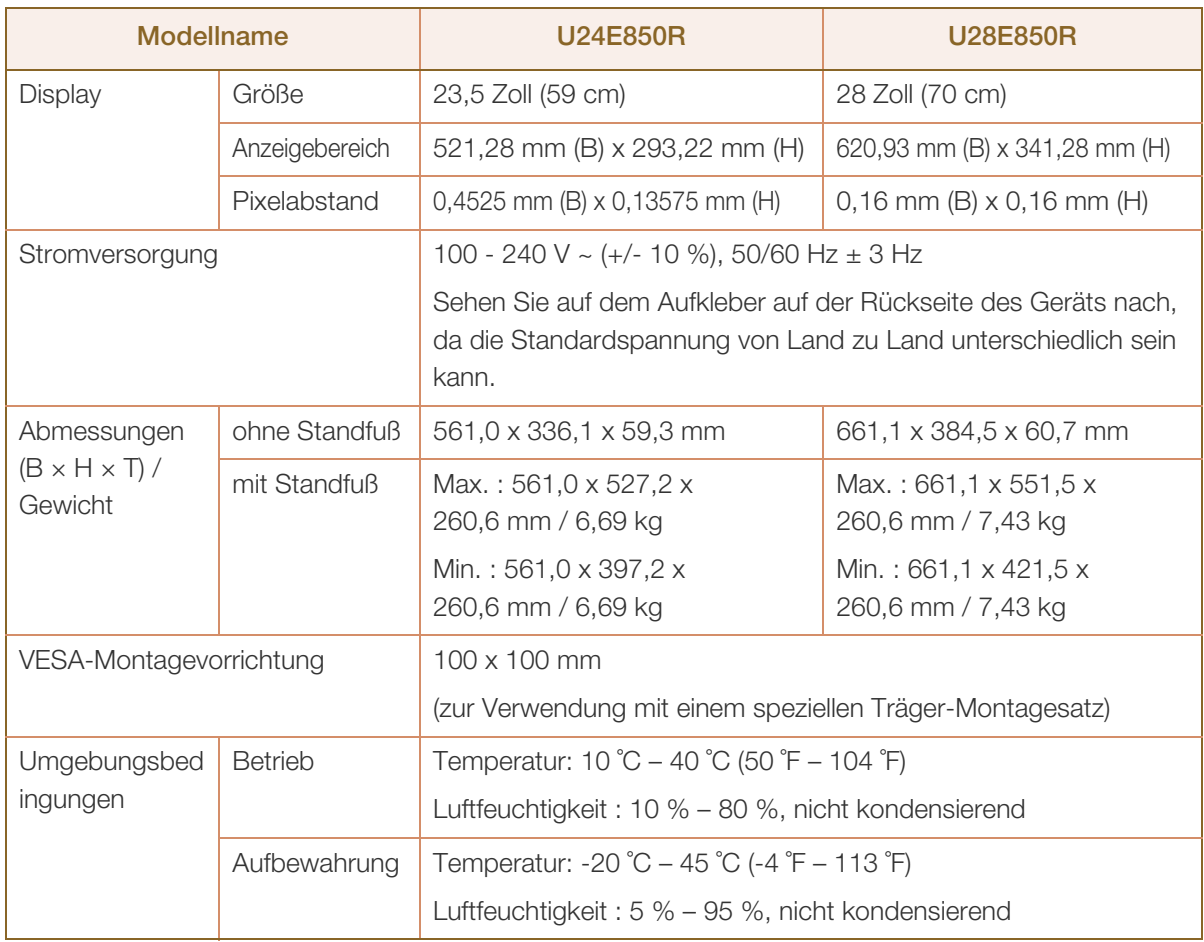

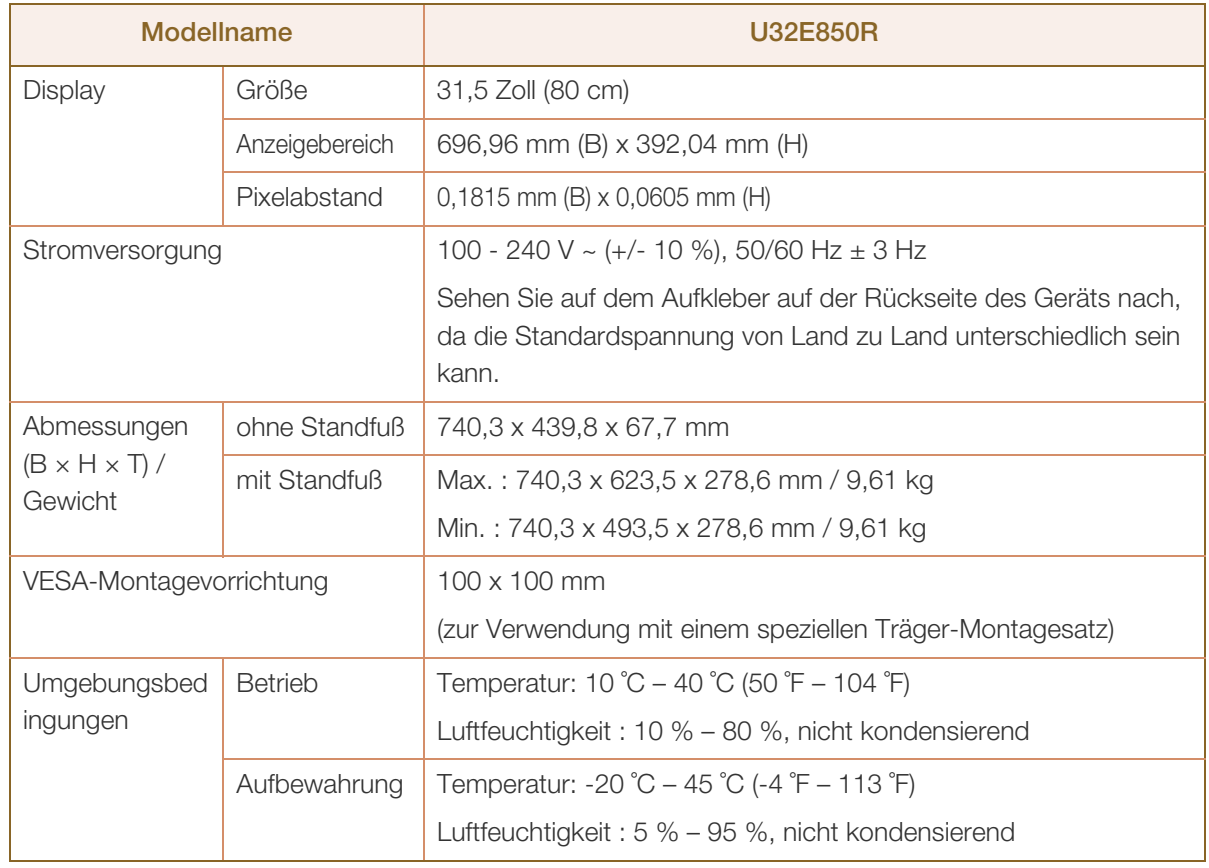

#### Plug & Play  $\overline{\mathcal{R}}$

Dieser Monitor kann auf jedem Plug & Play-fähigen System installiert werden. Durch den Datenaustausch zwischen dem Monitor und dem Computersystem werden die Monitoreinstellungen optimiert. Die Installation des Monitors wird automatisch durchgeführt. Sie können die Installationseinstellungen nach Wunsch auch manuell anpassen.

#### Bildschirmpunkte (Pixel)  $\mathscr{L}$

Aufgrund fertigungstechnischer Gegebenheiten ist bei dieser LCD-Anzeige etwa 1 Pixel aus einer Million (1 ppm) heller oder dunkler als normal. Dies beeinträchtigt die Geräteleistung nicht.

Unangekündigte Änderungen der oben genannten technischen Daten des Geräts zum Zweck der  $\mathscr{R}$ Qualitätssteigerung sind vorbehalten.

Dies ist ein digitales Gerät der Klasse B.

## <span id="page-110-0"></span>10.2 Tabelle der Standardsignalmodi

- Bei diesem Gerät können Sie aufgrund der Beschaffenheit des Bildschirms für jedes Bildschirmformat nur eine optimale Auflösung einstellen. Daher kann eine andere als die angegebene Auflösung die Bildqualität verschlechtern. Um dies zu vermeiden, wird empfohlen, die für die Bildschirmgröße Ihres Geräts angegebene optimale Auflösung zu wählen.
	- Überprüfen Sie die Frequenz, wenn Sie einen (an einen PC angeschlossenen) CDT-Monitor gegen einen LCD-Monitor austauschen. Wenn der LCD-Monitor eine Frequenz von 85 Hz nicht unterstützt, stellen Sie die vertikale Frequenz mithilfe des CDT-Monitors auf 60 Hz ein, bevor Sie den LCD-Monitor anschließen.

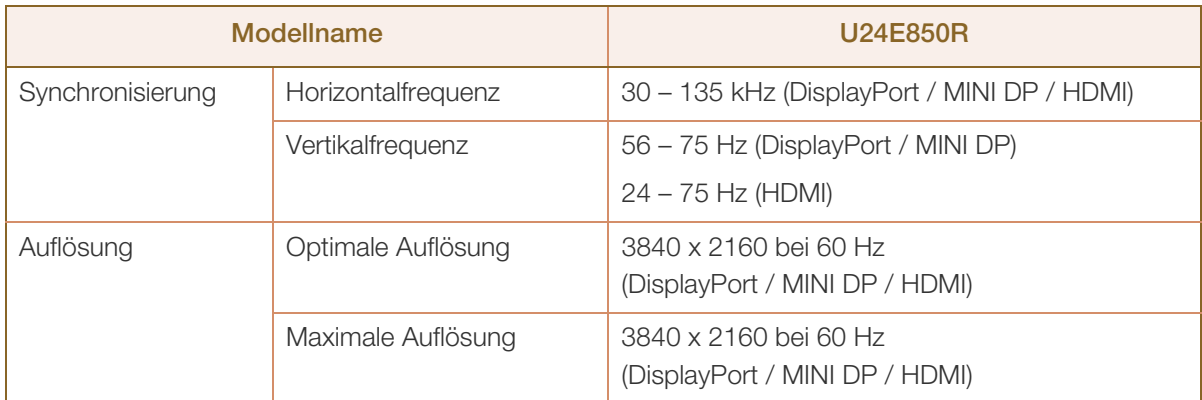

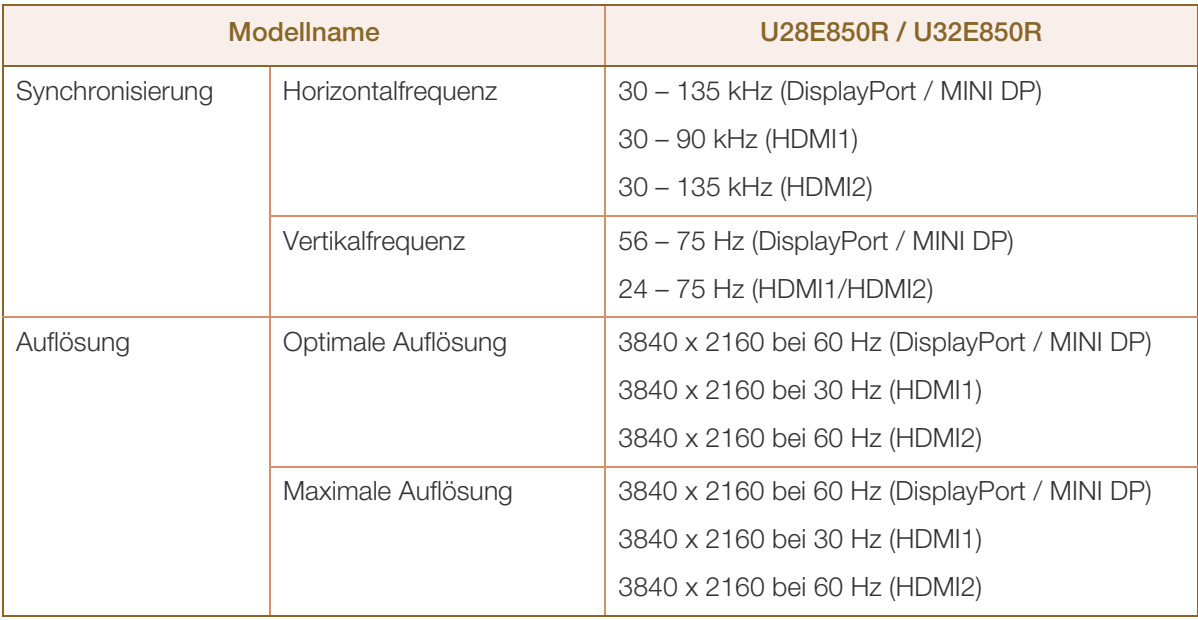

Wenn ein Signal, das bei den unten stehenden Standardsignalmodi aufgeführt ist, von Ihrem PC übertragen wird, wird der Bildschirm automatisch angepasst. Wenn der PC keinen Standardsignalmodus überträgt, ist der Bildschirm bei eingeschalteter Netz-LED leer. Ändern Sie die Einstellungen in diesem Fall anhand der folgenden Tabelle und schlagen Sie im Benutzerhandbuch der Grafikkarte nach.

# **10 Technische Daten**

#### U24E850R (Displayport / MINI DP / HDMI)

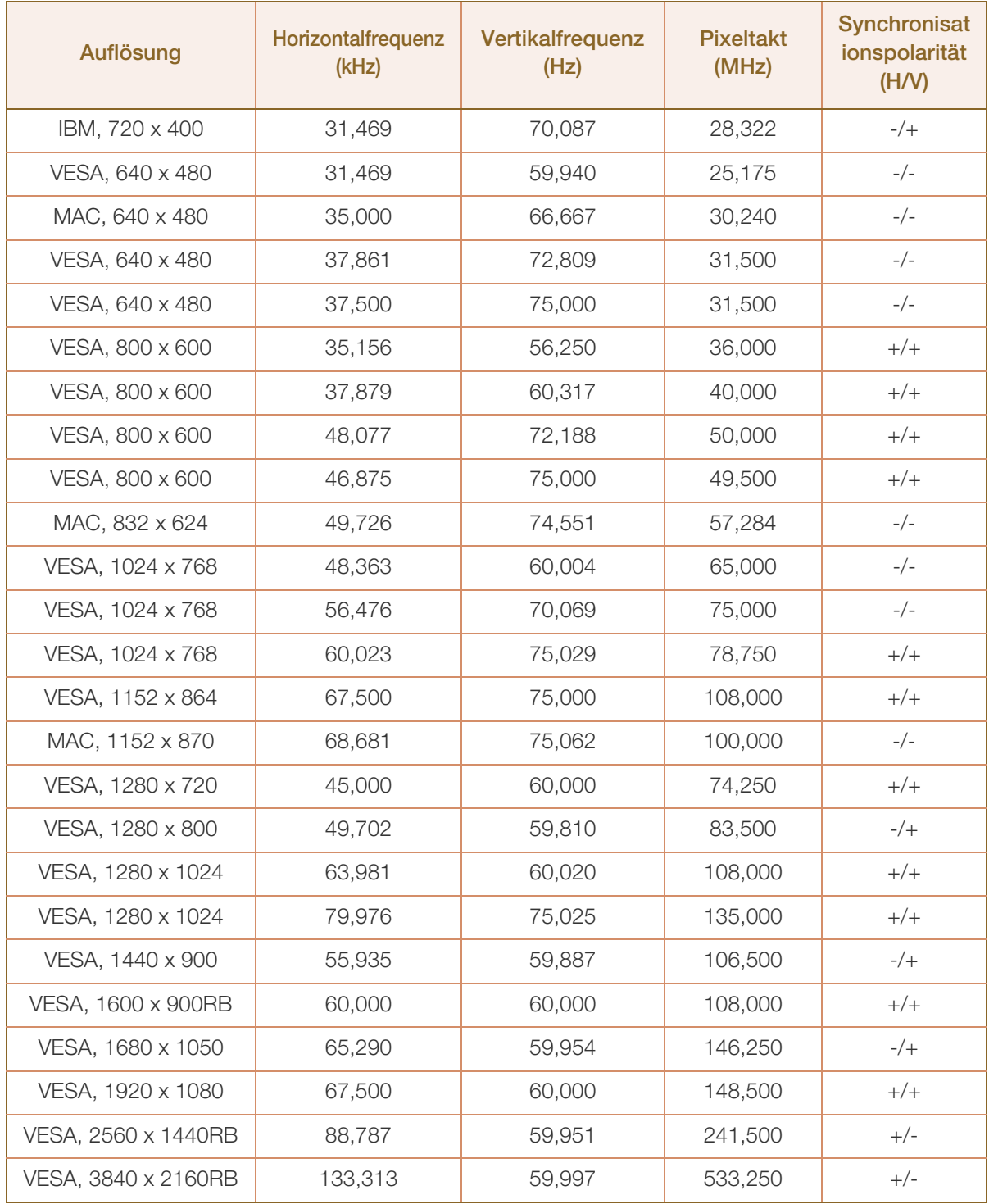

# **10 Technische Daten**

#### U28E850R / U32E850R (HDMI1)

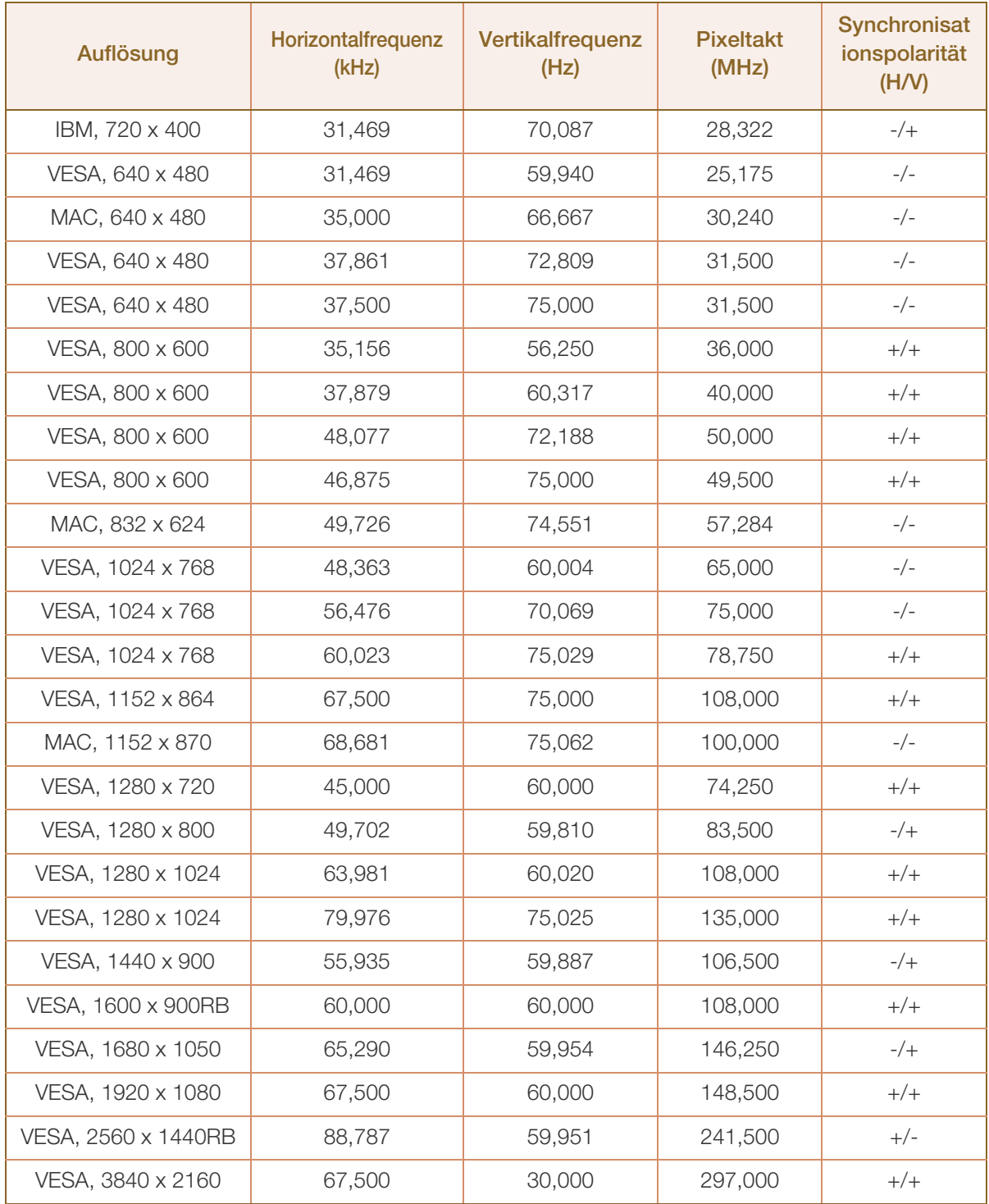

# Technische Daten

#### U28E850R / U32E850R (HDMI2 / Displayport / MINI DP)

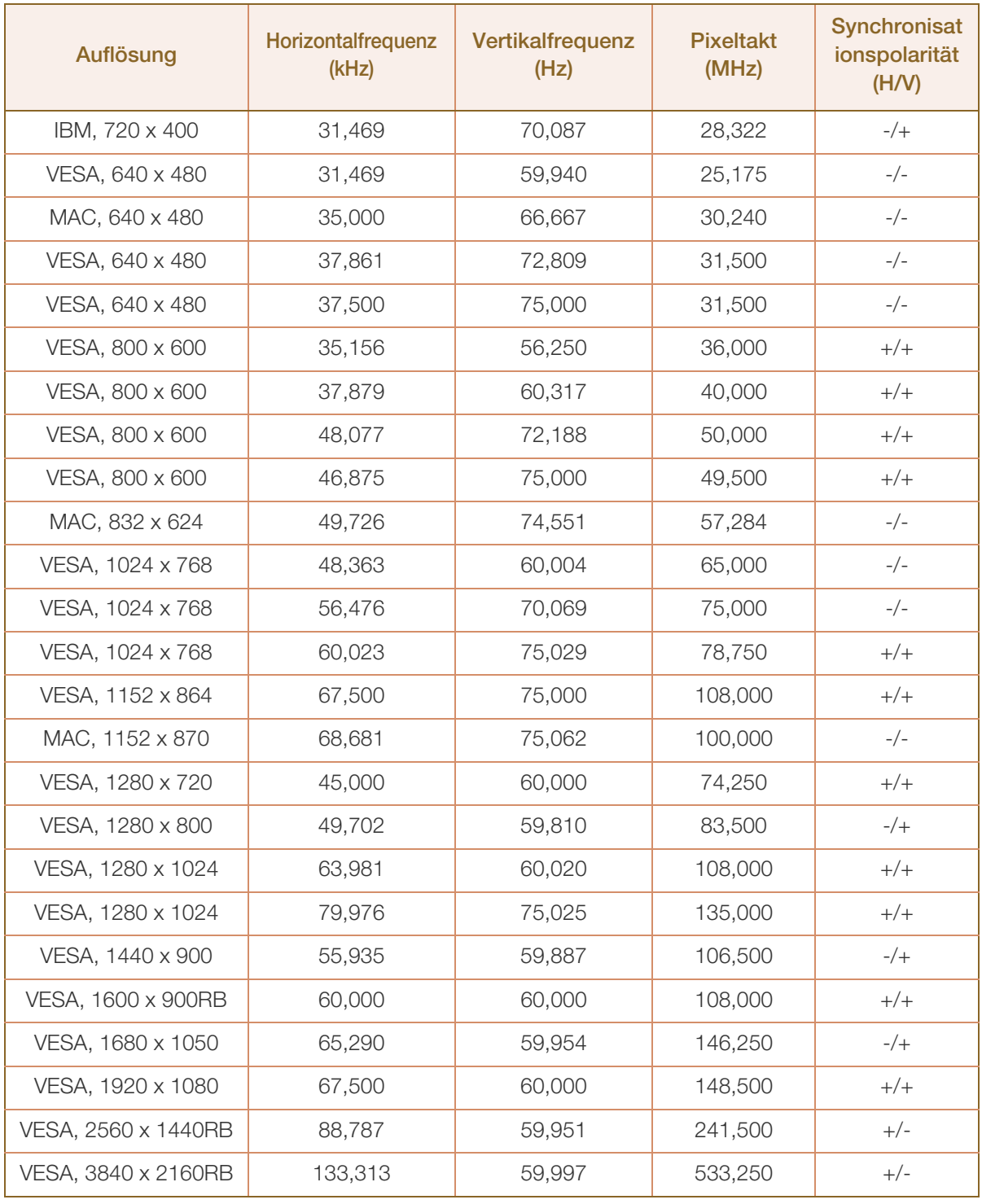

 Horizontalfrequenz  $\mathscr{B}$ 

> Die Zeit zum Abtasten eine Zeile von links nach rechts wird als Horizontalzyklus bezeichnet. Der Kehrwert des Horizontalzyklus ist die Horizontalfrequenz. Die Horizontalfrequenz wird in kHz angegeben.

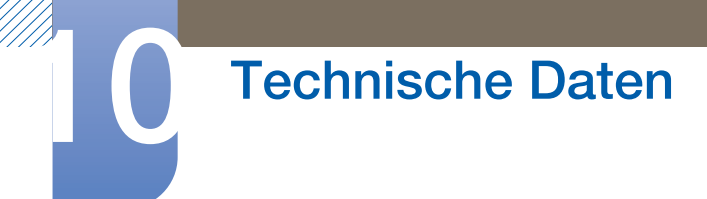

Vertikalfrequenz

Indem das gleiche Bild Dutzende Male pro Sekunde wiederholt wird, wirken die Bilder natürlich. Die Wiederholfrequenz wird als "vertikale Frequenz" oder "Bildwiederholrate" bezeichnet und in Hz angegeben.

 Einige der in der Tabelle oben aufgeführten Auflösungen sind je nach verwendeter Grafikkarte möglicherweise nicht verfügbar.

## Anhang

## <span id="page-115-0"></span>Inanspruchnahme des kostenpflichtigen Services (Kosten für Kunden)

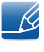

Wenn dieser Service in Anspruch genommen wird, stellen wir trotz bestehender Gewährleistung möglicherweise in folgenden Fällen den Besuch eines Servicetechnikers in Rechnung.

#### Kein Produktdefekt

Reinigung, Anpassung, Erklärung, Neuinstallation o. ä. des Geräts

- Ein Servicetechniker erklärt die Verwendung des Geräts oder passt Optionen an, ohne das Gerät zu zerlegen.
- Ein Defekt wird durch äußere Einflüsse verursacht. (Internet, Antenne, drahtgebundene Signale usw.)
- Ein Gerät wird neu installiert oder zusätzliche Geräte werden angeschlossen, nachdem das gekaufte Gerät zum ersten Mal installiert wurde.
- Ein Gerät wird neu installiert, um es woanders aufzustellen oder an einen anderen Wohnort umzuziehen.
- Der Kunde benötigt eine Anleitung zur Verwendung in Verbindung mit einem Gerät eines anderen Herstellers.
- Der Kunde benötigt eine Anleitung zur Verwendung des Netzwerks oder eines Programms eines anderen Herstellers.
- Der Kunde möchte, dass auf dem Gerät Software installiert und das Gerät eingerichtet wird.
- Ein Servicetechniker beseitigt/säubert Staub oder Fremdkörper innerhalb des Geräts.
- Der Kunde möchte nach dem Homeshopping- oder Online-Kauf noch zusätzlich die Installation.

#### Ein Schaden am Gerät, der auf einen Kundenfehler zurückzuführen ist

Schaden am Gerät durch falsche Bedienung durch den Kunden oder fehlerhafte Reparatur.

Wenn der Schaden am Gerät verursacht wird durch:

- Einwirkung von außen oder fallen lassen
- Verwendung von Zubehör oder separat gekauftem Gerät, das nicht von Samsung freigegeben ist
- Reparatur durch eine Person, die kein Techniker eines Outsourcing-Serviceunternehmens oder Partners von Samsung Electronics Co., Ltd. ist.
- Umbau oder Reparatur des Geräts durch den Kunden
- Verwendung mit falscher Spannung oder nicht zugelassenen elektrischen Anschlüssen
- Nichtbeachtung der Warnhinweise im Benutzerhandbuch

## Anhang

#### Andere

- Das Gerät fällt durch eine Naturkatastrophe (Blitz, Feuer, Erdbeben, Überflutung usw.) aus.
- Die Verbrauchskomponenten sind aufgebraucht. (Batterie, Toner, Leuchtstofflampen, Tonköpfe, Vibrator, Lampe, Filter, Bänder usw.)
- Wenn der Kunde einen Service anfordert, obwohl das Gerät nicht defekt ist, wird möglicherweise eine  $\mathscr{B}$ Servicegebühr berechnet. Lesen Sie daher zunächst das Benutzerhandbuch.

## <span id="page-117-0"></span>Ordnungsgemäße Entsorgung

#### Korrekte Entsorgung von Altgeräten (Elektroschrott)

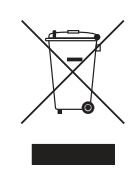

(Gilt für Länder mit Abfalltrennsystemen)

Die Kennzeichnung auf dem Produkt, Zubehörteilen bzw. auf der dazugehörigen Dokumentation gibt an, dass das Produkt und Zubehörteile (z. B. Ladegerät, Kopfhörer, USB-Kabel) nach ihrer Lebensdauer nicht zusammen mit dem normalen Haushaltsmüll entsorgt werden dürfen. Entsorgen Sie dieses Gerät und Zubehörteile bitte getrennt von anderen Abfällen, um der Umwelt bzw. der menschlichen Gesundheit nicht durch unkontrollierte Müllbeseitigung zu schaden. Helfen Sie mit, das Altgerät und Zubehörteile fachgerecht zu entsorgen, um die nachhaltige Wiederverwertung von stofflichen Ressourcen zu fördern.

Private Nutzer wenden sich an den Händler, bei dem das Produkt gekauft wurde, oder kontaktieren die zuständigen Behörden, um in Erfahrung zu bringen, wo Sie das Altgerät bzw. Zubehörteile für eine umweltfreundliche Entsorgung abgeben können.

Gewerbliche Nutzer wenden sich an ihren Lieferanten und gehen nach den Bedingungen des Verkaufsvertrags vor. Dieses Produkt und elektronische Zubehörteile dürfen nicht zusammen mit anderem Gewerbemüll entsorgt werden.

## Extended warranty

You can buy an extended warranty within 90 days of purchasing the product.

The extended warranty will cover an additional period of 3 years, beyond the standard 3 year warranty. Samsung guarantee that replacement parts will be available for 5 years after the end of production. After 5 years, in the event that the Samsung's service center has run out of replacement parts and cannot repair the product, Samsung will replace your product at no additional charge. If the model you purchased is no longer available, Samsung replace it with the current equivalent model.

## <span id="page-118-0"></span>**Terminologie**

#### OSD(On Screen Display)

Ein On Screen Display (OSD) ermöglicht die Konfiguration von Einstellungen zur Optimierung der Bildqualität. Sie können damit Helligkeit, Farbton, Größe und viele andere Bildschirmeinstellungen mithilfe von auf dem Bildschirm angezeigten Menüs ändern.

#### Gamma

Das Gamma-Menü passt die Graustufen, welche die Mitteltöne auf dem Bildschirm darstellen, an. Eine Änderung der Helligkeit wirkt sich auf den ganzen Bildschirm aus, während die Änderung von Gamma nur die mittlere Helligkeit verstärkt.

#### Graustufen

Die Stufen beziehen sich auf die unterschiedliche Farbintensität bei der Änderung von Farben von dunkleren zu helleren Bereichen auf dem Bildschirm. Änderungen der Helligkeit des Bildschirms werden durch Schwarzweißwerte ausgedrückt, und Graustufen bezieht sich auf den mittleren Bereich zwischen Schwarz und Weiß. Bei einer Änderung der Graustufen durch Gamma-Anpassung verändert sich die mittlere Helligkeit auf dem Bildschirm.

#### **Abtastrate**

Abtastrate oder Bildwiederholrate bezieht sich auf auf die Frequenz, mit der der Bildschirm aktualisiert wird. Bei der Aktualisierung werden Bildschirmdaten übertragen, sodass ein Bild entsteht. Die Aktualisierung ist jedoch für das bloße Auge nicht zu erkennen. Die Anzahl der Bildschirmaktualisierungen wird als Abtastrate bezeichnet und in Hz gemessen. Einer Abtastrate von 60 Hz bedeutet, dass sich der Bildschirm 60 mal pro Sekunde aktualisiert. Die Bildschirmabtastrate hängt von der Leistungsfähigkeit der Grafikkarten in Ihrem PC und vom Bildschirm ab.

#### Horizontalfrequenz

Auf dem Bildschirm angezeigte Zeichen oder Bilder bestehen aus zahlreichen Bildpunkten (Pixel). Die Pixel werden in horizontalen Linien übertragen, die dann vertikal angeordnet werden, um ein Bild zu erzeugen. Die horizontale Frequenz wird in kHz gemessen und gibt an, wie oft pro Sekunde horizontale Zeilen übertragen und auf dem Bildschirm angezeigt werden. Eine Horizontalfrequenz von 85 bedeutet, dass die horizontalen Linien, aus denen sich ein Bild zusammensetzt, 85000 Mal pro Sekunde übertragen werden. Die Horizontalfrequenz wird als 85 kHz angegeben.

#### Vertikalfrequenz

Ein Bild besteht aus zahlreichen horizontalen Linien. Die vertikale Frequenz wird in Hz gemessen und gibt an, wie viele Bilder pro Sekunde durch die horizontalen Linien erzeugt werden können. Eine vertikale Frequenz von 60 bedeutet, dass ein Bild 60 Mal pro Sekunde übertragen wird. Die vertikale

## Anhang

Frequenz wird auch als "Aktualisierungsrate" bezeichnet und beeinflusst das Flimmern des Bildschirms.

#### Auflösung

Die Auflösung ist die Anzahl der horizontalen Pixel und vertikalen Pixel, die der Bildschirm wiedergeben kann. Sie entspricht dem Grad der Anzeigegenauigkeit.

Eine höhere Auflösung zeigt eine größere Menge an Informationen auf dem Bildschirm an und eignet sich zur Durchführung mehrerer Aufgaben gleichzeitig.

Beispiel: Eine Auflösung von 1920 x 1080 besteht aus 1920 horizontalen Pixeln (horizontale Auflösung) und 1080 vertikalen Linien (vertikale Auflösung).

Beispiel: Eine Auflösung von 1920 x 1200 besteht aus 1920 horizontalen Pixeln (horizontale Auflösung) und 1200 vertikalen Linien (vertikale Auflösung).

#### Plug & Play

Die Plug & Play-Funktion ermöglicht den automatischen Austausch von Informationen zwischen Bildschirm und PC, um eine optimale Anzeige zu erzielen.

Der Monitor führt Plug & Play mit dem internationalen Standard VESA DDC aus.

## Index

#### A

Alles zurücksetzen [99](#page-98-0)

Allgemein [109](#page-108-0)

Anforderungen vor einer Kontaktaufnahme mit dem SamsungKundendienstcenter [104](#page-103-0)

Anschließen und Verwenden eines PCs [37](#page-36-0)

Anzeigedauer [83](#page-82-0)

Augenschonmodus [58](#page-57-0)

Autom Aus Plus [88](#page-87-0)

#### B

Bauteile [20](#page-19-0) Bildformat [61](#page-60-0)

#### C

Copyright [7](#page-6-0)

#### D

DisplayPort Ver [96](#page-95-0) Drehen des Monitors [36](#page-35-0)

E Easy Setting Box [102](#page-101-0)

#### F

F & A [107](#page-106-0) FreeSync [84](#page-83-0)

#### H

HDMISchwarzwert [56](#page-55-0) Helligkeit [49](#page-48-0)

#### I

Inanspruchnahme des kostenpflichtigen Services Kosten für Kunden [116](#page-115-0)

INFORMATIONEN [100](#page-99-0) Installieren [28](#page-27-0)

K Kontrast [50](#page-49-0)

O Optim USBLadevorgang [92](#page-91-0) Ordnungsgemäße Entsorgung [118](#page-117-0)

P PC/AVModus [94](#page-93-0)

 $\Omega$ Quellenerkennung [97](#page-96-0)

#### R

Reaktionszeit [60](#page-59-0) Richtige Haltung für die Verwendung des Geräts [18](#page-17-0)

#### S

SAMSUNG MAGIC Angle [54](#page-53-0) SAMSUNG MAGIC Bright [47](#page-46-0) Schärfe [51](#page-50-0) Sicherheitshinweise [10](#page-9-0) Smarter ÖkoSparm [87](#page-86-0) Spielemodus [59](#page-58-0) Sprache [82](#page-81-0)

#### T

Tabelle der Standardsignalmodi [111](#page-110-0) TastenWdhZeit [98](#page-97-0) Terminologie [119](#page-118-0)

# **Index**

Transparenz [81](#page-80-0)

### U

Überprüfen des Inhalts [19](#page-18-0)

### V

Verwenden des Geräts als USBHUB [43](#page-42-0) Vor dem Anschließen [37](#page-36-1)